$\frac{1}{2}$ 

# 思科遥测代理 用户指南 2.0.1

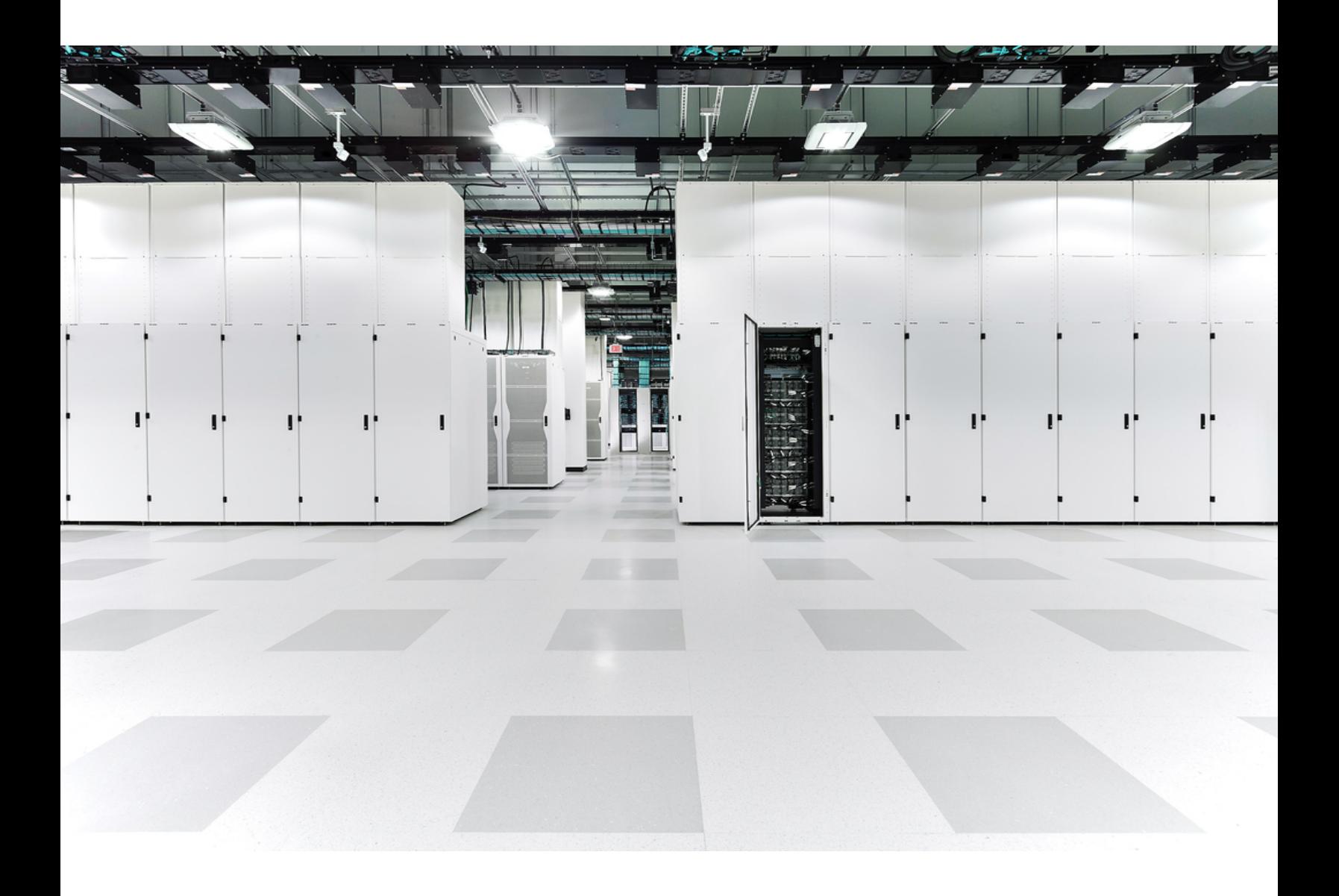

# 目 录

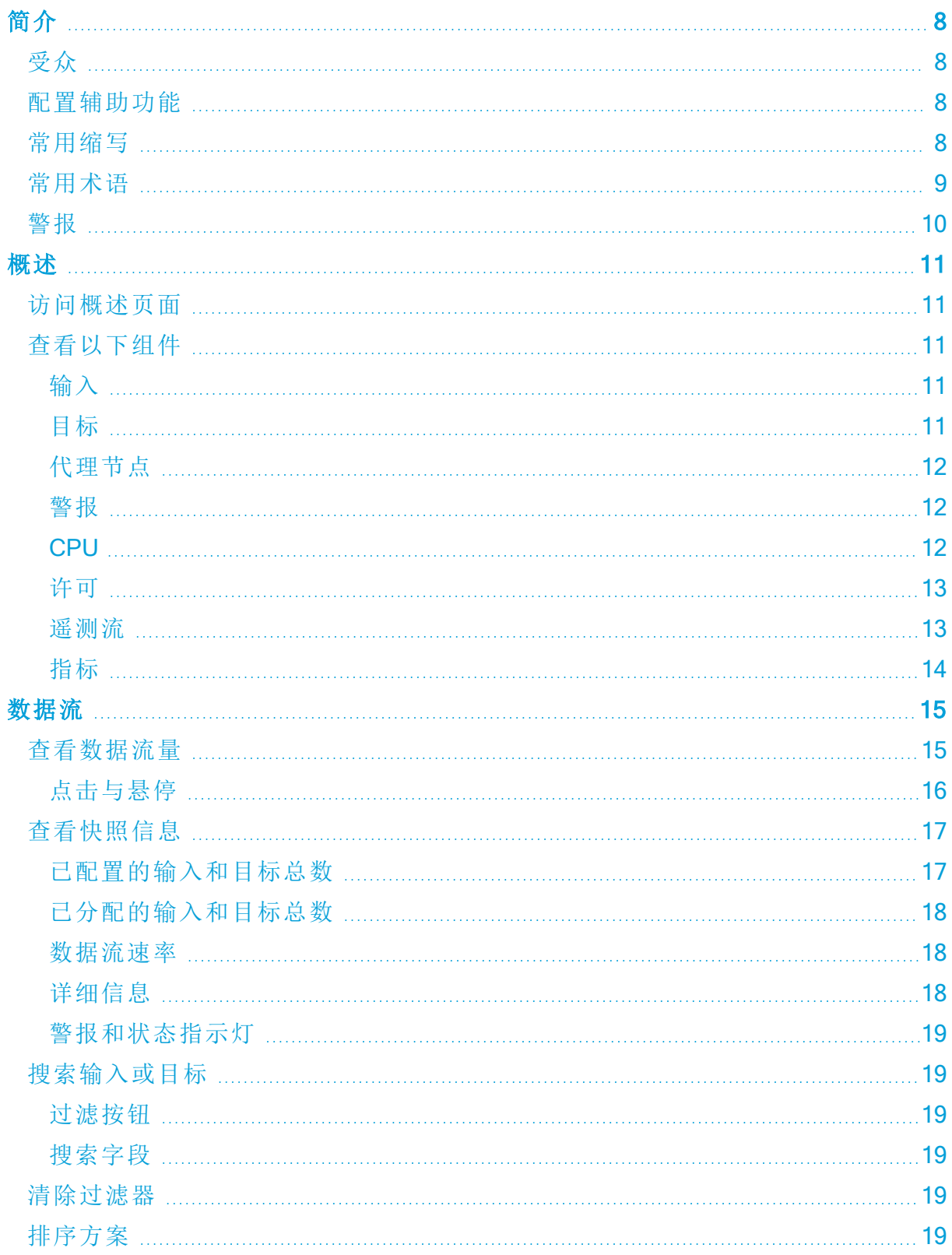

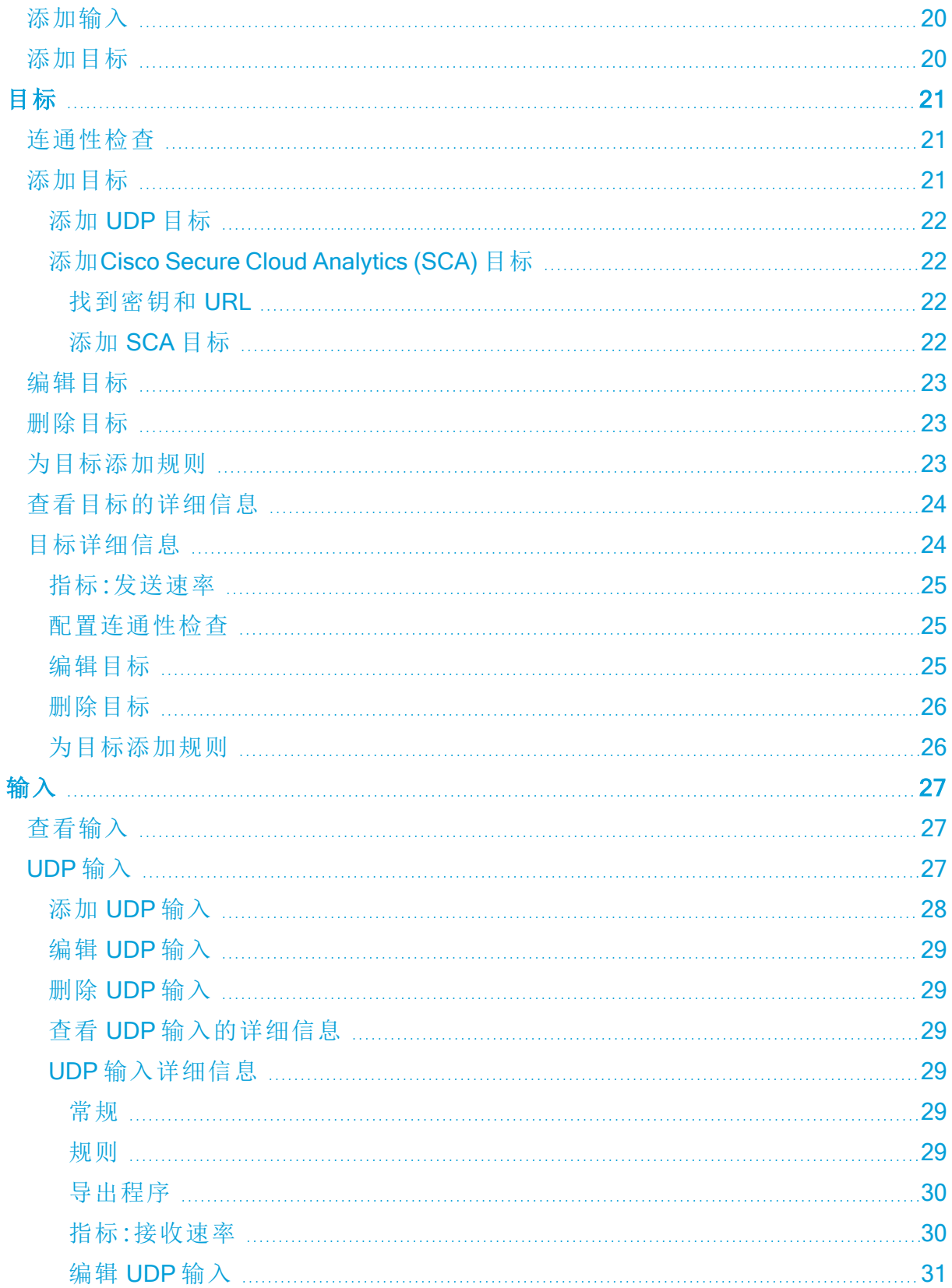

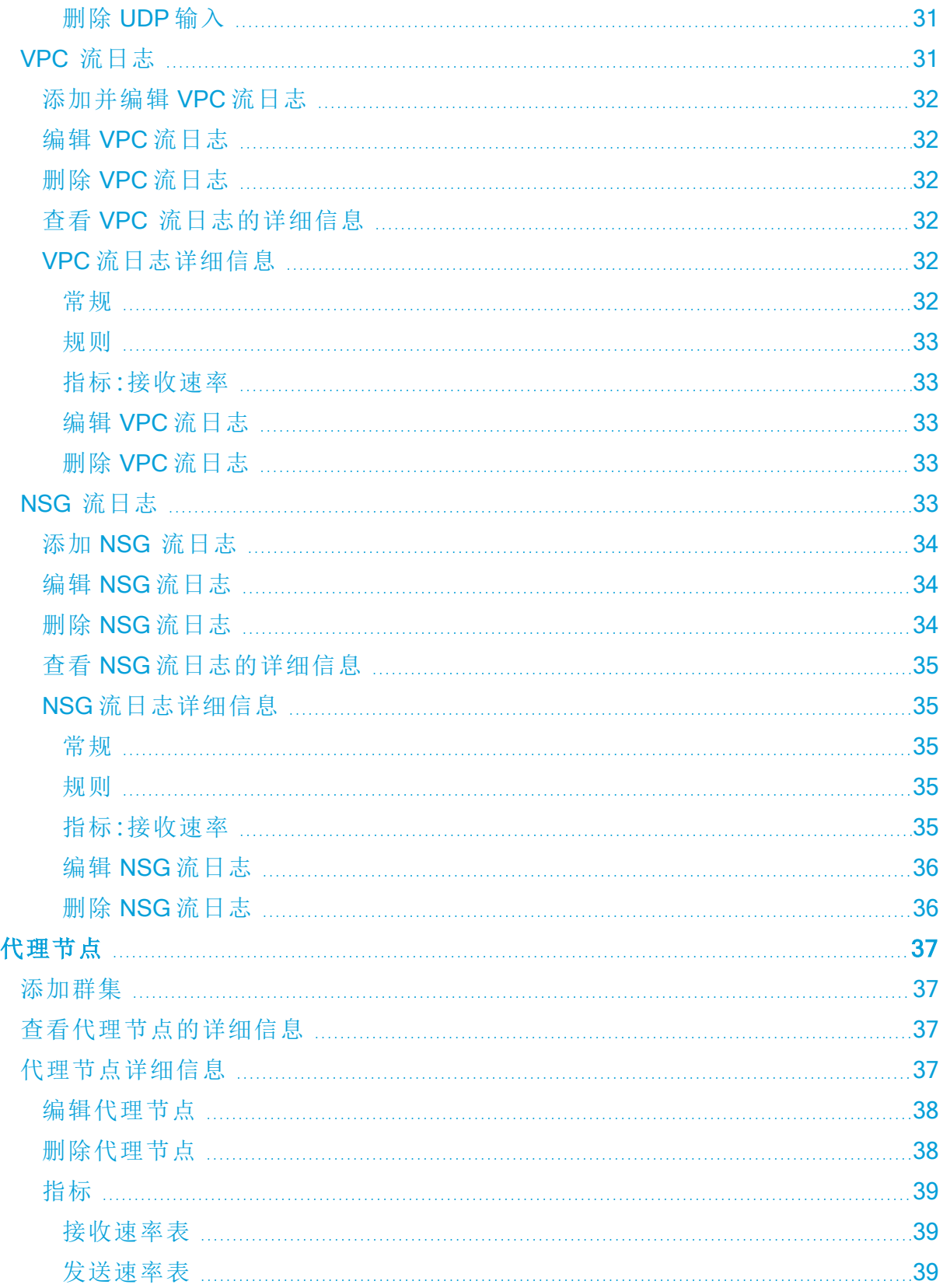

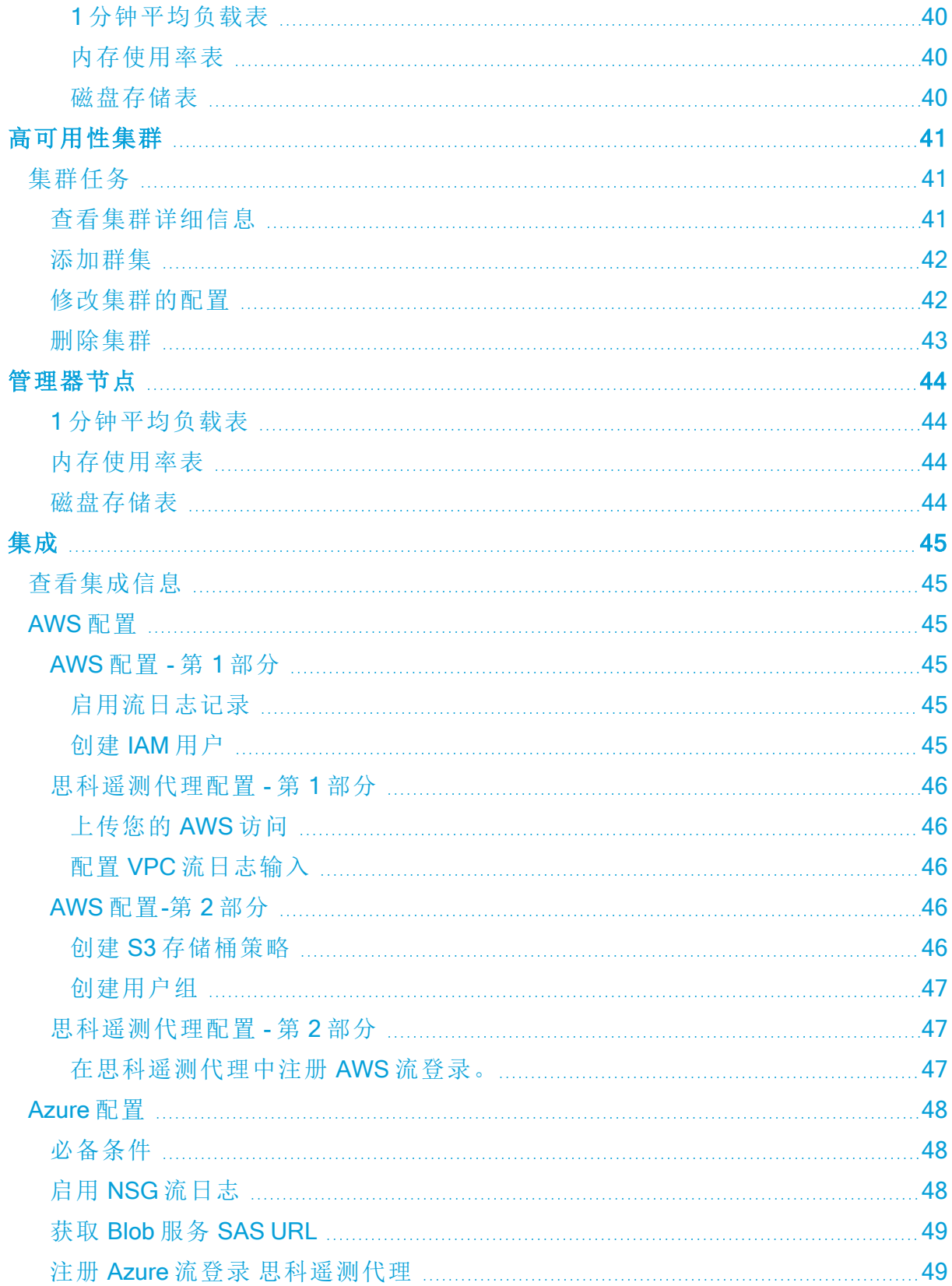

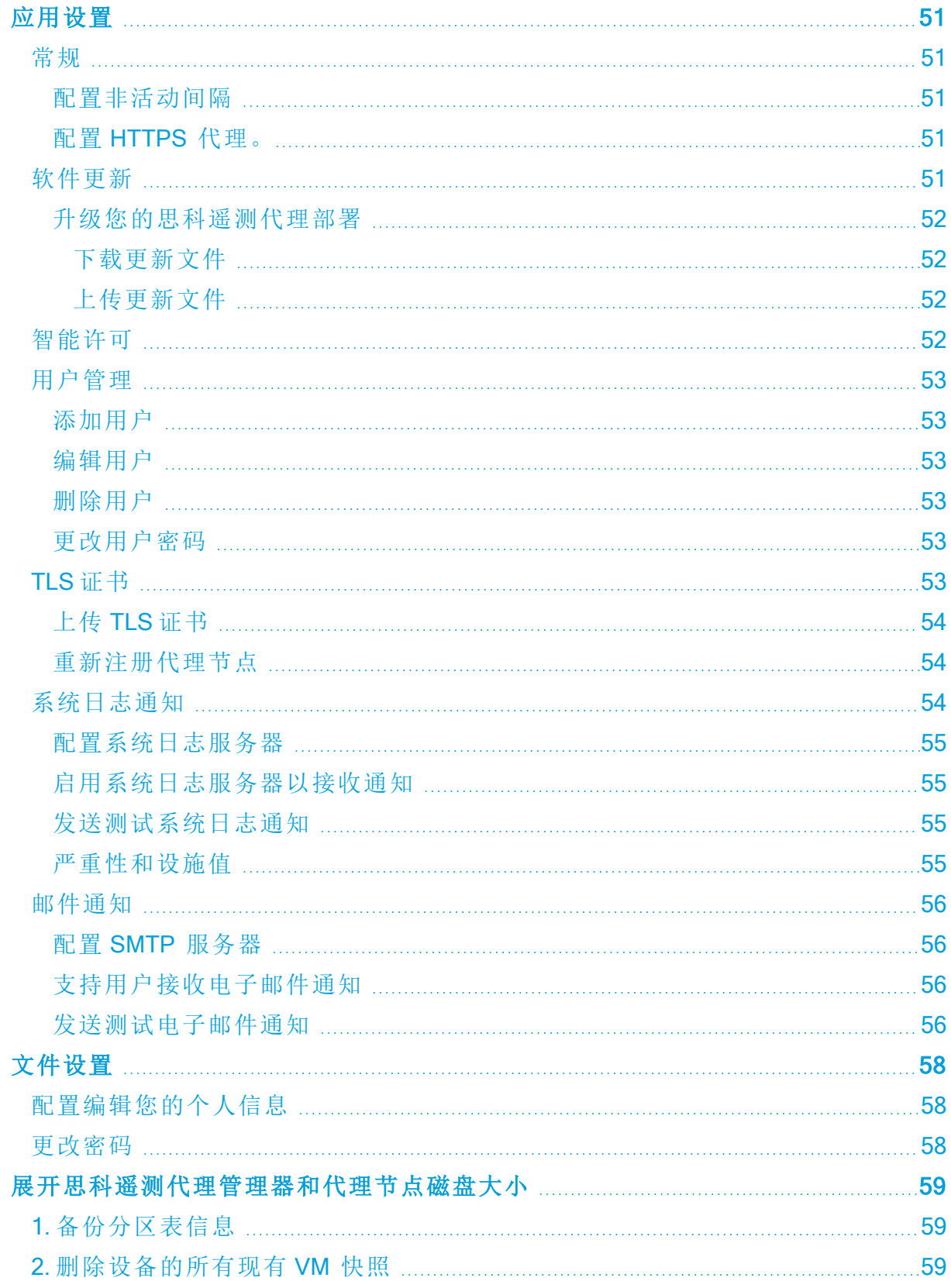

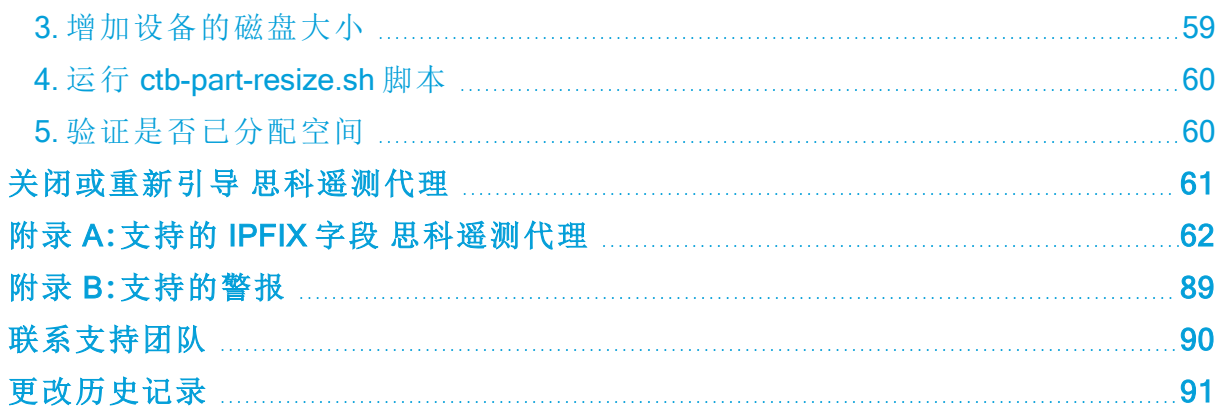

# <span id="page-7-0"></span>简介

本指南提供思科遥测代理 管理器 Web 界面的参考。

<span id="page-7-1"></span>思科遥测代理 ( 本文中有时将其称为 CTB) 允许您从多个输入注入网络遥测数据,转换 遥测数据格式,以及将该遥测数据转发到一个或多个目标。

# 受众

<span id="page-7-2"></span>本指南面向负责维护网络遥测流量和监控网络遥测的人员。

# 配置辅助功能

为了能够配置可用的网站辅助功能,在使用思科遥测代理管理器 Web 界面时必须使用 Chrome 浏览器。以下是一些使用 Chrome 以外的浏览器所无法配置的可访问性功能的 示例。( 这份清单并不全面。)

具备以下功能:

- <sup>l</sup> 突出显示网页上的每个项目
- <sup>l</sup> 在紧凑选项卡栏中显示颜色
- <span id="page-7-3"></span><sup>l</sup> 指定从不使用某些字体大小

## 常用缩写

本指南中运用了以下缩写:

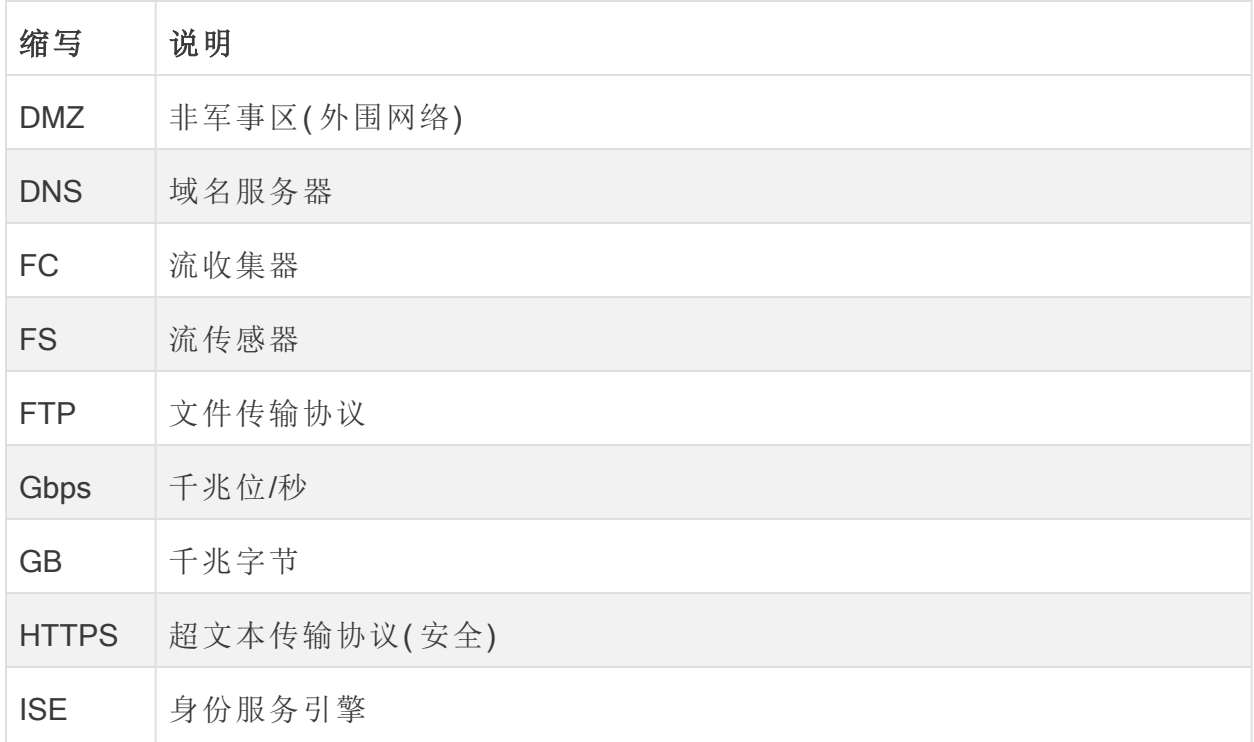

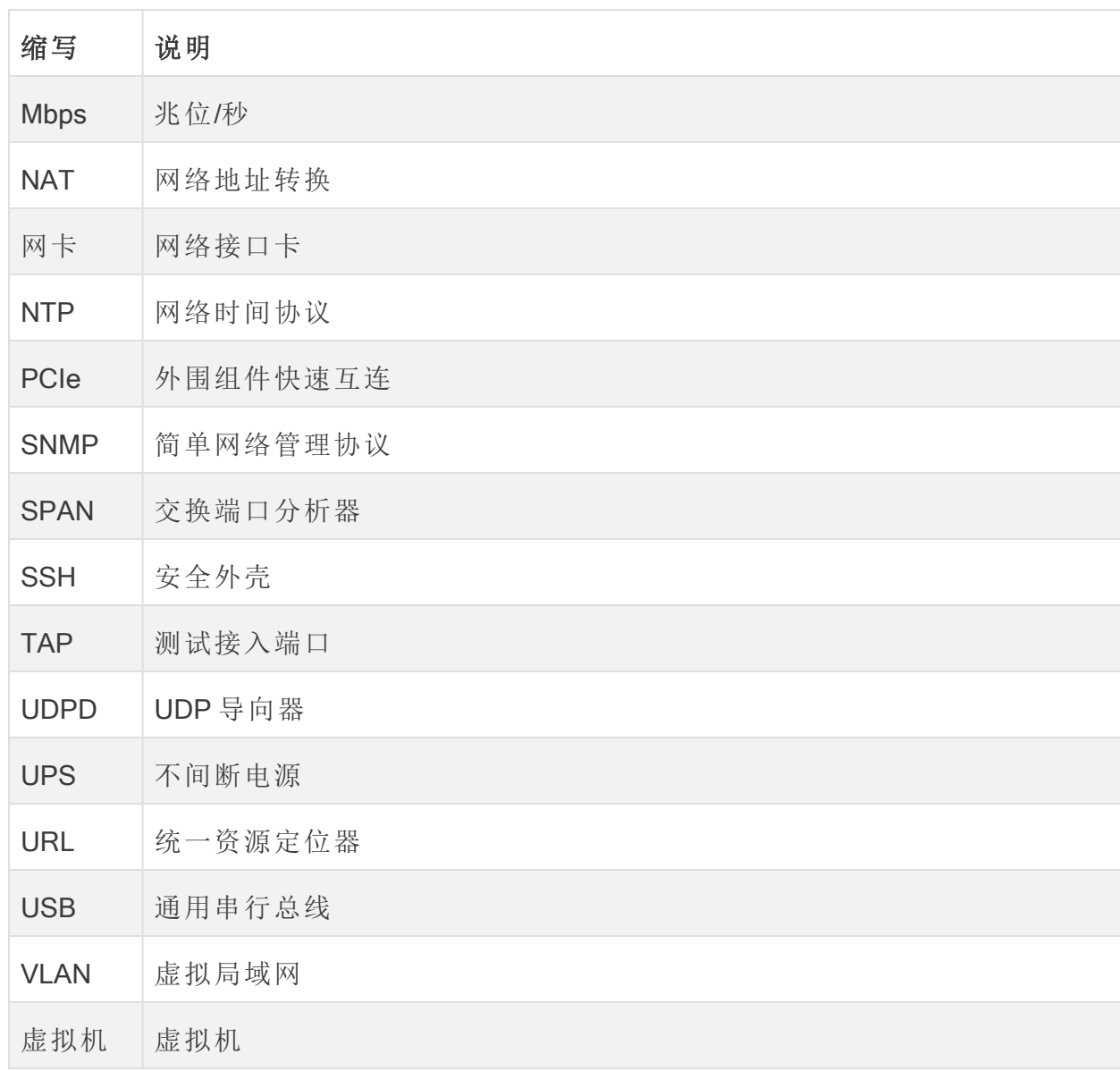

# <span id="page-8-0"></span>常用术语

本指南中出现了以下术语:

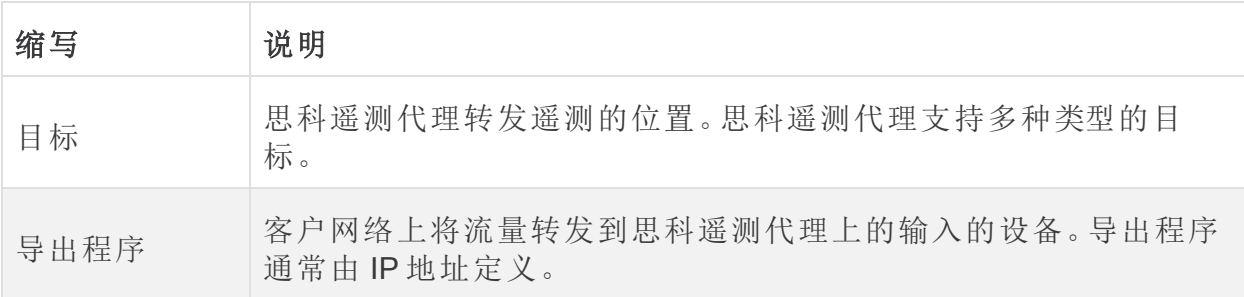

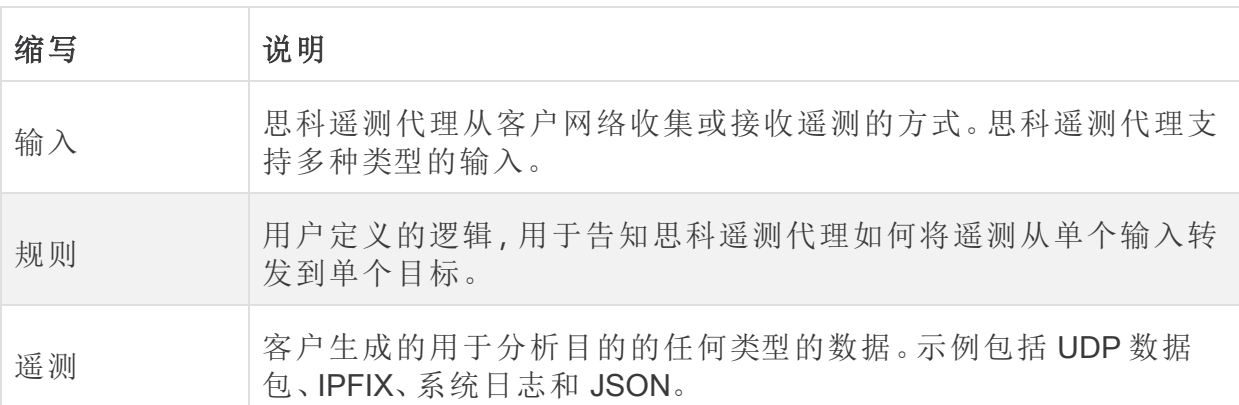

# <span id="page-9-0"></span>警报

当实体( 任何已配置的目标、输入或代理节点) 存在一个或多个警报时,关联的主菜单标 题旁边会显示状态指示器以及编号。

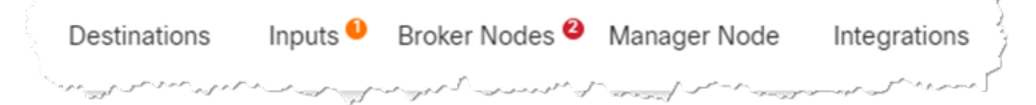

此数字反映了该实体类别中包含警报的实体数量。"输入"(Inputs) 页面的状态指示器按 "输入"的三个子页面进一步细分:UDP 输入、虚拟私有云 (VPC) 流日志和 Microsoft 网络 安全组 (NSG) 流日志。在每个页面上,存在问题的每个实体都会显示一个状态指示器。

当实体存在多个问题时( 例如,目标同时无法访问且没有任何规则,或输入没有任何目 标且处于非活动状态) ,则思科遥测代理会将此视作一个问题。它不会根据现有问题的 数量来计算问题数量。例如,如果实体有 5 个不同的问题,思科遥测代理会将它们视作 1 个问题,而不是 5 个问题。

# <span id="page-10-0"></span>概述

<span id="page-10-1"></span>此页面提供思科遥测代理系统的配置设置、系统运行状况、主要指标和许可信息的快 照。

访问概述页面

<span id="page-10-2"></span>从思科遥测代理主菜单中选择概述 (Overview), 或者点击思科徽标(位于页面左上角)。

## 查看以下组件

## <span id="page-10-3"></span>输入

此组件可显示过去 24 小时的遥测的以下信息:

- <sup>l</sup> 思科遥测代理中已配置的输入数量。
- <sup>l</sup> 从所有输入接收的遥测数量。
- <sup>l</sup> 平均值是根据最近 30 天的遥测计算得出的。
- 没有为其配置规则的输入的数量。此数字由无目标 (No Destination) 字段中的数字 表示。
- <sup>l</sup> 圆环图上的每个分段显示了从每个输入接收的遥测量。将光标悬停在此图表的某 个部分上可以查看以下信息:
	- <sup>o</sup> 输入名称
	- <sup>o</sup> 过去 24 小时内从此特定输入接收的遥测量

### <span id="page-10-4"></span>目标

此组件可显示过去 24 小时的遥测的以下信息:

- <sup>l</sup> 已在思科遥测代理中配置的目标数量。
- <sup>l</sup> 发送到所有目标的遥测数量。
- 发送到所有目标的遥测数据的平均每日速率。平均值是根据最近30天的遥测计 算得出的。
- 不接受发送给它们的遥测数据的目标数量(由"无法接通"(Unreachable) 字段中的 数字表示)。点击此数字时,系统将打开"目标"(Destinations)页面。此处会列出无法 访问的目标列表。
- 圆环图上的每个分段显示了发送到每个目标的遥测量。将光标悬停在此图表的某 个部分上可以查看以下信息:
	- <sup>o</sup> 目标名称
	- <sup>o</sup> 过去 24 小时内发送到此特定目标的遥测量

### <span id="page-11-0"></span>代理节点

此部分位于关联的集群名称下并按集群分组。如果不存在高可用性集群,则所有代理节 点都将被分组到"无集群"(No Cluster) 子标题下。

<sup>l</sup> 每个圆弧都显示代理节点的接收速率相对于节点理论容量的百分比。圆弧以适用 的颜色来标记。有关这些圆弧颜色的说明,请参阅下表。

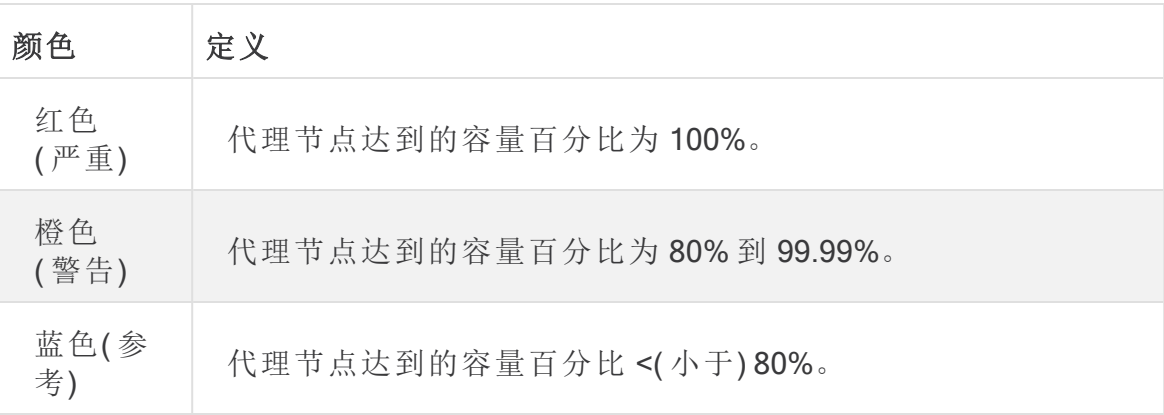

- <sup>l</sup> 要访问代理节点的页面,请点击节点的名称。
- 如果代理节点存在任何警报,它们将显示在节点下方。它们带有红色背景的白色 <sup>X</sup> 标记,并附有简短说明。

## <span id="page-11-1"></span>警报

"警报"(Alerts) 组件会列出最近发生但仍处于活动状态或已解决的 10 个警报。红色警报 仍处于活动状态,灰色警报已解决。该列表从顶部的最新警报开始,到底部的最早的警 报结束。要查看其他警报,请点击列表底部的查看更多... (See more...) 链接。

- 思科遥测代理中的未解决的警报数量和所有警报数量都会显示在此组件的右上 角。
- <sup>l</sup> 默认情况下,系统会显示所有未解决警报的列表。要查看所有警报的列表,请点 击此组件右上角的"全部"(All) 过滤器选项。
- <sup>l</sup> 在每个警报下是关于关联实体( 例如,代理节点或目标) 的信息以及警报发生的时 间。
- <sup>l</sup> 当警报不再有效( 已解决) 时,警报会
	- <sup>o</sup> 变暗
	- <sup>o</sup> 带有复选标记,以及
	- <sup>o</sup> 注明解决问题的时间。
- <sup>l</sup> 点击每个警报名称下显示的链接时,系统将打开关联的"代理节点"(Broker Node) 页面或"目标"(Destinations) 页面,具体取决于警报类型。

#### <span id="page-11-2"></span>CPU

对于管理器节点和每个代理节点,此组件会显示过去 30 天的以下信息的遥测:

- $\bullet$  可用的 CPU 数量。
- 可用 CPU 的使用百分比( 以条形颜色表示)。
- <sup>l</sup> 每个代理节点按可用 CPU 数量计算的 1 分钟平均负载( 要查看此数据,请将鼠标 悬停在代理节点名称上) 。

有关每个条形所显示颜色的说明,请参阅下表。

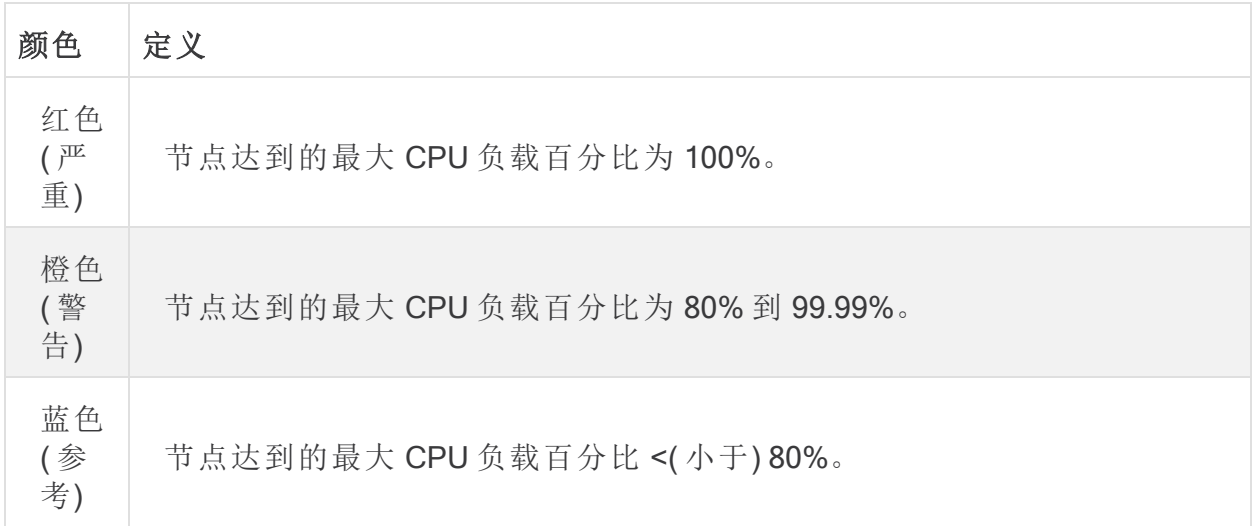

#### <span id="page-12-0"></span>许可

此组件会显示过去 14 天的遥测。

- <sup>l</sup> 蓝色虚线显示过去 7 天的平均每天 GB 数。要查看此数字,请将光标悬停在虚线 上。此数字是发送到智能软件许可的授权编号,用于计算许可证费用,并且它将与 "遥测代理智能许可"(Telemetry Broker Smart Licensing) 页面上显示的值匹配。
- 图表中的每个条形代表不同的一天。图表最右侧的条形表示前一天,然后向左可 移动到之前的每一天。
- <sup>l</sup> 要查看特定日期接收的确切 GB 量,请将光标悬停在相关栏上。这样还会显示与 该栏关联的日期。
- <span id="page-12-1"></span><sup>l</sup> 如果产品尚未注册,则右上角会显示警告,显示试用许可证到期前的剩余天数。

#### 遥测流

此组件会显示过去 24 小时的遥测。

- <sup>l</sup> 所有输入接收的不同类型的遥测( 由图表左侧的遥测表示) 并发送到所有目标( 由 右侧的遥测表示) 。
- <sup>l</sup> 要显示流的确切值,请将光标悬停在流上以打开其工具提示。
- <sup>l</sup> 对于 SCA 目标,此处显示的遥测统计信息表示发送到 SCA 的未压缩数据。因此, 这些统计信息可能与发送的实际遥测数据不成比例( 在"目标"(Destinations) 组件中 显示) 。

<span id="page-13-0"></span>此组件中的表会显示过去 24 小时内的以下数据: 总接收速率 从所有输入接收的遥测总量。 总发送速率:发送到所有目标的遥测总量。

# <span id="page-14-0"></span>数据流

使用此页面可轻松查看已相互分配的输入和目标。请记住,可以将多个目标分配给 1 个 输入,并且可以将 1 个目标分配给多个输入。在此页面上,您还可以查看警报、数据流 信息以及与配置的输入和目标相关的其他详细信息。

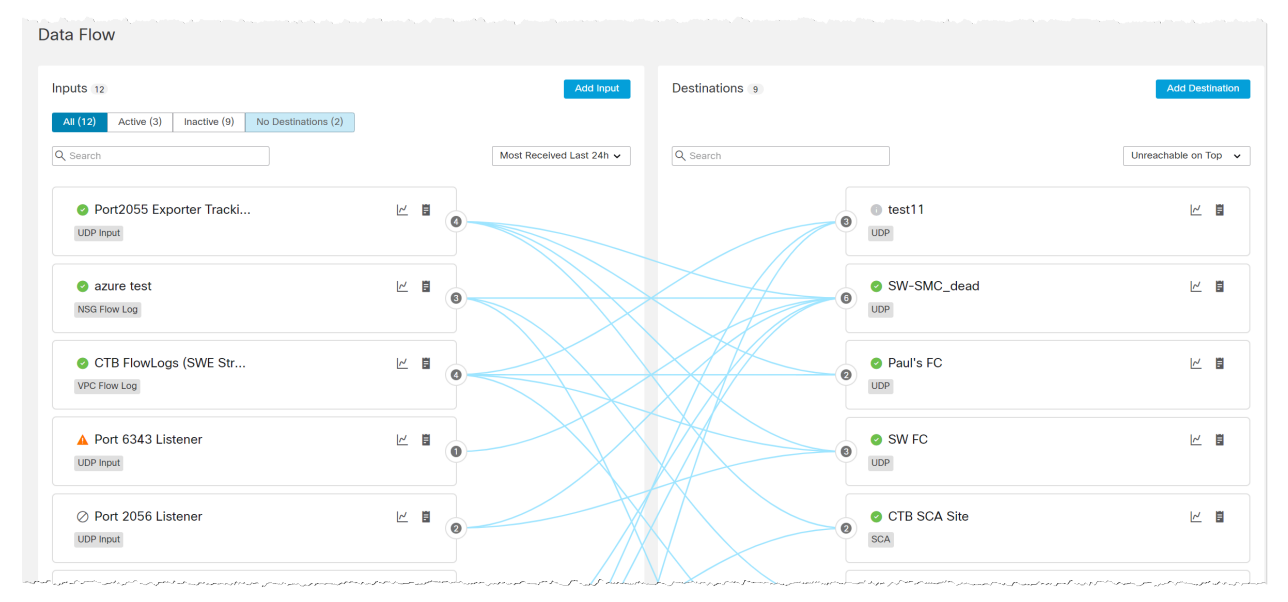

# <span id="page-14-1"></span>查看数据流量

您看到的将各种输入连接到各种目标的线条表示这些特定输入和目标之间存在的规 则。有关添加规则的信息,请参阅[目标一](../../../../../../../Content/Telemetry Broker/User_Guide/User_Guide_current/c_destinations.htm)章中的"为目标添加规则"部分。

您可以通过点击或将鼠标悬停在特定输入或目标的卡片上来查看该特定输入或目标的 数据流。

要取消选择某个卡片,请再次点击该卡片,或者点击该卡片外的任意位置( 包 括点击另一张卡片) 。

请参阅下表,了解当点击与将光标悬停在卡片上时发生的视觉变化。这些视觉变化能让 您更轻松地查看与所选卡片相关的信息。

# <span id="page-15-0"></span>点击与悬停

| 当您…                                    | 该…                                                                                                    |
|----------------------------------------|----------------------------------------------------------------------------------------------------|
| 点击卡片                                   | • 卡片的边界变为深蓝色。<br>• 卡片内部变为浅蓝色。<br>• 该输入或目标的数据流行变为深蓝色。"数据流"(Data Flow)页<br>面上的所有其他行都变为灰色。                      |
| 将光标悬停在<br>卡片上                          | • 卡片的边界变为深蓝色。<br>• 卡片内部保持白色。<br>• 该输入或目标的数据流行变为深蓝色。"数据流"(Data Flow)页<br>面上的所有其他行保持浅蓝色。                       |
| 点击卡片,然<br>后将光标悬停<br>在另一张卡片<br>$\vdash$ | • 卡片的边界变为深蓝色。<br>• 卡片内部保持白色。<br>• 该输入或目标的数据流行变为深蓝色。"数据流"(Data Flow)页<br>面上的所有其他行都保持灰色。<br>• 您点击的卡片将保留其选定的状态。 |

Example: 在下图中,用户点击了"输入"(Inputs) 列表中的第一个输入卡。

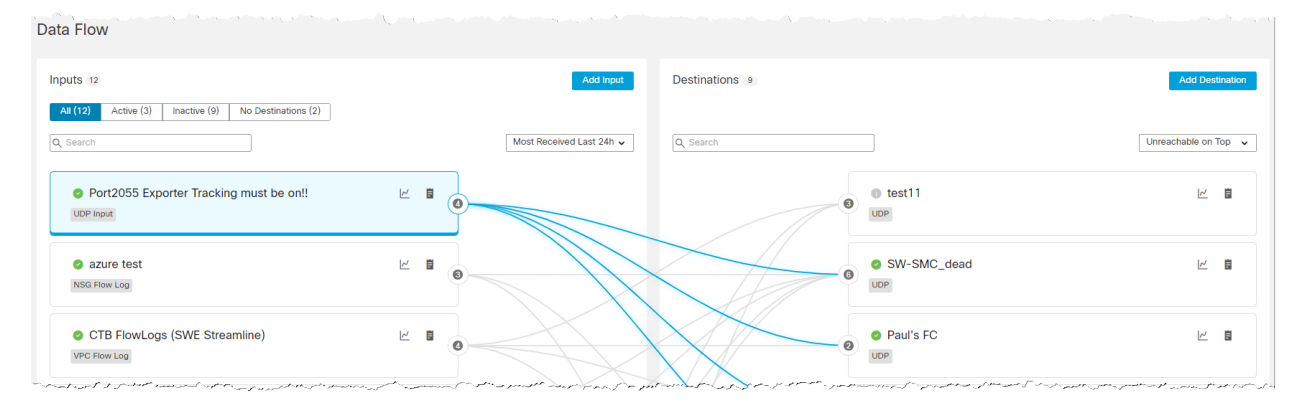

# <span id="page-16-0"></span>查看快照信息

# <span id="page-16-1"></span>已配置的输入和目标总数

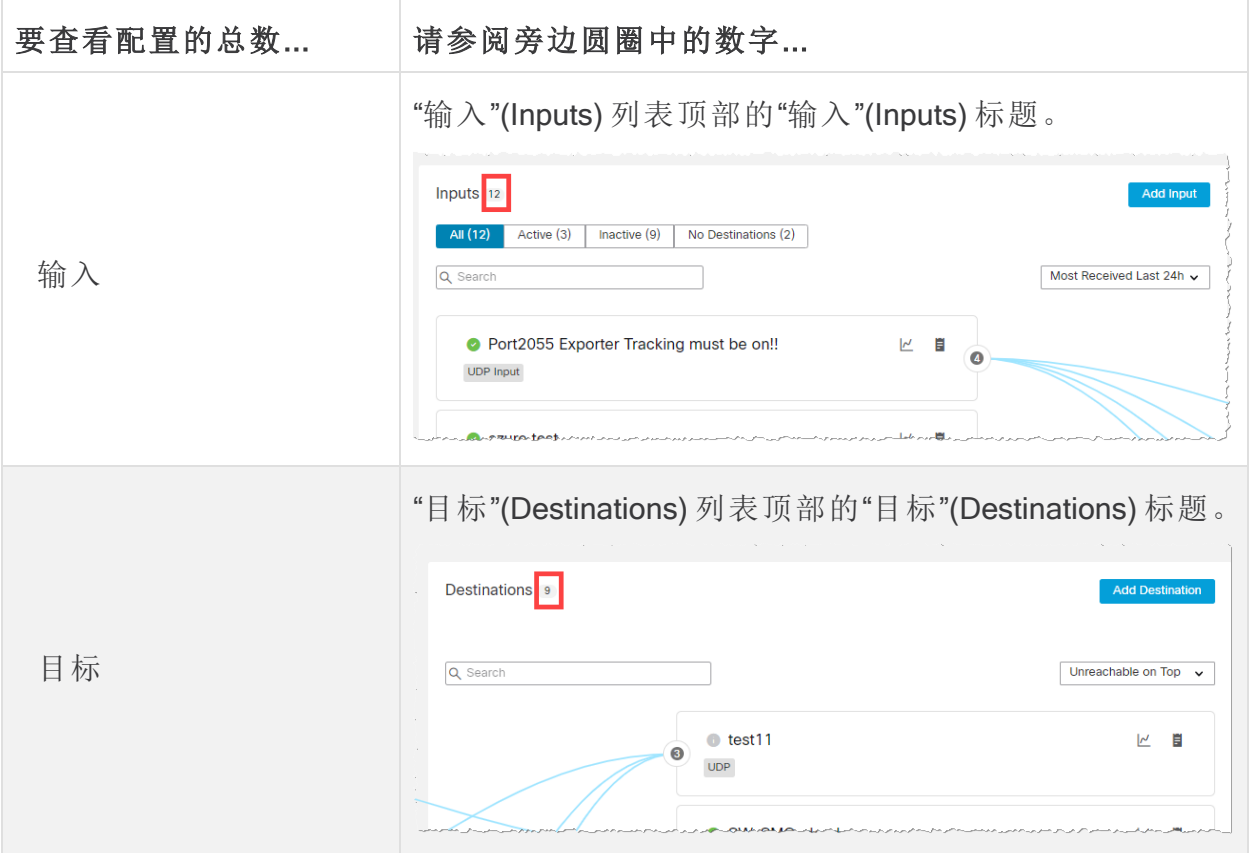

## <span id="page-17-0"></span>已分配的输入和目标总数

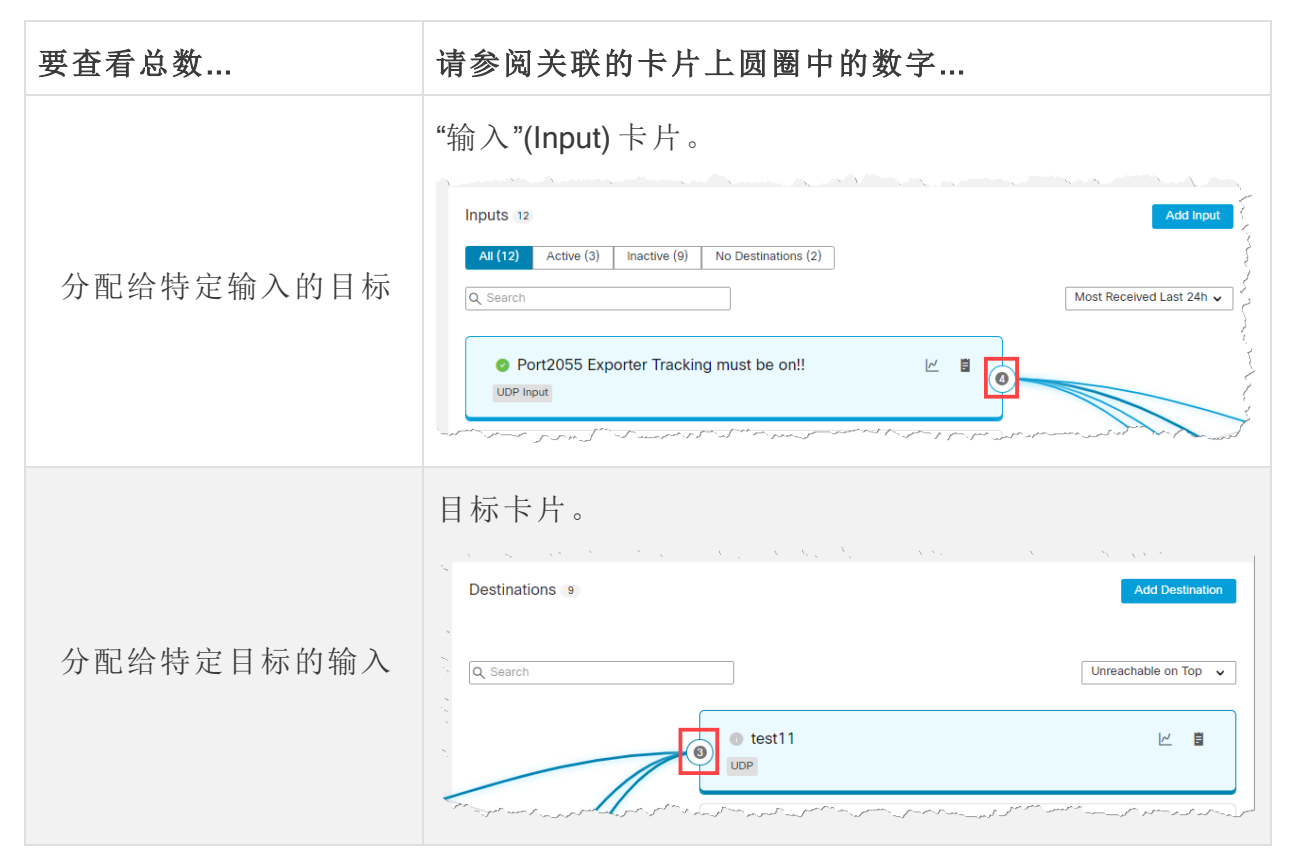

## <span id="page-17-1"></span>数据流速率

要查看输入或目标的以下信息,请将光标悬停在 Z (图表) 图标上。系统将显示以下信 息:

- <sup>l</sup> 过去 24 小时内从此输入接收的所有遥测数据的接收速率。
- <sup>l</sup> 过去 24 小时内发送到此目标的所有遥测数据的发送速率。

## <span id="page-17-2"></span>详细信息

要查看输入或目标的详细信息,请点击日(详细信息)图标。 当您点击其中的详细信息 图标时

- <sup>l</sup> 在输入卡片中点击,系统将打开该输入的输入 页面。
- <sup>l</sup> 目标卡片,系统将打开该目标页面的目标页面。

### <span id="page-18-0"></span>警报和状态指示灯

<span id="page-18-1"></span>要查看特定输入或目标的现有警报或状态指示器的说明,请将光标悬停在相关图标上。 有关思科遥测代理警报列表,请参阅附录 B**:**[支持的警报](../../../../../../../Content/Telemetry Broker/User_Guide/User_Guide_current/appendix_B_supported_alerts.htm)。

# 搜索输入或目标

<span id="page-18-2"></span>您可以使用以下任何实体来过滤搜索结果。

### 过滤按钮

您可以使用以下任何过滤器来过滤搜索结果:"全部"(All)、"活动"(Active)、"非活动" (Inactive) 和"无目标"(No Destination)( 未分配给任何目标的输入) 。要选择过滤器,请点 击输入 列表顶部的关联按钮。

在使用一个或多个过滤器时,所有过滤器将用 AND 组合在一起;因此,所有返回 的结果必须与所有过滤器中的搜索条件匹配。

### <span id="page-18-3"></span>搜索字段

在搜索字段中,键入要搜索的输入或目标的名称( 取决于您所在的列表) 。在您开始输入 内容时,该字段会动态地进行过滤以显示包含您已输入的任何字符的条目列表。

请记住,您可以使用相同的名称来创建多个输入,反之亦然。代理节点之间的端口号也 可以重复。因此,如果您搜索的输入或目标中存在多个同名输入或目标,或者搜索的端 口号在两个或多个代理节点上存在重复,那么所有匹配条目都将在搜索处理完毕后显 示在数据流页面上。

## <span id="page-18-4"></span>清除过滤器

- 如果您收到一个或多个结果,但没有看到您要搜索的任何结果,则可能是因为您 配置了太多的过滤器。在这种情况下,我们建议您一次取消一个过滤器,以查看 是否会显示任何预期的结果。
- 如果您没有看到任何结果,请点击清除过滤器 (Clear Filters) 并重新配置搜索条 件。

## <span id="page-18-5"></span>排序方案

您可以使用这些下拉列表对输入列表和目标列表中的数据进行排序。

输入列表 在输入列表中,更改"最近 24 小时接收最多"(Most Received Last 24h) 下拉列表 中的选项。其他选项如下:

- 最近查看
- <sup>l</sup> 大部分目标
- 最高接收速率

目标列表:在目标列表中,可以更改位于顶部的无法访问下拉列表中的选项。其他选项 如下:

- <sup>l</sup> 最高发送速率
- <sup>l</sup> 最近 24 小时发送最多
- <span id="page-19-0"></span><sup>l</sup> 最近添加最多

# 添加输入

要添加输入,请点击输入列表右上角的添加输入 (Add Input)。

有关如何添加输入的信息,请参阅下面列出的适用主题( 取决于您添加的输入类型) :

- $\cdot$  [UDP](../../../../../../../Content/Telemetry Broker/User_Guide/User_Guide_current/t_udp_inputs.htm) 输入
- <sup>l</sup> VPC [流日志](../../../../../../../Content/Telemetry Broker/User_Guide/User_Guide_current/t_vpc_flow_logs.htm)
- <span id="page-19-1"></span>· NSG [流日志](../../../../../../../Content/Telemetry Broker/User_Guide/User_Guide_current/t_nsg_flow_logs.htm)

# 添加目标

要添加目标,请点击"目标"(Destinations) 列表右上角的添加目标 (Add Destination)。 有关如何添加目标的信息,请参阅[目标](../../../../../../../Content/Telemetry Broker/User_Guide/User_Guide_current/c_destinations.htm)。

# <span id="page-20-0"></span>目标

思科遥测代理 支持将遥测发送到以下类型的目标:

- UDP 目标:在特定 IP 地址和端口接收 UDP 数据的目标。
- SCA 目标:将数据指向客户拥有的 Cisco Secure Cloud Analytics 帐户的目标。

配置 SCA 目标可能会对系统性能带来限制(就上传的 FPS 而言)。可能导致此问 题的因素包括流记录的大小、这些流记录可实现的压缩,以及可用于从代理节点 向Cisco Secure Cloud Analytics发送遥测的带宽。

在大多数情况下,假设每个流记录少于 100 字节,则思科遥测代理应该能够发送:

- <sup>l</sup> 对于虚拟部署,每个代理节点为 40K FPS( 假设每个代理节点有 8 个核心) 。
- <sup>l</sup> 对于硬件部署 (M6),每个代理节点为 300K FPS。

思科遥测代理 将遥测发送到目标。规则描述目标希望从特定遥测流接收的遥测。

思科遥测代理 "目标"页面显示所有目标的图形。对于每个远程目标,您可以查看以下 信息:

- 目标名称
- IP 地址和端口( 仅适用于 UDP 目标)
- <sup>l</sup> 过去一天收到的遥测
- 如果目标正在主动接收遥测且可由管理器节点连通
- <sup>l</sup> 将遥测数据发送到目标的输入和导出程序

在此页面中,您可以添加其他目标以及修改和更新它们。对于每个目标,您可以添加其 他规则并从不同的遥测输入接收遥测。您可以为每个目标配置多个规则( 每个规则 1 个 遥测输入) 。

## <span id="page-20-1"></span>连通性检查

"连通性检查"功能可在目标无法连通或无响应时向用户发出警报,这样用户就可以减轻 因将遥测数据转发到不存在的目标而造成的任何网络破坏。

该功能生成零长度 UDP 数据包并将其发送到目标的已配置 UDP 端口。然后, 代理节点 侦听 ICMP 主机不可达或端口不可达响应,以确定目标是否不可达。缺少任何响应表示 目标很可能正在接收遥测。

"连通性检查"功能仅适用于非 Cisco Secure Cloud Analytics 目标。您可以逐个目标禁用 此功能。如果您的目标或防火墙规则配置将导致误报,请禁用此功能。

有关如何配置此设置的信息,请参阅[目标详细信息中](../../../../../../../Content/Telemetry Broker/User_Guide/User_Guide_current/t_destination_details.htm)的以下主题:"添加 UDP 目标"或 "配置连通性检查"主题。

<span id="page-20-2"></span>有关如何配置思科遥测代理将遥测输入标记为非活动之前的时间量的信息,请参阅[常](../../../../../../../Content/Telemetry Broker/User_Guide/User_Guide_current/t_general_settings.htm) [规。](../../../../../../../Content/Telemetry Broker/User_Guide/User_Guide_current/t_general_settings.htm)

添加目标

## <span id="page-21-0"></span>添加 UDP 目标

- 1. 在页面的右上角,点击添加目标 (Add Destination) > UDP 目标 (UDP Destination)。
- 2. 输入目标名称 (Name)。
- 3. 输入此目标的目标 IP 地址 (Destination IP Address)和目标 UDP 端口 (Destination UDP Port)。
- 4. 如果要接收无法访问或无响应的目标的警报,请启用 ( 连通性检查) 图标( 启用 后,该栏为蓝色) 。有关连通性检查功能的详细信息,请参阅:
	- <sup>l</sup> "连通性检查"功能仅适用于非 Cisco Secure Cloud Analytics 目标。
	- <sup>l</sup> 如果您的目标或防火墙规则配置将导致误报,请禁用此功能。

#### <span id="page-21-1"></span>5. 单击保存 (Save)。

#### 添加Cisco Secure Cloud Analytics (SCA) 目标

- <sup>l</sup> 在思科遥测代理中,您只能为每个系统添加 1 个 SCA 目标。
- 思科遥测代理会从 NetFlow V5、NetFlow V9 和 IPFIX 数据包中提取流数据, 并将这些数据发送到Cisco Secure Cloud Analytics。
- <sup>l</sup> 如果您的思科遥测代理部署包含少量遥测,则在添加 SCA 目标后,遥测最 多可能需要 20 分钟才会显示在"目标"(Destinations) 页面上。

在添加 SCA 目标之前,需要获取 SCA 服务密钥和 SCA 主机 URL。Cisco Secure Cloud Analytics 会使用此密钥对思科遥测代理进行身份验证,而思科遥测代理会使用 URL 向 Cisco Secure Cloud Analytics 发送遥测。

#### <span id="page-21-2"></span>找到密钥和 URL

- 1. 登录 Cisco Secure Cloud Analytics。
- 2. 从主菜单中,点击设置 (Settings) > 传感器 (Sensor)。
- <span id="page-21-3"></span>3. 找到并复制页面底部的服务密钥和服务主机。

#### 添加 SCA 目标

- 1. 登录思科遥测代理。
- 2. 在页面的右上角,点击添加目标 (Add Destination) > SCA 目标 (SCA Destination)。
- 3. 输入目标名称 (Name)。
- 4. 输入 SCA 服务密钥 (SCA Service Key)。确保粘贴整个密钥。
- 5. 输入SCA 主机 URL (SCA Host URL)。确保粘贴整个 URL。
- 6. 单击保存 (Save)。

在将 Cisco Secure Cloud Analytics 配置为思科遥测代理目标后,您应该能够在 30 分钟内 在 Cisco Secure Cloud Analytics 事件查看器中看到来自思科遥测代理的遥测。如果未显 示,请联系 swatchc-support@cisco.com 并提供您的门户 URL 以获取帮助。

- <span id="page-22-0"></span>1. 在包含适用目标的行中,点击 (编辑)图标。
- 2. 在打开的"编辑目标"(Edit Destination) 对话框中,更新以下字段:
	- <sup>l</sup>对于 UDP 目标:目标名称 (Destination Name) 和检查目标可用性 (Check Destination Availability) 切换开关。您无法编辑"目标 IP 地址"(Destination IP Address) 和"目标 UDP 端口"(Destination UDP Port) 字段。
	- •对于 SCA 目标:目标名称 (Destination Name)、 SCA API 密钥 (SCA API Key) 和 SCA URL。
- <span id="page-22-1"></span>3. 单击保存 (Save)。

## 删除目标

删除目标时,该目标仍会出现在指标图形中供选择,但与其关联的名称是术语"目标" (Destination),后跟目标的 ID 和短语"已删除"(deleted)。例如,目标 (ID 10) 已删除 (Destination (ID 10) deleted)。只要该目标的数据存在,图形仍会包含该目标的数据。数据 到期后,无法再从任何"按目标"(Per Destination) 下拉列表( 位于"代理节点"(Broker Nodes) 页面) 中选择关联的目标。

要删除目标,请完成以下步骤:

- 1. 在包含适用目标的行中,点击 (删除)图标。
- <span id="page-22-2"></span>2. 在打开的"删除目标"(Remove Destination) 对话框中,点击删除 (Remove)。

## 为目标添加规则

规则始终仅包含 1 个输入和 1 个目标。但请注意,输入可以将数据发送到多个特 定目标。您只用创建另一个规则来执行此操作。

- 1. 在右下角包含适用目标的行中,点击+ 添加规则 (+ Add Rule)。
- 2. 从选择输入 (Select Input) 下拉列表中选择所需的输入名称。
- 3. ( 视情况而定) 如果选择 UDP 输入, 系统将打开根据这些子网接收的数据 (Track data received against these subnets) 字段。此字段用作过滤机制, 用于确定将哪些 流量发送到目标。仅转发来自指定子网中的导出程序 IP 的流量。输入此目标将通 过其接收适用遥测的子网。使用逗号分隔条目。

如果将**根据这些子网接收的数据 (Track data received)** 字段留空, 则默认为包含所 有流量的单个子网。

- <sup>l</sup>对于 IPv4 IP 子网,CIDR IP 地址范围为 0.0.0.0/0。
- <sup>l</sup>对于 IPv6 IP 子网,CIDR IP 地址范围为 ::/0。
- 4. 点击添加规则 (Add Rule)。

<span id="page-23-1"></span><span id="page-23-0"></span>您可以查看有关特定目标的更多详细信息。要执行此操作,请点击位于其行左上角的所 需目标名称。有关此页面的信息,请参阅下一部分[目标详细信息。](../../../../../../../Content/Telemetry Broker/User_Guide/User_Guide_current/t_destination_details.htm)

# 目标详细信息

您可以在此页面上查看有关特定目标的更多详细信息。要查看目标的详细信息,请执行 以下操作:

<sup>l</sup> 在"目标"(Destinations) 选项卡上,点击位于其行左上角的所需目标名称。

系统将打开该目标的"目标详细信息"(Destination Details) 页面。

在此页面上,您可以查看以下信息:

- <sup>l</sup> 目标名称、IP 地址和接收遥测的端口( 仅适用于 UDP 目标) 。
- <sup>l</sup> 目标类型( 仅适用于 SCA 目标) 。
- <sup>l</sup> 目标的状态及其上次接收遥测的时间。
- <sup>l</sup> 此目标从其接收遥测的遥测输入数量。
- <sup>l</sup> 从思科遥测代理接收的字节数及其接收速率( 以位/秒为单位) 。
- <sup>l</sup> 为该目标配置的规则,以及每条规则的详细信息,包括为向特定输入发送数据而 配置的导出程序数量,可配置为单个节点或多个节点。( 此数字显示在"规则" (Rules) 表的"导出程序"(Exporters) 列中。)

请注意,此数字不一定与"输入详细信息"(Input Details) 页面上显示的数字相对应 (在"导出程序"(Exporters) 部分左上角的"导出程序"(Exporters) 标题后面的括号 内) 。这也是为向特定输入发送数据而配置的唯一导出程序数量。请参阅以下内容 以确定这些数字是否匹配:

- <sup>o</sup> 如果已将单个导出程序配置为将数据发送到在同一输入下配置的单个节 点,则这些数字将匹配。
- <sup>o</sup> 如果单个导出程序被配置为向同一输入下配置的 2 个节点发送数据,则 "目标详细信息"(Destinations Details) 页面上的数字将是"输入详细信息" (Input Details) 页面上数字的两倍。
- <sup>o</sup> 如果单个导出程序被配置为向同一输入下配置的 3 个节点发送数据,则 "目标详细信息"(Destinations Details) 页面上的数字将是"输入详细信息" (Input Details) 页面上数字的三倍,以此类推。

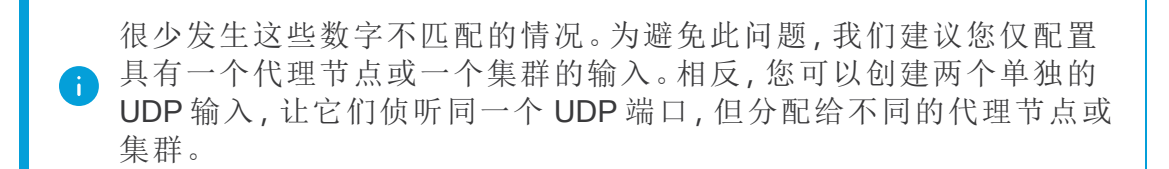

#### <span id="page-24-0"></span>指标:发送速率

在"指标"(Metrics) 部分中,您将看到"发送速率"(Sent Rate) 表。此表显示了一段时间内输 入发送到此目标的遥测信息,您可以使用以下过滤器来过滤遥测信息( 您可以从每个下 拉列表中选择多个选项) :

对于 SCA 目标,您可以只按代理节点或按接收总量来过滤该表中的遥测数据。

- 按遥测类型
- <sup>l</sup> 按输入
- 按导出程序
- 按代理节点
- <sup>l</sup> 总计

您可以通过点击"指标"(Metrics) 表右上角的以下任意所需时间范围来查看多个时间范 围内的这些指标:

- <sup>l</sup> 最近一小时
- 过去 4 小时
- <sup>l</sup> 最后一天
- <sup>l</sup> 最近一周
- <span id="page-24-1"></span>• 最近一个月

### 配置连通性检查

如果要接收无法访问或无响应的目标的警报,请在页面的右上角启用 ( ) ( 连通性检查) 图标( 启用后,该栏为蓝色) 。有关连通性检查功能的详细信息,请参阅[目标](../../../../../../../Content/Telemetry Broker/User_Guide/User_Guide_current/c_destinations.htm)中的"连通性 检查"部分。

- <sup>l</sup> "连通性检查"功能仅适用于非 Cisco Secure Cloud Analytics 目标。
- <sup>l</sup> 如果您的目标或防火墙规则配置将导致误报,请禁用此功能。

## <span id="page-24-2"></span>编辑目标

- 1. 在页面的右上角,点击 ( 编辑目标) 图标。
- 2. 在打开的"编辑目标"(Edit Destination) 对话框中,更新以下字段:
- •对于 UDP 目标:目标名称 (Destination Name) 和检查目标可用性 (Check Destination Availability) 切换开关。您无法编辑"目标 IP 地址"(Destination IP Address) 和"目标 UDP 端口"(Destination UDP Port) 字段。
- •对于 SCA 目标:目标名称 (Destination Name)、 SCA API 密钥 (SCA API Key) 和 SCA URL。
- <span id="page-25-0"></span>3. 单击保存 (Save)。

## 删除目标

删除目标时,该目标仍会出现在指标图形中供选择,但与其关联的名称是术语"目标" (Destination),后跟目标的 ID 和短语"已删除"(deleted)。例如,目标 (ID 10) 已删除 (Destination (ID 10) deleted)。只要该目标的数据存在,图形仍会包含该目标的数据。数据 到期后,无法再从任何"按目标"(Per Destination) 下拉列表( 位于"代理节点"(Broker Nodes) 页面) 中选择关联的目标。

要删除目标,请完成以下步骤:

- 1. 在页面的右上角,点击 (删除目标)图标。
- <span id="page-25-1"></span>2. 在打开的"删除目标"(Remove Destination) 对话框中,点击删除 (Remove)。

## 为目标添加规则

规则始终仅包含 1 个输入和 1 个目标。但请注意,输入可以将数据发送到多个特 定目标。您只用创建另一个规则来执行此操作。

- 1. 在规则部分中,点击 + 添加规则 (+ Add Rule)。
- 2. 从选择输入 (Select Input) 下拉列表中选择所需的输入名称。
- 3. ( 视情况而定) 如果选择 UDP 输入, 系统将打开根据这些子网接收的数据 (Track data received against these subnets) 字段。此字段用作过滤机制, 用于确定将哪些 流量发送到目标。仅转发来自指定子网中的导出程序 IP 的流量。输入此目标将通 过其接收适用遥测的子网。使用逗号分隔条目。

如果将根据这些子网接收的数据 (Track data received) 字段留空, 则默认为包含所 有流量的单个子网。

<sup>l</sup>对于 IPv4 IP 子网,CIDR IP 地址范围为 0.0.0.0/0。 <sup>l</sup>对于 IPv6 IP 子网,CIDR IP 地址范围为 ::/0。

4. 点击添加规则 (Add Rule)。

# <span id="page-26-0"></span>输入

思科遥测代理 支持从以下类型的输入发送遥测:

- UDP 输入 (UDP Inputs):使用 UDP 遥测并将其发送到目标的输入。
- VPC 流日志 (VPC Flow Logs): 使用 s3 存储桶中的 Amazon Web 服务 (AWS) VPC 流日志、将其转换为 IPFIX 并将 IPFIX 发送到您的目标的输入。
- NSG 流日志 (NSG Flow Logs):使用来自 Azure 存储帐户的 Azure NSG 流日志的输 入,将其转换为 IPFIX,并将 IPFIX 发送到您的目标。

要访问各种输入选项卡,请从思科遥测代理主菜单中选择输入(Inputs)。

要开始收集遥测,您首先需要在思科遥测代理中创建一个或多个输入。

您需要根据希望让思科遥测代理处理的遥测类型来配置输入。例如,如果您有兴趣在所 有代理节点上的端口 2055 上收集 UDP 数据包,则应创建一个配置为在端口 2055 上侦 听的 UDP 输入。或者,如果您只对处理 VPC Flowlog 遥测感兴趣,则应创建 VPC Flowlog 输入。

# <span id="page-26-1"></span>查看输入

- 1. 从思科遥测代理主菜单中选择输入 (Inputs)。
- 2. 点击适用的选项卡以查看以下任意项:
	- [UDP](../../../../../../../Content/Telemetry Broker/User_Guide/User_Guide_current/t_udp_inputs.htm) 输入
	- VPC [流日志](../../../../../../../Content/Telemetry Broker/User_Guide/User_Guide_current/t_vpc_flow_logs.htm)
	- · NSG [流日志](../../../../../../../Content/Telemetry Broker/User_Guide/User_Guide_current/t_nsg_flow_logs.htm)

## <span id="page-26-2"></span>UDP 输入

思科遥测代理 让您可以将 UDP 输入配置为在特定 UDP 端口上侦听传入 UDP 遥测。您 可以在"输入"(Input) 选项卡上查看以下信息:

- 输入的遥测名称、输入端口和类型
- <sup>l</sup> 输入的状态及其上次接收遥测的时间
- <sup>l</sup> 已分配的代理节点和集群
- <sup>l</sup> 为此输入配置的目标数量
- 过去 24 小时接收的字节数和速率( 以每秒字节数为单位)

您可以按不同的条件过滤此遥测。只需从页面顶部的下拉菜单中选择以下条件类型之 一:

- 接收最多的最近24小时
- <sup>l</sup> 最近查看
- <sup>l</sup> 大部分目标
- 最高接收速率

<span id="page-27-0"></span>在"搜索"(Search) 字段中,占位符文本会通知您可以执行搜索的列。在您开始输入内容 时,该表会动态地进行过滤以显示包含您已输入的字符的条目列表。

添加 UDP 输入

- 1. 在"输入"(Inputs) 选项卡上,点击 UDP 输入 (UDP Inputs) 选项卡。
- 2. 在页面的右上角,点击添加 UDP 输入 (Add UDP Input)。 "添加用户"(ADD UDP Input) 对话框将打开。
- 3. 在"UDP 端口"(UDP Port) 字段中,输入将侦听 UDP 遥测的 UDP 端口。
- 4. 在 UDP 输入名称中,输入此输入的名称。
- 5. 思科遥测代理 跟踪将遥测发送到 UDP 输入的每个导出程序。但是,当有许多唯一 的导出程序向单个 UDP 输入发送遥测时,您可能需要禁用导出程序跟踪,以确保 系统不会出现性能问题。

要禁用导出程序跟踪,请在"添加 UDP 输入"(Add UDP Input) 对话框( 步骤 2 中打开 的对话框) 中选中禁用导出程序跟踪 (Disable Exporters Tracking) 复选框。如果禁 用了导出程序跟踪,将不再为每个导出程序计算指标。但是,您仍然可以查看还 是在由 UDP 输入处理的汇聚指标, 但您的系统会受到以下限制:

- "输入详细信息"(Input Details) 页面 "导出程序"(Exporters) 部分不再显示每个 导出程序的指标。( 点击"UDP 输入"(UDP Inputs) 选项卡上的输入名称时,系 统就会打开此页面。) 但是,它将显示为关联输入配置的每个代理节点所看 到的导出程序数量。
- 代理节点详细信息 (Broker Nodes Details) 页面 "接收速率"(Received Rate) 图 形的"按导出程序"(Per Exporter) 下拉列表不再包含来自已禁用导出程序跟踪 的任何 UDP 输入的导出程序。( 当您点击"代理节点"(Broker Nodes) 选项卡上 的代理节点名称时,系统就会打开此页面。)

有关导出程序跟踪的详细信息,请参阅 UDP [输入详细信息](../../../../../../../Content/Telemetry Broker/User_Guide/User_Guide_current/t_udp_input_details.htm)中的"[导出程序](t_udp_input_details.htm)"部 分。

- 5. 在"分配 HA 集群"(Assign HA Clusters) 部分中,选中要添加此输入的 HA 集群的相 应复选框。
- 6. 在"分配代理节点"(Assign Broker Nodes) 部分中,选中要添加此输入的节点的相应 复选框。

如果节点包含在此对话框的"分配 HA 集群"(Assign HA Cluster) 部分的"HA 集群" (HA Cluster) 选项中,则不会在"分配代理节点"(Assign Broker Nodes) 部分中列 出,反之亦然。

7. 单击保存 (Save)。

## <span id="page-28-0"></span>编辑 UDP 输入

- 1. 在包含适用 UDP 输入的行中,点击 ( 编辑) 图标。
- 2. 在打开的"编辑 UDP 输入"(Edit UDP Input) 对话框中,进行编辑,然后点击保存 (Save)。

## <span id="page-28-1"></span>删除 UDP 输入

删除输入时,思科遥测代理会停止在指定端口上接收遥测,同时删除与此输入关联的任 何规则。

该输入仍可在指标图形中选择,但与其关联的名称是术语"输入"(Input),后跟输入的 ID 和短语"已删除"(deleted)。例如, "输入 (ID 10) 已删除"(Input (ID 10) deleted)。只要已删除 的输入的数据存在,图仍会包含该输入的数据。数据到期后,将无法再从任何"按输入" (Per Input) 下拉列表( 位于"目标"(Destinations) 和"代理节点"(Broker Nodes) 页面) 中选择 关联的输入。

要删除 UDP 输入,请完成以下步骤:

- 1. 在包含适用 UDP 输入的行中,点击■(删除)图标。
- <span id="page-28-2"></span>2. 在"删除 UDP 输入"(Remove UDP Input) 对话框中,点击删除 (Remove)。

## 查看 UDP 输入的详细信息

您可以查看有关特定 UDP 输入的更多详细信息。要执行此操作,请在包含相应 UDP 输 入的行中,点击输入名称。有关此页面的信息,请参阅下一部分 UDP [输入详细信息](../../../../../../../Content/Telemetry Broker/User_Guide/User_Guide_current/t_udp_input_details.htm)。

### <span id="page-28-3"></span>UDP 输入详细信息

在此页面上,您可以查看有关 UDP 输入的更多详细信息。要查看 UDP 输入的详细信 息,请执行以下操作:

• 在"UDP 输入"(UDP Inputs) 选项卡上, 在包含相应 UDP 输入的行中, 点击输入名 称。

系统将打开该输入的"UDP 输入详细信息"(UDP Input Details) 页面。 在此页面上,您可以查看以下信息:

#### <span id="page-28-4"></span>常规

- UDP 输入的显示名称、接收 UDP 端口及其分配的代理节点和集群
- <sup>l</sup> UDP 输入的状态( 指示此 UDP 输入的端口当前是否正在接收遥测)
- <sup>l</sup> 分配给 UDP 输入的目标数量
- <sup>l</sup> 过去 24 小时从思科遥测代理接收的字节数和速率( 以每秒字节数为单位)

#### <span id="page-28-5"></span>规则

分配给此 UDP 输入的规则列表,包括每个规则中目标的 IP 地址和端口。请注意,与 SCA 目标关联的规则不会列出 IP 地址。

#### <span id="page-29-0"></span>导出程序

您可以查看有关分配给特定端口的各个导出程序的以下信息:

- <sup>l</sup> 为向特定输入发送数据而配置的唯一导出程序数量。该数字显示在"导出程序" (Exporters) 部分左上角"导出程序"(Exporters) 标题后面的括号中。
- <sup>l</sup> 导出程序名称。
- <sup>l</sup> 接收的遥测类型。
- <sup>l</sup> 导出程序的状态( 指示此 UDP 输入的端口当前是否正在接收来自导出程序的遥 测) 。
- <sup>l</sup> 分配给导出程序的目标数量。
- 过去 24 小时接收的字节数和速率(以每秒字节数为单位)

在"搜索"(Search) 字段中,占位符文本会通知您可以执行搜索的实体。在您开始输入内 容时,该表会动态地进行过滤以显示包含您已输入的字符的条目列表。

思科遥测代理 跟踪将遥测发送到 UDP 输入的每个导出程序。但是,当有许多唯一的导 出程序向单个 UDP 输入发送数据时,您可能需要禁用导出程序跟踪,以确保系统不会 出现性能问题。

要禁用导出程序跟踪,请选中禁用导出程序跟踪 (Disable Exporters Tracking) 复选框。

如果禁用了导出程序跟踪,将不再为每个导出程序计算指标。但是,您仍然可以查看还 是在由 UDP 输入处理的汇聚指标,但您的系统会受到限制。有关这些限制的信息,请参 阅 UDP [输入中](../../../../../../../Content/Telemetry Broker/User_Guide/User_Guide_current/t_udp_inputs.htm)的添加 UDP [输入](t_udp_inputs.htm#Add_a_UDP_Input)部分。

虽然不再为每个导出程序计算指标,但只要存在为保留间隔设置的时间的数据,该导出 程序的数据仍会显示。

- Example: 保留间隔为 8 天。导出程序在 8 月 10 日停止发送数据,因此它将保留 8 月 10 日至 18 日的数据。今天是 8 月 20 日。
	- 如果您过滤 7 天或 30 天的图表, 则该图表将继续显示该导出程序的数据, 因为 8 月 10 日至 18 日属于 7 至 30 天前的日期。
	- 如果您过滤 4 小时或 24 小时的图表, 则该图表不会再显示该导出程序的数据, 因 为 8 月 10 日至 18 日不在过去 48 小时内。

#### <span id="page-29-1"></span>指标:接收速率

在"指标"(Metrics) 部分中,您将看到"接收速率"(Received Rate) 表。此表显示目标在一段 时间内从此 UDP 输入收到的遥测数据,您可以使用以下过滤器来过滤遥测数据。您可 以从每个下拉列表中选择多个选项。

- <sup>l</sup> 按导出程序
- 按代理节点

您可以通过点击"指标"(Metrics) 表右上角的以下任意所需时间范围来查看多个时间范 围内的这些指标:

- <sup>l</sup> 最近一小时
- 过去 4 小时
- <sup>l</sup> 最后一天
- <sup>l</sup> 最近一周
- 最近一个月

<span id="page-30-0"></span>编辑 UDP 输入

- 1. 在页面的右上角,点击 ( 编辑 UDP 输入) 图标。
- 2. 在打开的"编辑 UDP 输入"(Edit UDP Input) 对话框中,进行编辑,然后点击保存 (Save)。

i 您无法编辑 UDP 端口。

#### <span id="page-30-1"></span>删除 UDP 输入

删除输入时,思科遥测代理会停止在指定端口上接收遥测,同时删除与此输入关联的任 何规则。

该输入仍可在指标图形中选择,但与其关联的名称是术语"输入"(Input),后跟输入的 ID 和短语"已删除"(deleted)。例如, "输入 (ID 10) 已删除"(Input (ID 10) deleted)。 只要已删除 的输入的数据存在,图仍会包含该输入的数据。数据到期后,将无法再从任何"按输入" (Per Input) 下拉列表( 位于"目标"(Destinations) 和"代理节点"(Broker Nodes) 页面) 中选择 关联的输入。

要删除 UDP 输入,请完成以下步骤:

- 1. 在页面的右上角,点击■(删除 UDP 输入)图标。
- <span id="page-30-2"></span>2. 在打开的"删除 UDP 输入"(Remove UDP Input) 对话框中,点击删除 (Remove)。

## VPC 流日志

思科遥测代理 使您能够配置 VPC 流日志输入,以使用 s3 存储桶中的 AWS VPC 流日 志,将其转换为 IPFIX,并将 IPFIX 发送到您的目标。您可以从"VPC 流日志"(VPC Flow Logs) 选项卡上的表中管理这些输入,您可以在其中查看系统中的每个现有输入和相关 信息,包括以下内容:

- 输入名称、IPv4 或 IPv6 地址以及 S3 存储桶名称
- 输入的状态及其上次接收遥测的时间
- <sup>l</sup> 已分配的代理节点和集群
- <sup>l</sup> 为此输入配置的目标数量
- 过去 24 小时接收的字节数和速率( 以每秒字节数为单位)

您可以在以下时间范围内查看此遥测。从页面右上角的下拉菜单中选择选项。

- <sup>l</sup> 接收最多的最近24小时
- <sup>l</sup> 最近查看
- <sup>l</sup> 大部分目标
- 最高接收速率

在"搜索"(Search) 字段中,占位符文本会通知您可以执行搜索的列。在您开始输入内容 时,该表会动态地进行过滤以显示包含您已输入的字符的条目列表。

#### <span id="page-31-0"></span>添加并编辑 VPC 流日志

<span id="page-31-1"></span>有关如何添加和编辑 VPC Flog 日志的信息, 请参阅[集成](../../../../../../../Content/Telemetry Broker/User_Guide/User_Guide_current/c_integrations.htm)部分。

#### 编辑 VPC 流日志

- 1. 在包含适用 VPC 流日志的行中,点击 ( 编辑) 图标。
- 2. 在打开的"编辑 VPC 流日志"(Edit VPC Flow Log) 对话框中,进行编辑,然后点击保 存 (Save)。

### <span id="page-31-2"></span>删除 VPC 流日志

- 1. 在包含适用 NSG 流日志的行中,点击■(删除)图标。
- <span id="page-31-3"></span>2. 在"删除 VPC 流日志"(Remove VPC Flow Log) 对话框中,点击删除 (Remove)。

### 查看 VPC 流日志的详细信息

您可以查看有关特定 VPC 流日志的更多详细信息。要执行此操作,请在包含相应 VPC 流日志的行中点击流日志名称。有关此页面的信息,请参阅下一部分 VPC [流日志详细](../../../../../../../Content/Telemetry Broker/User_Guide/User_Guide_current/t_vpc_flow_logs_details.htm) [信息](../../../../../../../Content/Telemetry Broker/User_Guide/User_Guide_current/t_vpc_flow_logs_details.htm)。

#### <span id="page-31-4"></span>VPC 流日志详细信息

在此页面上,您可以查看有关 VPC 流日志的更多详细信息。要查看 VPC 流日志的详细 信息,请执行以下操作:

• 在"VPC 流日志"(VPC Flow Logs) 选项卡上, 在包含相应 VPC 流日志的行中点击输 入名称。

系统将打开该流的"VPC 流日志详细信息"(NSG Flow Log Details) 页面。

<span id="page-31-5"></span>在此页面上,您可以查看以下信息:

#### 常规

可以查看以下信息:

- <sup>l</sup> 输入名称、S3 存储桶、区域以及用于接收遥测的已分配代理节点( 如果适用)
- <sup>l</sup> 输入的状态及其上次接收遥测的时间
- <sup>l</sup> 为此输入配置的目标数量
- 过去 24 小时接收的字节数和速率( 以每秒字节数为单位)

#### <span id="page-32-0"></span>规则

分配给此 VPC 流日志的规则列表,包括每个规则中目标的 IP 地址和端口。请注意,与 SCA 目标关联的规则不会列出 IP 地址。

#### <span id="page-32-1"></span>指标:接收速率

在"指标"(Metrics) 部分中,您将看到"接收速率"(Received Rate) 表。此表显示目标在一段 时间内从此 VPC 流日志收到的遥测数据,您可以使用以下过滤器来过滤遥测数据。您 可以从每个下拉列表中选择多个选项。

- 按代理节点
- 以下不同时间范围内的接收速率:
	- <sup>o</sup> 最近一小时
	- <sup>o</sup> 过去 4 小时
	- <sup>o</sup> 最后一天
	- <sup>o</sup> 最近一周
	- <sup>o</sup> 最近一个月

#### <span id="page-32-2"></span>编辑 VPC 流日志

- 1. 在页面的右上角,点击 ( 编辑 VPC 流日志) 图标。
- 2. 在打开的"编辑 VPC 流日志"(Edit VPC Flow Log) 对话框中,进行编辑,然后点击保 存 (Save)。

#### <span id="page-32-3"></span>删除 VPC 流日志

- 1. 在页面的右上角,点击■(删除 VPC 流日志)图标。
- <span id="page-32-4"></span>2. 在打开的"删除 VPC 流日志"(Remove VPC Flow Log) 对话框中,点击删除 (Remove)。

## NSG 流日志

思科遥测代理 使您能够配置 NSG 流日志输入,以使用 Azure 存储帐户中的 Azure NSG 流日志,将其转换为 IPFIX,并将 IPFIX 发送到您的目标。您可以从"NSG 流日志"(NSG Flow Logs) 选项卡上的表中管理这些输入,您可以在其中查看系统中的每个现有输入和 相关信息,包括以下内容:

- <sup>l</sup> 输入名称、IPv4 或 IPv6 地址和 Blob 服务 SAS URL
- 输入的状态及其上次接收遥测的时间
- <sup>l</sup> 已分配的代理节点和集群
- <sup>l</sup> 为此输入配置的目标数量
- 过去 24 小时接收的字节数和速率( 以每秒字节数为单位)

您可以在以下时间范围内查看此遥测。从页面右上角的下拉菜单中选择选项。

- <sup>l</sup> 接收最多的最近24小时
- <sup>l</sup> 最近查看
- <sup>l</sup> 大部分目标
- 最高接收速率

在"搜索"(Search) 字段中,占位符文本会通知您可以执行搜索的列。在您开始输入内容 时,该表会动态地进行过滤以显示包含您已输入的字符的条目列表。

#### <span id="page-33-0"></span>添加 NSG 流日志

在本部分中,我们假设您已将 Azure 账户设置为启用 NSG 流日志。有关配置 [Azure](../../../../../../../Content/Telemetry Broker/User_Guide/User_Guide_current/t_azure_configuration.htm) 帐户的说明, 请参阅 Azure 配置。

- 1. 在"输入"(Inputs) 页面上,点击 NSG 流日志 选项卡。
- 2. 在页面的右上角,点击添加 NSG 流日志 (Add NSG Flow Log)。
- 3. 在 Blob 服务 SAS URL (Blob Service SAS URL) 字段中,输入为 Azure 账户配置 NSG 流日志时获取的 Azure sas\_url。
- 4. 在输入名称 (Input Name) 字段中, 输入输入 IP 地址名称。
- 5. 在输入 IP 地址 (Input IP Address) 字段中, 输入要分配给此流日志的输入 IP 地址。 在发送从 NSG 流日志生成的 IPFIX 时,思科遥测代理将使用此 IP 地址作为输入 地址。它应该是内部 IP 地址,并且不应与网络上的其他 IP 地址冲突。

思科遥测代理对输入 IP 地址值设置了以下限制,以确保正确代理数据包。如果不 满足以下任何条件,思科遥测代理将显示以下错误消息:

- <sup>l</sup> 输入 IP 地址不得与已分配节点的遥测接口的子网重叠。
- <sup>l</sup> 输入 IP 地址不得与系统中的任何现有输入 IP 地址冲突。
- <sup>l</sup> 输入 IP 地址不得与系统中的任何目标 IP 地址冲突。
- 6. 从分配的代理节点 (Assigned Broker Node) 下拉列表中选择分配的代理节点。此 代理节点处理来自存储帐户的所有流日志遥测。
- 7. 选择一个或多个目标以获取流日志遥测。请注意思科遥测代理会将 NSG 流日志 转换为 IPFIX。
- <span id="page-33-1"></span>8. 单击保存 (Save)。

## 编辑 NSG 流日志

在包含适用 NSG 流日志的行中,点击 ( 编辑) 图标。

<span id="page-33-2"></span>在打开的"编辑 NSG 流日志"(Edit NSG Flow Log) 对话框中,进行编辑,然后点击保存 (Save)。

## 删除 NSG 流日志

在包含适用 NSG 流日志的行中,点击■(删除)图标。

<span id="page-34-0"></span>在"删除 NSG 流日志"(Remove NSG Flow Log) 对话框中,点击删除 (Remove)。

## 查看 NSG 流日志的详细信息

您可以查看有关特定 NSG 流日志的更多详细信息。要执行此操作,请在包含相应 NSG 流日志的行中点击流日志名称。有关此页面的信息,请参阅下一部分 NSG [流日志详细](../../../../../../../Content/Telemetry Broker/User_Guide/User_Guide_current/t_nsg_flow_logs_details.htm) [信息](../../../../../../../Content/Telemetry Broker/User_Guide/User_Guide_current/t_nsg_flow_logs_details.htm)。

## <span id="page-34-1"></span>NSG 流日志详细信息

在此页面上,您可以查看有关 NSG 流日志的更多详细信息。要查看 NSG 流日志的详细 信息,请执行以下操作:

• 在"NSG 流日志"(NSG Flow Logs) 选项卡上, 在包含相应 NSG 流日志的行中点击输 入名称。

系统将打开该流日志的"NSG 流日志详细信息"(NSG Flow Log Details) 页面。

<span id="page-34-2"></span>在此页面上,您可以查看以下信息:

#### 常规

可以查看以下信息:

- <sup>l</sup> 输入名称、Blob 服务 SAS URL、URL 到期日期以及用于接收遥测的已分配代理节 点( 如果适用)
- <sup>l</sup> 输入的状态及其上次接收遥测的时间
- <sup>l</sup> 为此输入配置的目标数量
- 过去 24 小时接收的字节数和速率( 以每秒字节数为单位)

#### <span id="page-34-3"></span>规则

分配给此 NSG 流日志的规则列表,包括每个规则中目标的 IP 地址和端口。请注意,与 SCA 目标关联的规则不会列出 IP 地址。

#### <span id="page-34-4"></span>指标:接收速率

在"指标"(Metrics) 部分中,您将看到"接收速率"(Received Rate) 表。此表显示目标在一段 时间内从此 NSG 流日志收到的遥测数据,您可以使用以下过滤器来过滤遥测数据。您 可以从每个下拉列表中选择多个选项。

- 按代理节点
- 以下不同时间范围内的接收速率:
	- <sup>o</sup> 最近一小时
	- <sup>o</sup> 过去 4 小时
	- <sup>o</sup> 最后一天
	- <sup>o</sup> 最近一周
	- <sup>o</sup> 最近一个月

<span id="page-35-0"></span>编辑 NSG 流日志

- 1. 在页面的右上角,点击 (编辑 NSG 流日志) 图标。
- 2. 在打开的"编辑 NSG 流日志"(Edit NSG Flow Log) 对话框中,进行编辑,然后点击保 存 (Save)。

## <span id="page-35-1"></span>删除 NSG 流日志

- 1. 在页面的右上角,点击■(删除 NSG流日志)图标。
- 2. 在打开的"删除 NSG 流日志"(Remove NSG Flow Log) 对话框中,点击删除 (Remove)。
# 代理节点

思科遥测代理 节点概述显示有关所有代理节点的详细信息,包括以下内容:

- <sup>l</sup> 代理节点名称
- 管理接口( 管理网络) IPv4/IPv6 地址
- 遥测接口 IPv4/IPv6 地址
- <sup>l</sup> 代理节点的容量
- <sup>l</sup> 代理节点所属的高可用性集群( 如有)
- 接收和发送速率( 以 bps 为单位)
- 代理节点的状态以及管理器节点上次与其通信的时间

您可以按以下条件过滤此遥测。只需从页面顶部的下拉菜单中选择以下条件类型之一:

- 最高接收速率
- <sup>l</sup> 最近查看

在"搜索"(Search) 字段中,占位符文本会通知您可以执行搜索的列。在您开始输入内容 时,该表会动态地进行过滤以显示包含您已输入的字符的条目列表。

## 添加群集

有关集群相关的信息和任务,请参阅[高可用性集群和](../../../../../../../Content/Telemetry Broker/User_Guide/User_Guide_current/c_clusters.htm)[集群任务。](../../../../../../../Content/Telemetry Broker/User_Guide/User_Guide_current/t_cluster_tasks.htm)

## 查看代理节点的详细信息

您可以查看有关特定代理节点的更多详细信息。要执行此操作,请在相应行中点击"代 理节点名称"(Broker Node Name) 列中所需的代理节点名称。有关此页面的信息,请参阅 下一部分[代理节点详细信息。](../../../../../../../Content/Telemetry Broker/User_Guide/User_Guide_current/t_nodes_details.htm)

# 代理节点详细信息

要查看代理节点的详细信息,请执行以下操作:

<sup>l</sup> 在"代理节点"(Broker Nodes) 页面的"代理节点"(Broker Nodes) 表中,点击"代理节点 名称"(Broker Node Name) 列中适用的代理节点名称。

您可以在"常规"(General) 部分中查看以下信息:

- <sup>l</sup> 主机名和管理网络 IP 地址
- 输入的状态及其上次接收遥测的时间
- 过去 24 小时的接收速率( 以每秒字节数为单位)
- 过去 24 小时的发送速率( 以每秒字节数为单位)

"遥测接口"(Telemetry Interface) 部分包含以下信息:

- <sup>l</sup> 接口索引
- 接口名称
- MAC 地址
- <sup>l</sup> PCI 地址
- 容量( 以 bps 为单位)
- IPv4 地址/掩码
- IPv4 网关地址
- IPv6 地址/掩码
- IPv6 网关/地址
- 接口 MTU(字节数)

### 编辑代理节点

要编辑代理节点,请完成以下步骤:

## 1. 在"遥测接口"(Telemetry Interface) 部分中,点击 ( 编辑) 图标。

2. 单击保存 (Save)。

#### 删除代理节点

从管理器节点中删除代理节点时,该代理节点将从数据库中删除,并且不会再被分配给 它之前被分配到的任何输入和目标。虽然代理节点仍可在指标图形中选择,但与其关联 的名称会更改为术语"代理节点"(Broker Node),后跟代理节点的 ID 和短语"已删除" (deleted)。例如,"代理节点 (ID 10) 已删除"(Broker Node [ID 10] deleted)。

只要已删除的代理节点的数据存在,图仍会包含该代理节点的数据。数据到期后,将无 法再从任何"按代理节点"(Per Broker Node) 下拉列表( 位于"目标"(Destinations) 和"输入" (Inputs) 页面) 中选择关联的代理节点。

请注意以下有关删除代理节点的规则:

- 要确保删除配置信息,必须运行 ctb-manage 并选择 deactivate。
- <sup>l</sup> 如果您没有完成上一项中所述的操作,代理节点将继续使用先前保存的配置来运 行,并且不会向管理器节点发送统计信息。
- 如果将先前删除的代理节点添加回同一管理器节点,则仍需要将其配置为新设备 ( 分配遥测 IP 地址、分配输入等) 。

要删除代理节点,请完成以下步骤:

- 1. 点击右上角的 (删除代理节点)图标。
- 2. 在"删除"(Remove) 对话框中,点击删除 (Remove)。

## 指标

指标信息的详细信息如下所述。"指标"(Metrics) 部分会按输入和目标显示此代理节点随 时间推移所接收的遥测数据。

#### 接收速率表

此表显示此代理节点在一段时间内收到的遥测数据,您可以使用以下过滤器来过滤遥 测数据。您可以从每个下拉列表中选择多个选项。

- 按输入
- <sup>l</sup> 按导出程序
- · 当比较容量切换图标被禁用( ), 您可以查看从适用输入接收的遥测的当前接 收速率值( 以 1 分钟为间隔) 。( 您必须先从表格右上角的时间范围选项栏中点击 最后 1 小时 (Last 1h)。) 将光标移至 x 轴( 反映时间的水平线) 上方, 以查找特定的 分钟。
- 当启用"与容量切换"( Compare to Capacity Toggle) 图标时 ,您可以在与阈值进 行比较时查看接收速率值。超过 90% 阈值的速率都需要进行调查,因为这些都是 值得关注的问题。

您可以通过点击表右上角的以下任意所需时间范围来查看多个时间范围内的这些指 标:

- 最近一小时
- <sup>l</sup> 过去 4 小时
- <sup>l</sup> 最后一天
- <sup>l</sup> 最近一周
- 最近一个月

#### 发送速率表

此表显示该代理节点在一段时间内向您从按目标 (Per Destination) 下拉列表中选择的 目标发送的遥测信息。

- · 当比较容量切换图标被禁用( ), 您可以查看发送到适用目标的遥测的当前接 收速率值( 以 1 分钟为间隔) 。( 您必须先从表格右上角的时间范围选项栏中点击 最后 1 小时 (Last 1h)。) 将光标移至 x 轴( 反映时间的水平线) 上方, 以查找特定的 分钟。
- 当启用"与容量切换"( Compare to Capacity Toggle) 图标时 ,您可以在与阈值进 行比较时查看发送速率值。超过 90% 阈值的速率都需要进行调查,因为这些都是 值得关注的问题。

如果接收速率或发送速率超过阈值,请添加额外的代理节点以增加容量。

您可以通过点击表右上角的以下任意所需时间范围来查看多个时间范围内的这些指 标:

- 最近一小时
- <sup>l</sup> 过去 4 小时
- <sup>l</sup> 最后一天
- <sup>l</sup> 最近一周
- <sup>l</sup> 最近一个月

#### 1 分钟平均负载表

所选代理节点在 1 分钟时间间隔内的CPU 平均负载。( 您必须先从表格右上角的时间范 围选项栏中点击**最后 1 小时 (Last 1h)**。) 将光标移至 x\_轴( 反映时间的水平线) 上方, 以 查找特定的分钟。当负载平均值超过设置为 CPU 数量(由 y 轴表示的值) 的阈值时, 网 络遥测流量速度变慢

#### 内存使用率表

3 分钟时间间隔内的内存消耗和总可用内存。( 您必须先从表格右上角的时间范围选项 栏中点击最后 1 小时 (Last 1h)。) 将光标移动到 x 轴( 反映时间的水平线) 上, 以查找特 定的 3 分钟时间间隔。超过 80% 阈值的速率都需要进行调查,因为这些都是值得关注 的问题。

#### 磁盘存储表

已用磁盘存储空间和 3 分钟时间间隔内的总可用存储空间。( 您必须先从表格右上角的 时间范围选项栏中点击最后1小时 (Last 1h)。) 将光标移动到 x\_轴(反映时间的水平线) 上,以查找特定的 3 分钟时间间隔。超过 80% 阈值的速率都需要进行调查,因为这些都 是值得关注的问题。

如果您发现平均负载,内存使用或磁盘存储超过关联的阈值,请展开 VM 的资 源分配。

# 高可用性集群

思科遥测代理 高可用性提供高可用 IPv4 和 IPv6 虚拟 IP 地址作为输入的目标,并确保 可靠地从输入向目标传输遥测数据。

要建立代理节点高可用性,您可以创建高可用性集群,并为每个集群分配多个代理节 点。在每个集群中,一个代理节点被指定为 主动节点,这意味着它将向 思科遥测代理 传递遥测数据和提供指标,其余节点被指定为 被动节点,这意味着它们当前未传递遥 测数据或未提供指标。如果主动代理节点停止通过遥测或以其他方式失去连接 思科遥 测代理,则其中一个被动代理节点将升级为主动代理节点并开始通过遥测。

请注意以下有关集群的内容:

- <sup>l</sup> 每个代理节点一次只能属于一个集群。
- <sup>l</sup> 要创建集群,您至少需要为该集群分配一个代理节点。
- <sup>l</sup> 请记住,如果您创建仅包含一个代理节点的集群并且该代理节点发生故障,则其 他代理节点可升级为活动代理节点。同样,如果集群中的所有代理节点发生故 障,则无法将任何代理节点升级为活动代理节点。如果代理节点发生故障,请尽 快将其恢复在线状态。
- <sup>l</sup> 您无法选择给定集群中哪个代理节点是主动节点。
- · 如果虚拟 IP 地址的主动代理节点发生故障, 则同一集群中的一个被动代理节点将 成为虚拟 IP 地址的主动代理节点。当发生故障的代理节点再次恢复时,它仍然是 被动代理节点。如果要使该节点再次处于活动状态,则需要使用提供的命令手动 执行此操作。( 要查看这些命令,请参阅 思科遥测代理 《虚拟设备部署和配置指 南》中的"将 VIP 移至特定节点"部分。)
- 您可以为集群分配虚拟 IPv4 或虚拟 IPv6 地址, 或者两个, 到集群。思科遥测代理 使用此虚拟 IP 地址与集群通信,并在主动代理节点失去连接时 思科遥测代理将 被动代理节点升级为主动代理节点。

有关如何在思科遥测代理软件更新过程中更新 HA 集群的信息,请参阅[软件更新。](../../../../../../../Content/Telemetry Broker/User_Guide/User_Guide_current/t_software_update.htm)

# 集群任务

## 查看集群详细信息

在"代理节点"(Broker Nodes) 页面的"高可用性集群"(High Availability Clusters) 部分中,您 可以查看以下数据:

- <sup>l</sup> 所有配置的集群
- 每个集群的 IPv4 地址和 IPv6 地址
- <sup>l</sup> 属于每个集群的代理节点

## 添加群集

- 1. 从思科遥测代理主菜单中选择代理节点 (Broker Nodes)
- 2. 在页面右侧,点击 + 添加集群 (+ Add Cluster)。
- 3. 输入描述性集群名称。
- 4. 选择要包含在集群中的一个或多个代理节点。
- 5. 输入集群虚拟 IPv4 地址和/或 IPv6 地址。
- 6. 点击添加集群 (Add Cluster)。
	- <sup>l</sup> 最多可能需要3分钟,配置才会传播,VIP 地址在网络中变为可用。
	- 当没有可分配给集群的代理节点时, + 添加集群 (+ Add Cluster) 按钮将被 禁用。

修改集群的配置

- 1. 从思科遥测代理主菜单中选择代理节点 (Broker Nodes)
- 2. 在"高可用性集群"(High Availability Clusters) 部分中,点击要编辑的集群的 辑) 图标。
- 3. 在打开的"编辑"(Edit) 对话框中,进行编辑,然后点击保存(Save)。

## 删除集群

- 1. 从思科遥测代理主菜单中选择代理节点 (Broker Nodes)
- 2. 在"高可用性集群"(High Availability Clusters) 部分中,点击要删除的集群的■(删 除) 图标。
- 3. 在打开的"删除"(Remove) 对话框中,点击删除 (Remove)。

有关管理集群的信息,请参阅思科遥测代理《虚拟部署指南》中的"管理高可用性集群"部 分。

# 管理器节点

思科遥测代理管理器视图将显示您的思科遥测代理管理器的指标。可以查看以下信息:

- 主机名和管理接口( 管理网络) IPv4/IPv6 地址
- <sup>l</sup> 当前内存使用情况和可用总内存
- 当前磁盘存储使用情况和可用的总磁盘存储空间

## 1 分钟平均负载表

所选代理节点在 1 分钟时间间隔内的CPU 平均负载。( 您必须先从表格右上角的时间范 围选项栏中点击最后 1 小时 (Last 1h)。) 将光标移至 x 轴( 反映时间的水平线) 上方, 以 查找特定的分钟。当负载平均值超过设置为 CPU 数量( 由 y\_轴表示的值) 的阈值时,网 络遥测流量速度变慢

## 内存使用率表

1 分钟时间间隔内的内存消耗和总可用内存。( 您必须先从表格右上角的时间范围选项 栏中点击最后 1 小时 (Last 1h)。) 将光标移动到 x 轴( 反映时间的水平线) 上, 以查找特 定的 3 分钟时间间隔。任何超过 80% 阈值的速率都需要被进行调查,因为这些都是值 得关注的问题。

## 磁盘存储表

已用磁盘存储空间和 3 分钟时间间隔内的总可用存储空间。( 您必须先从表格右上角的 时间范围选项栏中点击最后 1 小时 (Last 1h)。) 将光标移动到 x 轴( 反映时间的水平线) 上,以查找特定的 3 分钟时间间隔。任何超过 80% 阈值的速率都需要被进行调查,因为 这些都是值得关注的问题。

如果您发现平均负载,内存使用或磁盘存储超过关联的阈值,请展开 VM 的资 源分配。

您可以通过点击"指标"(Metrics) 表右上角的以下任意所需时间范围来查看多个时间范 围内的这些指标:

- 最近一小时
- 过去 4 小时
- <sup>l</sup> 最后一天
- <sup>l</sup> 最近一周
- <sup>l</sup> 最近一个月

# 集成

思科遥测代理 集成显示有关您的 VPC 流日志的信息。您可以将您的AWS部署配置为 将 VPC 流日志导出到思科遥测代理,然后配置思科遥测代理为将 VPC 流日志转换为 IPFIX,以便按目标进行注入。

## 查看集成信息

从思科遥测代理主菜单中,选择集成 (Integrations)。

## AWS 配置

## AWS 配置 - 第 1 部分

### 启用流日志记录

要为一个或多个 VPC 启用流日志记录, 然后将流日志发送到 S3 存储桶, 请完成以下步 骤:

- 1. 从 AWS VPC 主菜单中,选择您的 VPC (Your VPCs)。
- 2. 右键点击 VPC,然后选择创建流日志 (Create Flow Log)。
- 3. 从过滤器下拉列表中,选择全部 (All) 以记录接受和拒绝的遥测, 或选择接受 (Accept) 以仅记录接受的遥测。
- 4. 选择发送到 S3 存储桶目标 (Send to an S3 bucket destination)。
- 5. 输入要在其中存储流日志遥测的 S3 存储桶 ARN。
- 6. 点击创建 (Create)。

#### 创建 IAM 用户

创建有权访问 S3 存储桶的 IAM 用户,并记录访问密钥 ID 和加密访问密钥,请完成以下 步骤:

- 1. 从 AWS IAM 主菜单中,选择用户 (Users) > 添加用户 (Add user)。
- 2. 输入用户名 (User Name)。
- 3. 选择编程访问 (Programmatic access)。
- 4. 点击 下一步**:**权限 (Next: Permissions)。
- 5. 点击 下一步**:**标记 (Next: Tags)。
- 6. 点击 下一步**:**查看 (Next: Review)。
- 7. 点击创建用户 (Create User)。
- 8. 对于访问密钥 ID 和秘密访问密钥,请点击显示 (Show)。
- 9. 记录访问密钥 ID 和秘密访问密钥, 或点击下载 (Download) 并将密钥保存在安全 位置。

#### 上传您的 AWS 访问

要将您的 AWS 访问密钥和秘密访问密钥上传到 思科遥测代理,请完成以下步骤:

- 1. 从思科遥测代理主菜单中,选择集成 (Integrations)。 系统将打开 AWS 选项卡。
- 2. 点击添加 AWS 凭证 (Add AWS Credentials)( 位于右上角的 AWS 凭证表上方) 。
- 3. 输入描述性凭证名称 (Credentials Name)。

思科遥测代理配置 - 第 1 部分

- 4. 输入 AWS 访问密钥 ID (AWS Access Key ID) 和 AWS 秘密访问密钥 (AWS Secret Access Key)。
- 5. 单击保存 (Save)。
- <span id="page-45-0"></span>6. 如果您有其他 S3 凭证,请重复步骤 1 到步骤 5。

配置 VPC 流日志输入

要配置 VPC 流日志输入并将存储桶策略上传到 AWS,请完成以下步骤:

- 1. 在思科遥测代理主菜单中,选择输入 (Inputs) > VPC 流日志 (VPC Flow Logs) 选项 卡。
- 2. 点击添加 VPC 流日志 (Add VPC Flow Log)( 位于右上角的输入表上方) 。 添加 VPC 流日志 对话将打开。
- 3. 在 S3 存储桶路径 (S3 Bucket Path) 字段中, 输入 s3 存储桶名称和路径。例如, [桶名称] / [路径]
- 4. 在区域代码 (Region Code) 字段中,输入创建 S3 存储桶的 AWS 区域。
- 5. 根据您上传的访问密钥和秘密访问密钥选择凭证 。
- 6. 点击下一个字段中的箭头以展开窗格。在该窗格中,复制 S3 存储桶策略并在 AWS 中将它用于 S3 存储桶配置。
- 7. 让此对话框保持打开并继续下一部分:"AWS 配置 第 2 部分"。

AWS 配置-第 2 部分

#### <span id="page-45-1"></span>创建 S3 存储桶策略

- 1. 从 AWS IAM 主菜单中,选择策略 (Policies)。
- 2. 点击创建策略 (Create policy)。
- 3. 选择 JSON 选项卡。
- 4. 将从思科遥测代理复制的策略粘贴到 JSON 编辑器中。
- 5. 点击 查看策略 (Review policy)。

6. 在名称 (Name) 字段中, 输入用于标识策略的唯一名称(例如, ctb\_policy) 。

- 7. 输入说明,例如 Policy 以允许思科遥测代理访问 VPC 流日志。
- <span id="page-46-0"></span>8. 点击创建策略 (Create Policy)。

创建用户组

要创建用户组,请将策略分配到 IAM 组,并将您的 IAM 用户添加到 IAM 组,请完成以下 步骤:

- 1. 从 AWS IAM 主菜单中,选择组 (Groups) >创建新组 (Create New Group)。
- 2. 输入组名称 (group name)。
- 3. 点击下一步 (Next Step)。
- 4. 选择您创建的思科遥测代理策略。
- 5. 点击下一步 (Next Step)。
- 6. 点击创建组 (Create Group)。
- 7. 从 IAM 控制台,选择组 (Groups) > [组名称] ([Group Name])。
- 8. 点击用户 (Users) 选项卡。
- 9. 点击添加用户至组 (Add Users to Group)并选择您的思科遥测代理用户。
- 10. 点击添加用户 (Add Users)

思科遥测代理配置 - 第 2 部分

在思科遥测代理中注册 AWS 流登录。

要配置思科遥测代理以处理 VPC 流日志遥测并将其转换为 IPFIX,请执行以下步骤:

- 1. 返回到您在"思科遥测代理[配置](#page-45-0) 第1部分"中部分完成的对话框(请参阅配置 VPC [流日志输入](#page-45-0) 部分) 。
- 2. 在输入名称 (Input Name) 字段中,输入输入 IP 地址名称。
- 3. 在输入 IP 地址 (Input IP Address) 字段中, 输入要分配给此流日志的输入 IP 地址。 在发送从 VPC 流日志生成的 IPFIX 时,思科遥测代理将使用此 IP 地址作为输入地 址。它应该是内部 IP 地址,并且不应与网络上的其他 IP 地址冲突。

思科遥测代理 对输入 IP 值设置以下限制,以确保正确代理数据包。如果不满足以 下任何条件,思科遥测代理则显示错误消息:

- <sup>l</sup> 输入 IP 不得与已分配节点的遥测接口的子网重叠。
- <sup>l</sup> 输入 IP 不得与系统中的任何现有输入 IP 冲突。
- <sup>l</sup> 输入 IP 不得与系统中的任何目标 IP 冲突。
- 4. 从分配的代理节点 (Assigned Broker Node) 下拉列表中选择分配的代理节点。此 代理节点将处理来自 S3 存储桶的所有流日志遥测。
- 5. 选择一个或多个目标以获取流日志遥测。请注意思科遥测代理将 VPC 流日志转换 为 IPFIX。
- 6. 点击添加 VPC 流日志。
- 7. 如果要配置多个 VPC 流日志,请为您配置的每个 VPC 流日志按顺序完成以下步 骤:
	- a. 重复配置 配置 VPC [流日志输入](#page-45-0) 中的每个步骤。
	- b. 重复 创建 S3 [存储桶策略](#page-45-1)中的每个步骤。
	- c. 重复 [创建用户组](#page-46-0)中的每个步骤。
	- d. 重复此部分中的步骤 1 至步骤 5。
- 8. 单击保存 (Save)。

要成功配置 VPC 流日志,请确保 AWS S3 存储桶存在流日志( 已写入其中) 。否 则,AWS VPC 流日志配置将失败。

## <span id="page-47-0"></span>Azure 配置

以下说明详细介绍了如何设置从 Azure 环境收集遥测数据以进行分析的监控应用。我 们建议你以分配给所有需要监控的订用的全局管理员 AD 和所有者角色的用户身份来 按照以下说明进行操作。

如果无法做到这一点,请联系 Azure AD 管理员,确保要监控的每个订用的用户都能访 问以下 Azure 资源:授权、网络、存储帐户和监控。为此,您必须为用户分配用户访问管 理员和贡献者角色。

## 必备条件

在配置 NSG 流日志之前,请完成以下步骤:

- 1. 连接到 Azure 访问您的 Azure 门户并按照说明进行登录。对于命令行访问, 请使用 搜索栏旁边的控制台图标来启动 bash 控制台。
- 2. 设置网络观察程序 为具有要监控的资源组的区域设置网络观察程序服务:
	- a. 从主菜单中选择网络观察程序 (Network Watcher) > 概述 (Overview)。
	- b. 点击 … ( (省略号) 图标, 然后在订用级别或目标区域选择启用网络观察程 序 (Enable Network Watcher)。
- 3. 创建存储帐户 要存储 NSG 流日志,您需要将存储帐户置于与目标资源组相同的 位置( 例如美国东部) 。如果目标位置还没有存储帐户,则需要创建一些具有 Blob 存储功能的帐户( StorageV2 或 BlobStorage) 。

## 启用 NSG 流日志

对于要监控的 NSG,您需要通过完成以下步骤来启用流日志记录:

- 1. 从主菜单中选择网络观察程序 (Network Watcher) > NSG 流日志 (NSG Flow Logs)。系统将显示"网络安全组"(Network Security Groups) 列表。
- 2. 要显示"流日志"(Flow Logs) 设置屏幕,请从主菜单中选择 NSG。
- 3. 填写表单,输入以下设置:
	- <sup>l</sup> 状态 (Status)**:**开
	- <sup>l</sup> 流日志版本 (Flow Logs version)**:**版本 2
	- <sup>l</sup> 存储帐户 (Storage account)**:**选择您之前创建的存储帐户。
	- <sup>l</sup> 保留 (Retention)**:**Microsoft 当前存在流日志保留的已知问题。有关详细信 息,请参阅 [Microsoft](https://docs.microsoft.com/en-us/azure/network-watcher/network-watcher-nsg-flow-logging-portal#enable-nsg-flow-log) 文档中"启用 NSG 流日志"部分的步骤 11 中的注释。
	- <sup>l</sup> 流量分析状态 (Traffic Analytics status)**:**关( 或者,您可以启用此功能)
- 4. 点击保存 (Save) 并为每个 NSG 重复流日志设置。

您需要为创建的任何要监控的新资源组启用 NSG 流量日志。

5. 在 Azure 门户中,从主菜单中选择存储帐户 (Storage Accounts) > 选择您的账户 (Select Your Account) > 容器 (Containers)。验证您是否在"容器"列表中看到了 insights-logs-networksecuritygroupflowevent 事件条目。它可能需要几分钟才会出 现。

## 获取 Blob 服务 SAS URL

要生成思科遥测代理所需的 Blob 服务 SAS URL, 请完成以下步骤:

- 1. 在 Azure 门户中,从主菜单中选择存储帐户 (Storage Accounts) > 选择您的账户 (Select Your Account) > 共享访问签名 (Shared Access Signature)。打开的表单应 包含以下条目:
	- <sup>l</sup> 允许的服务 (Allowed Services)**:**Blob
	- <sup>l</sup> 允许的资源类型 (Allowed Resource Types)**:**:服务、容器、对象
	- **允许的权限 (Allowed Permissions):**读取、列表
	- <sup>l</sup> 开始和到期时间 (Start and Expiry Times)**:**:设置为允许思科遥测代理访问的 间隔
- 2. 选择生成 SAS (Generate SAS) > 连接字符串。
- 3. 复制 Blob 服务 SAS URL。

在将 NSG 流日志添加到思科遥测代理时,请提供 Blob 服务 SAS URL。

## 注册 Azure 流登录 思科遥测代理

要配置思科遥测代理以处理 NSG 流日志遥测并将其转换为 IPFIX,请完成以下步骤:

- 1. 返回至 思科遥测代理。
- 2. 在思科遥测代理主菜单中,点击输入 (Inputs) > NSG 流日志 (NSG Flow Logs) 选 项卡。
- 3. 点击添加 NSG 流日志 (Add NSG Flow Log)( 位于右上角的"输入"(Inputs) 表上方) 。 此时将打开添加 VPC 流日志 (Add NSG Flow Log) 对话框。
- 4. 在输入名称 (Input Name) 字段中, 输入输入 IP 地址名称。
- 5. 在输入 IP 地址 (Input IP Address) 字段中, 输入要分配给此流日志的输入 IP 地址。 在发送从 NSG 流日志生成的 IPFIX 时,思科遥测代理将使用此 IP 地址作为输入 地址。它应该是内部 IP 地址,并且不应与网络上的其他 IP 地址冲突。

思科遥测代理 对输入 IP 值设置以下限制,以确保正确代理数据包。如果不满足以 下任何条件,思科遥测代理则显示错误消息:

- <sup>l</sup> 输入 IP 不得与已分配节点的遥测接口的子网重叠。
- <sup>l</sup> 输入 IP 不得与系统中的任何现有输入 IP 冲突。
- 输入 IP 不得与系统中的任何目标 IP 冲突。
- 6. 从分配的代理节点 (Assigned Broker Node) 下拉列表中选择分配的代理节点。此 代理节点将处理来自 S3 存储桶的所有流日志遥测。
- 7. 选择一个或多个目标以获取流日志遥测。请注意思科遥测代理会将 NSG 流日志 转换为 IPFIX。
- 8. 点击添加 VPC 流日志 (Add NSG Flow Log)。
- 9. 如果要配置多个 NSG 流日志,请为您配置的每个 NSG 流日志按顺序完成以下步 骤:
	- a. 重复此 [Azure](#page-47-0) 配置主题前面每个部分中的每个步骤。
	- b. 重复此部分中的步骤 1 至步骤 7。
- 10. 单击保存 (Save)。

# 应用设置

应用设置控制您的 思科遥测代理 部署。以下设置可用:

[常规设置](../../../../../../../Content/Telemetry Broker/User_Guide/User_Guide_current/t_general_settings.htm)

## [软件更新](../../../../../../../Content/Telemetry Broker/User_Guide/User_Guide_current/t_software_update.htm)

### [智能许可](../../../../../../../Content/Telemetry Broker/User_Guide/User_Guide_current/t_smart_licensing.htm)

### [TLS](../../../../../../../Content/Telemetry Broker/User_Guide/User_Guide_current/t_tls_certificate.htm) 证书

## [用户管理](../../../../../../../Content/Telemetry Broker/User_Guide/User_Guide_current/t_user_mgmt.htm)

## 常规

- 1. 点击☆(设置)图标。 将打开应用设置页面。
- 2. 点击常规 (General) 选项卡。

## 配置非活动间隔

遥测输入配置允许您配置将遥测输入 思科遥测代理 标记为非活动之前的时间量。

- 1. 在输入部分中,从非活动间隔下拉列表中选择非活动间隔 (Inactivity Interval)(以 分钟为单位) 。
- 2. 单击保存 (Save)。

## 配置 HTTPS 代理。

如果思科遥测代理使用 HTTPS 代理连接到互联网,则 HTTPS 代理配置允许您配置 HTTPS 代理服务器设置。

思科遥测代理 不支持使用 HTTP 代理服务器。

- 1. 在 HTTPS 代理部分中, 启用使用 HTTPS 代理。
- 2. 输入 IP 地址 (IP Address) 和端口 (Port)。
- 3. 单击保存 (Save)。

## 软件更新

软件更新页面显示管理器节点和代理节点的当前思科遥测代理版本,并允许您升级到 当前发布的版本。

更新会将您的管理器和所有托管代理节点升级到最新版本。在执行更新之前,我们建议 您为您的 思科遥测代理 VM 创建 VM 快照。如果收到意外错误,您可以使用此快照恢复 当前状态。

系统在更新过程中没有响应。它首先会更新管理器,然后更新代理节点。当您的管理器 更新时,您可能看不到您的思科遥测代理部署的正确状态。当代理节点更新时,它们可 能无法将已发送的遥测正确传递到目标。

思科遥测代理 HA 集群旨在确保在升级期间没有停机;因此,在 HA 集群中,管理器始终 每次仅更新一个节点。更新 HA 集群时,管理器节点会按创建顺序来更新该集群中的节 点。当节点开始更新时,它首先会将自己置于备用模式。如果这是主用节点,思科遥测 代理功能将转移到备用节点。这会在之前的活动节点停止处理遥测之前进行。这样可确 保在升级过程中尽可能减少遥测数据丢失。

升级您的思科遥测代理部署

#### 下载更新文件

- 1. 转到 Cisco [软件中心](https://software.cisco.com/)。
- 2. 在"下载和升级"(Download and Upgrade) 部分中,选择访问下载 (Access Download)。
- 3. 在搜索字段中键入 Cisco 遥测代理。
- 4. 选择管理器节点软件 (Manager Node Software)。
- 5. 下载 CTB 更新捆绑包文件。

#### 上传更新文件

- 1. 在思科遥测代理管理器中,点击※(设置)图标。 将打开应用设置页面。
- 2. 点击 软件更新 (Software Update) 选项卡。
- 3. 在页面右上角,点击 上传更新文件 (Upload an Update File)。
- 4. 选择所下载的文件。

根据显示的时间估计,您可能需要等待几分钟才能完成上传。文件上传后,您将收到一条消息, 通知您现在有软件更新可用。

5. 点击 更新 (Update)思科遥测代理。

当管理器节点更新为最新版本时,您将无法在 思科遥测代理 中导航。更新过程大约需要 10 分 钟。

6. 更新完成后,系统将提示您重新登录回 思科遥测代理。 正在更新的每个代理节点旁边将显示加载指示器。

## 智能许可

智能软件许可页面显示您的 思科遥测代理 智能许可状态。 思科遥测代理 许可基于您的代理节点每天收集的 GB。

1. 点击  $\mathbf{\dot{\alpha}}$  ( 设置) 图标。

将打开应用设置页面。

2. 点击智能许可 (Smart Licensing) 选项卡。

## 用户管理

1. 点击设置 (Settings) 图标。

将打开应用设置页面。

2. 点击用户管理 (User Management) 选项卡。

## 添加用户

- 1. 点击添加用户 (Add User)。
- 2. 输入用户的名字 (First Name) 和姓氏 (Last Name)。
- 3. 输入用户名(Username)。此用户名创建后,您或用户都无法更改。
- 4. 在新密码 (New Password) 字段输入一个密码,并在确认密码 (Confirm Password) 字段再输入一次。确保遵守密码准则。
- 5. 点击 + 添加用户 (+ Add User)。

## 编辑用户

- 1. 在包含要编辑的用户的行中,点击 … (操作)图标 > 编辑配置文件 (Edit Profile)。
- 2. 完成编辑。
- 3. 单击保存 (Save)。

## 删除用户

- 1. 在包含要编辑的用户的行中,点击 操作图标 > 删除用户 (Remove User)。
- 2. 点击删除 (Remove)。

## 更改用户密码

- 1. 在包含要更改其密码的用户的行中,点击 操作 图标 > 更改密码 (Change Password)。
- 2. 在密码 (Password) 字段输入一个新密码,并在确认密码 (Confirm Password) 字段 再输入一次。
- 3. 点击更改密码 (Change Password)。

# TLS 证书

在此页面上,您可以查看以下信息:

- <sup>l</sup> 主机名
- <sup>l</sup> 证书到期日期和时间
- <sup>l</sup> 使用者名称和颁发者名称( 在"证书详细信息"(Certificate details) 下)

证书和私钥必须采用 PEM 编码。

私钥文件不能受密码保护。

#### 上传 TLS 证书

1. 点击  $\mathbf{\dot{\varphi}}$  ( 设置) 图标。

将打开应用设置页面。

- 2. 点击 TLS 证书 (TLS Certificate) 选项卡。
- 3. 要查看证书详细信息,请点击证书详细信息 (Certificate details) 下拉箭头。在此部 分中,您可以查看使用者名称、颁发者名称和使用者备用名称。
- 4. 在页面右上角,点击 上传 TLS 证书 (Upload TLS Certificate)。
- 5. 在打开的"上传 TLS 证书"(Upload TLS Certificate) 对话框中,点击要上传的每个证 书和每个私钥的选择文件 (Choose File)。

证书详细信息显示在关联文件下方,因此您可以验证所有相关信息是否正确。

#### 6. 点击上传 (Upload)。

### 重新注册代理节点

在上传适当的 TLS 证书后,您需要通过重新注册每个代理节点来启用管理器节点和代 理节点之间的连接。

- 1. 使用 SSH 或 VM 服务器控制台以管理员身份登录设备。
- 2. 输入以下命令:

sudo ctb-manage

系统将通知您管理器配置已存在。

3. 选择 选项 C**:**"重新获取管理器的证书**,**但保留所有其他内容"(Re-fetch the manager's certificate but keep everything else)。

## 系统日志通知

- 1. 点击  $\mathbf{\dot{\alpha}}$  ( 设置) 图标。 将打开应用设置页面。
- 2. 点击通知 (Notifications) 选项卡。

要查看支持的警报列表,请点击页面顶部的支持的警报 (Supported Alerts) 下拉箭头。 您可以指示思科遥测代理在生成任何警报时发送系统日志通知。有关这些警报的列表, 请参阅附录 B**:**[支持的警报。](../../../../../../../Content/Telemetry Broker/User_Guide/User_Guide_current/appendix_B_supported_alerts.htm)

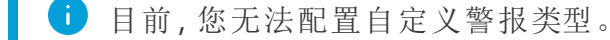

## 配置系统日志服务器

首先,您需要配置系统日志服务器设置。

- 1. 在"系统日志服务器地址"(Syslog Server Address) 字段中,点击配置 (Configure)。
- 2. 输入适用的系统日志服务器地址( 可以是 IPv4 地址、IPv6 地址或 DNS 名称) 以及 端口号。
- 3. 单击保存 (Save)。

#### 启用系统日志服务器以接收通知

接下来,执行以下操作:

#### • 启用发送系统日志通知切换( )。

在配置系统日志服务器后,您必须启用此开关,否则系统日志服务器将不会收到通知。 一旦启用此开关,当思科遥测代理触发警报时,它就会立即向系统日志服务器发送系统 日志通知。

#### 发送测试系统日志通知

无论何时选择这样做,都可以手动将测试系统日志通知发送到系统日志服务器。此测试 通知用于检查系统日志服务器是否已成功接收系统日志消息。

每次发送测试系统日志通知时,都会在已发送测试 (Sent Test) 按钮下显示该消息的副 本。这让您能够将发送的消息与系统日志服务器接收的消息进行比较。

如果您注销思科遥测代理,那么再次登录时,它将不再显示消息。

您必须手动检查系统日志服务器,以验证是否收到测试通知。

要发送测试系统日志通知,请完成以下步骤:

- 1. 启用发送系统日志通知切换( )。
- 2. 点击发送测试 (Send Test)。
- 3. 在确认对话框中,点击发送 (Send)。

#### 严重性和设施值

遥测代理会将严重性值硬编码为警告,并将设施值硬编码为 local0。

邮件通知

- 1. 点击☆(设置)图标。 将打开应用设置页面。
- 2. 点击通知 (Notifications) 选项卡。

您可以指示思科遥测代理在生成任何警报时发送邮件通知。有关这些警报的列表,请参 阅附录 B**:**[支持的警报](../../../../../../../Content/Telemetry Broker/User_Guide/User_Guide_current/appendix_B_supported_alerts.htm)。

Ð 目前,您无法配置自定义警报类型。

### 配置 SMTP 服务器

首先,您需要配置 SMTP 服务器设置。

- 1. 在 SMTP 服务器字段中,点击配置 (Configure)。
- 2. 输入适用的 SMTP 服务器地址(可以是 IPv4 地址、IPv6 地址或 DNS 名称), 端口号 以及发送警报的邮件地址。
- 3. 指定是否需要进行身份验证。如果是,请在关联字段中输入 SMTP 服务器的用户 名和密码。
- 4. 选择加密类型。
- 5. 单击保存 (Save)。

## 支持用户接收电子邮件通知

在配置 SMTP 服务器后,您必须启用思科遥测代理以发送邮件通知,否则指定的用户将 不会收到通知。

- 1. 启用发送邮件通知 切换(■)。
- 2. 在"收件人"(Recipients) 字段中,点击 编辑 (Edit)。
- 3. 在打开的"编辑收件人"(Edit Recipients) 对话框中,选择您希望能够接收邮件通知 的每个用户。

当前用户的名称显示在列表顶部。其配置文件缺少电子邮件地址的任何用户的用户名在列表底 部显示为灰色状态。

4. 单击保存 (Save)。

### 发送测试电子邮件通知

每当您选择这样做时,您都可以为所有警报手动发送测试邮件通知。此测试邮件通知会 检查 SMTP 服务器是否已正确配置,并且所有适当的用户都将成功接收发生的任何警 报 ( 为其分配警报) 的邮件通知。

- 1. 启用发送邮件通知 切换( )。
- 2. 点击发送测试 (Send Test)。
- 3. 如果需要编辑将接收此测试邮件通知的用户列表,请在打开的"发送测试"(Send Test) 对话框中点击选择 (Choose) 并进行编辑。

当前用户的名称显示在列表顶部。其配置文件缺少电子邮件地址的任何用户的用户名在 列表底部显示为灰色状态。

4. 点击发送 (Send)。

# 文件设置

# 配置编辑您的个人信息

- 1. 点击 –(用户)图标。 将打开设置页面。
- 2. 在个人信息部分中,点击(编辑)图标。
- 3. 完成编辑。
- 4. 单击保存 (Save)。

## 更改密码

- 1. 点击 ( 用户) 图标。 将打开设置页面。
- 2. 在密码部分,点击更改密码 (Change Password)。
- 3. 在密码 (Password) 字段输入一个新密码, 并在确认密码 (Confirm Password) 字段 再输入一次。
- 4. 点击更改密码 (Change Password)。

# 展开思科遥测代理管理器和代理节点磁盘 大小

使用思科遥测代理,您可以扩展管理器和任何代理节点的磁盘大小。

## 1. 备份分区表信息

登录设备并运行以下命令。

admin@ctb-nfik72TO:~\$ sudo sgdisk -p /dev/sda > partition\_table\_ \$(date +'%Y\_%m\_%d\_%H\_%M\_%S').txt

这样将创建一个类似于 partition\_table\_2021\_07\_09\_15\_51\_04.txt 的文件,其包含类 似如下的内容:

Disk /dev/sda: 81920000 sectors, 39.1 GiB Model: Virtual disk Sector size (logical/physical): 512/512 bytes Disk identifier (GUID): B078BED8-2BD0-4EEA-9149- BA93FC8A299D Partition table holds up to 128 entries Main partition table begins at sector 2 and ends at sector 33 First usable sector is 34, last usable sector is 81919966 Partitions will be aligned on 2048-sector boundaries Total free space is 4029 sectors (2.0 MiB) Number Start (sector) End (sector) Size Code Name 1 2048 4095 1024.0 KiB EF02 2 4096 491519 238.0 MiB 8300 3 491520 3844095 1.6 GiB 8200 4 3844096 33767423 14.3 GiB 8300 5 33767424 63690751 14.3 GiB 8300 6 63690752 81917951 8.7 GiB 8300

磁盘的总大小( / dev / ada) 为 39.1 GB, 思科遥测代理应用分区的大小( / dev / sda6) 为 8.7 GB。

# 2. 删除设备的所有现有 VM 快照

当存在快照时,无法调整 ESXi VM 磁盘的大小。为了增加磁盘大小,我们需要删除所有 现有快照。

- 1. 登录 ESXi 控制台( vSphere 或 Web 客户端) 。
- 2. 右键点击 VM, 然后选择快照 (Snapshots) > 管理快照 (Manage Snapshots) > 全部 删除 (Delete All)。

## 3. 增加设备的磁盘大小

- 1. 登录 ESXi 控制台( vSphere 或 Web 客户端) 。
- 2. 从左侧面板中的 VM 列表中,选择设备。
- 3. 从页面顶部的工具栏中,点击 ( 编辑) 图标。
- 4. 在硬盘 1 行中,增加到所需大小。
- 5. 重新启动 VM
- 6. 登录并通过运行以下命令验证是否已应用新的大小:

\$ sudo sgdisk -p /dev/sda Disk /dev/sda: 125829120 sectors, 60.0 GiB Model: Virtual disk Sector size (logical/physical): 512/512 bytes Disk identifier (GUID): B078BED8-2BD0-4EEA-9149-BA93FC8A299D Partition table holds up to 128 entries Main partition table begins at sector 2 and ends at sector 33 First usable sector is 34, last usable sector is 81919966 Partitions will be aligned on 2048-sector boundaries Total free space is 4029 sectors (2.0 MiB) Number Start (sector) End (sector) Size Code Name 1 2048 4095 1024.0 KiB EF02 2 4096 491519 238.0 MiB 8300 3 491520 3844095 1.6 GiB 8200 4 3844096 33767423 14.3 GiB 8300 5 33767424 63690751 14.3 GiB 8300 6 63690752 81917951 8.7 GiB 8300

# 4. 运行 ctb-part-resize.sh 脚本

- 1. 拍摄 VM 快照。
- 2. 运行以下命令:

\$ sudo /opt/titan/bin/ctb-part-resize.sh WARNING This program will update /dev/sda6 to use the full remain It is HIGHLY RECOMMENDED that you take a backup of any important data/configuration before proceeding. Do 15:35:30 ctb-disk-resize: Moving the partition table header to the end of the disk(/dev/sda) Warning: The partition table. The new table will be used at the next reboot or after you run partprobe(8) or kpartx(8) successfully. <134>Mar 8 15:35:31 ctb-disk-resize: Deleting CTB application partition (/dev/sda6) Warning: partition table. The new table will be used at the next reboot or after you run partprobe(8) or kpartx(8) successfully. <134>Mar 8 15:35:32 ctb-disk-resize: Creating the CTB application partition (/dev/sda6) Warn partition table. The new table will be used at the next reboot or after you run partprobe(8) or kpartx(8) successfully. <134>Mar 8 15:35:33 ctb-disk-resize: Updating kernel partition tables <134>Mar 8 15:35:34 ct resize2fs 1.44.5 (15-Dec-2018) Filesystem at /dev/sda6 is mounted on /var/lib/titan; on-line resizing requ blocks = 2 The filesystem on /dev/sda6 is now 2412283 (4k) blocks long.

# 5. 验证是否已分配空间

运行以下命令:

\$ df -h /dev/sda Filesystem Size Used Avail Use% Mounted on /dev/sda4 14G 5.6G 7.7G 42% / /dev/sda2 227M 80M 132M 38% /boot /dev/sda5 14G 41M 14G 1% /mnt/alt\_root /dev/sda6 8.5G 172M 7.9G 3% /var/lib/titan

# 关闭或重新引导 思科遥测代理

如果在某些时候需要关闭或重新启动思科遥测代理,请完成以下步骤:

- 1. 使用用户名 admin 通过 SSH 或控制台登录到 CTB 管理器或 CTB 代理节点。
	- <sup>l</sup> 若要关闭,请输入 sudo shutdown now
	- <sup>l</sup> 若要重新引导,请输入 sudo shutdown -r now
- 2. 登录 VMWare 控制台并验证 VM 是否已正确完成关闭或重新启动。

( 可选) 您也可以使用 VMWare 关闭或重新引导。为此,请执行以下操作:

- 1. 登录到 VMWare 控制台并选择适用的 VM。
- 2. 请点击页面顶部显示的以下其中一个选项,具体取决于是要关闭还是要重新引 导:

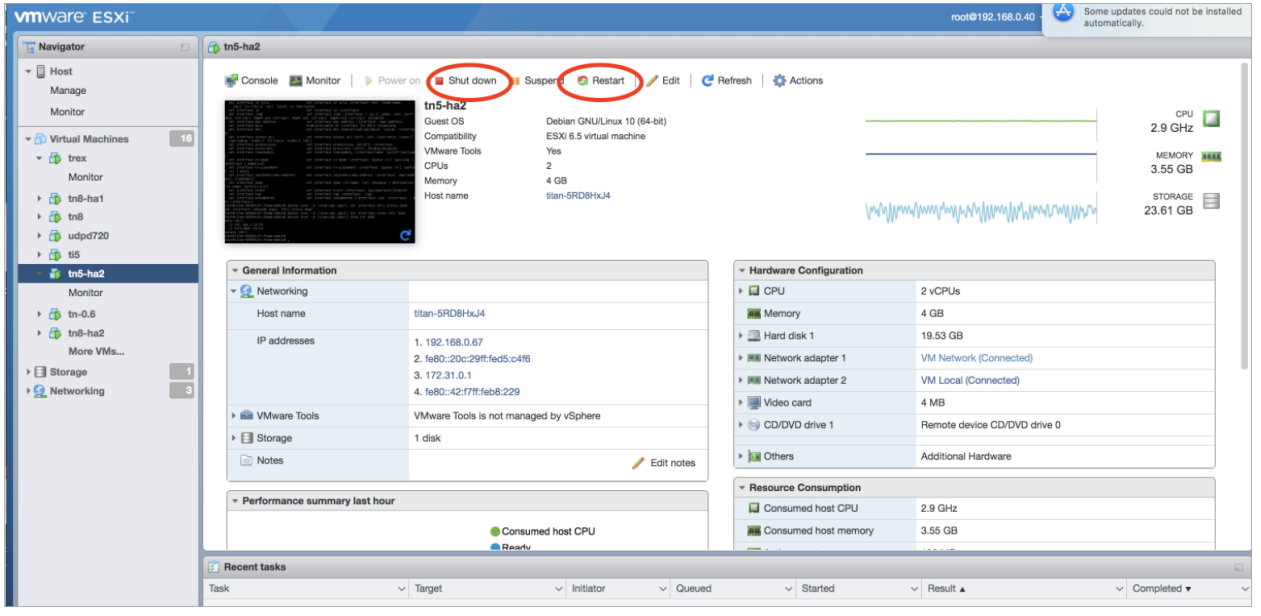

# 附录 A:支持的 IPFIX 字段 思科遥测代理

本附录中的表包含思科遥测代理支持的 IPFIX 字段的列表。

思科遥测代理 从 NetFlow 消息中的信息元素中提取数字 ID( 每个数字 ID 包括一个元素 ID 和一个 PEN) ,并将其映射到关联的描述性名称。

如果思科遥测代理无法识别信息元素的数字 ID,元素信息仍会发送到 Cisco Secure Cloud Analytics, 但思科遥测代理会使用以下格式为其分配名称: unknownID\_<ElementID>\_<PEN>

如果要查看任何元素 ID 的说明,请参阅《Cisco Secure Network Analytics[信息元素指](https://www.cisco.com/c/en/us/support/security/stealthwatch/products-technical-reference-list.html) [南》](https://www.cisco.com/c/en/us/support/security/stealthwatch/products-technical-reference-list.html)。

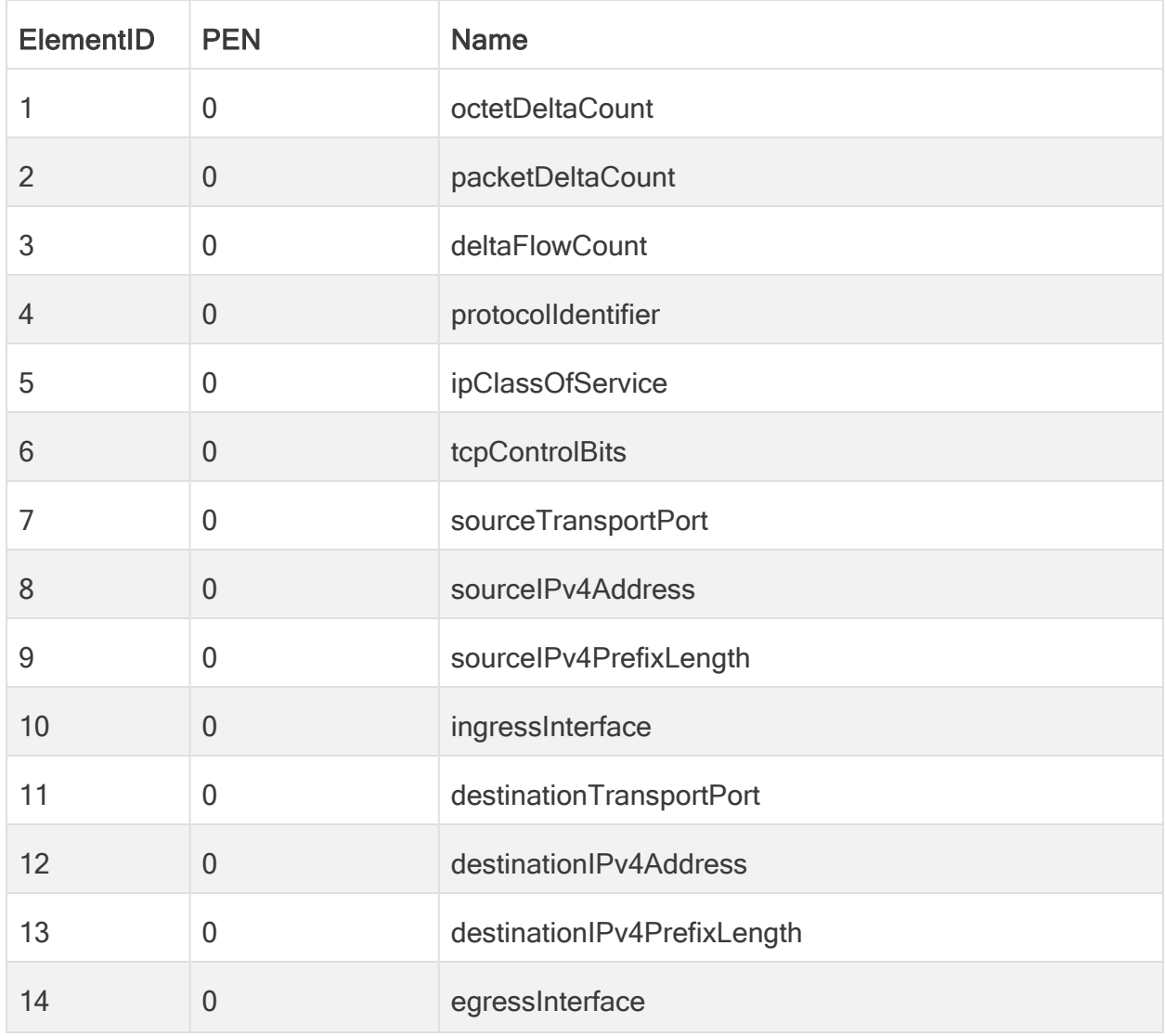

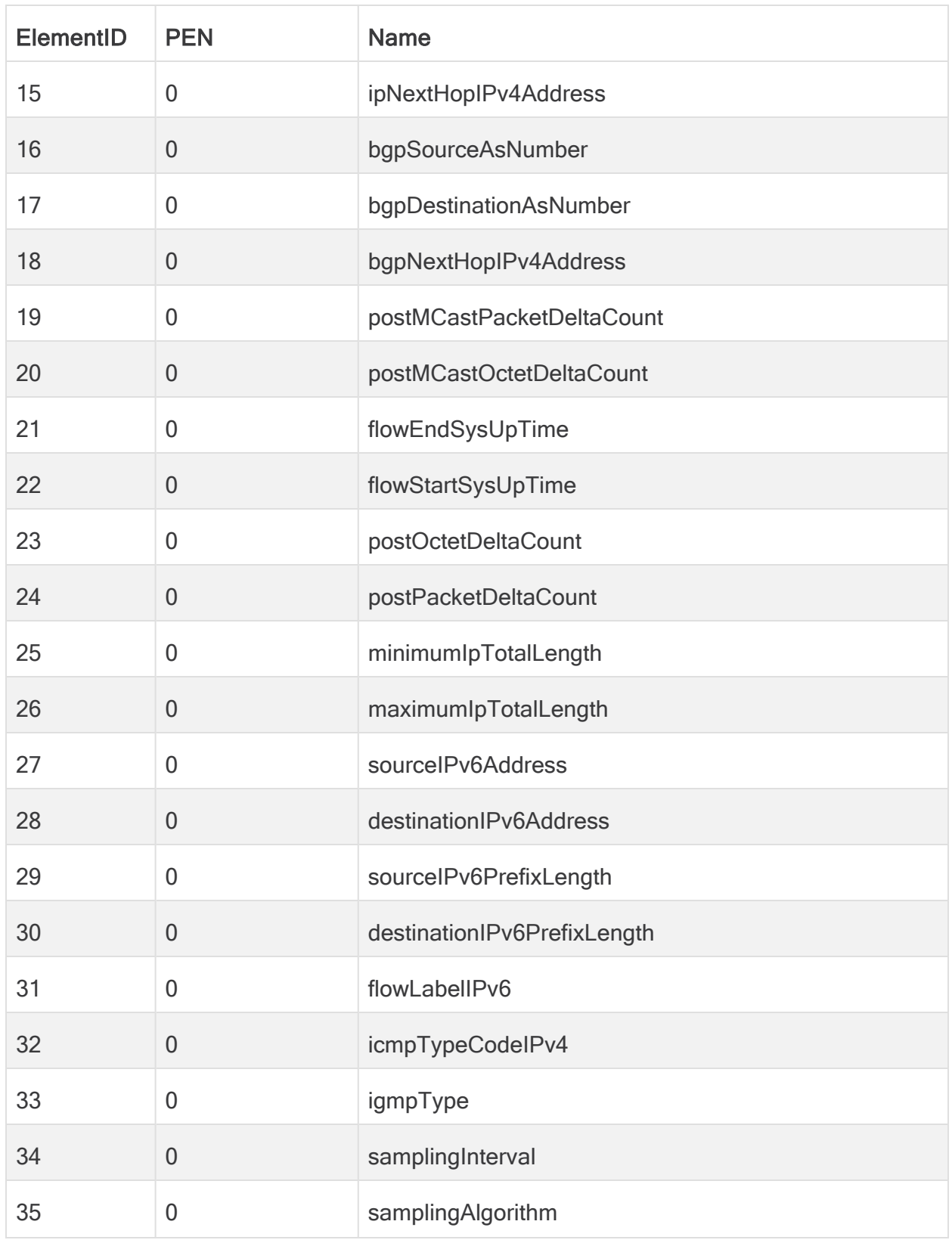

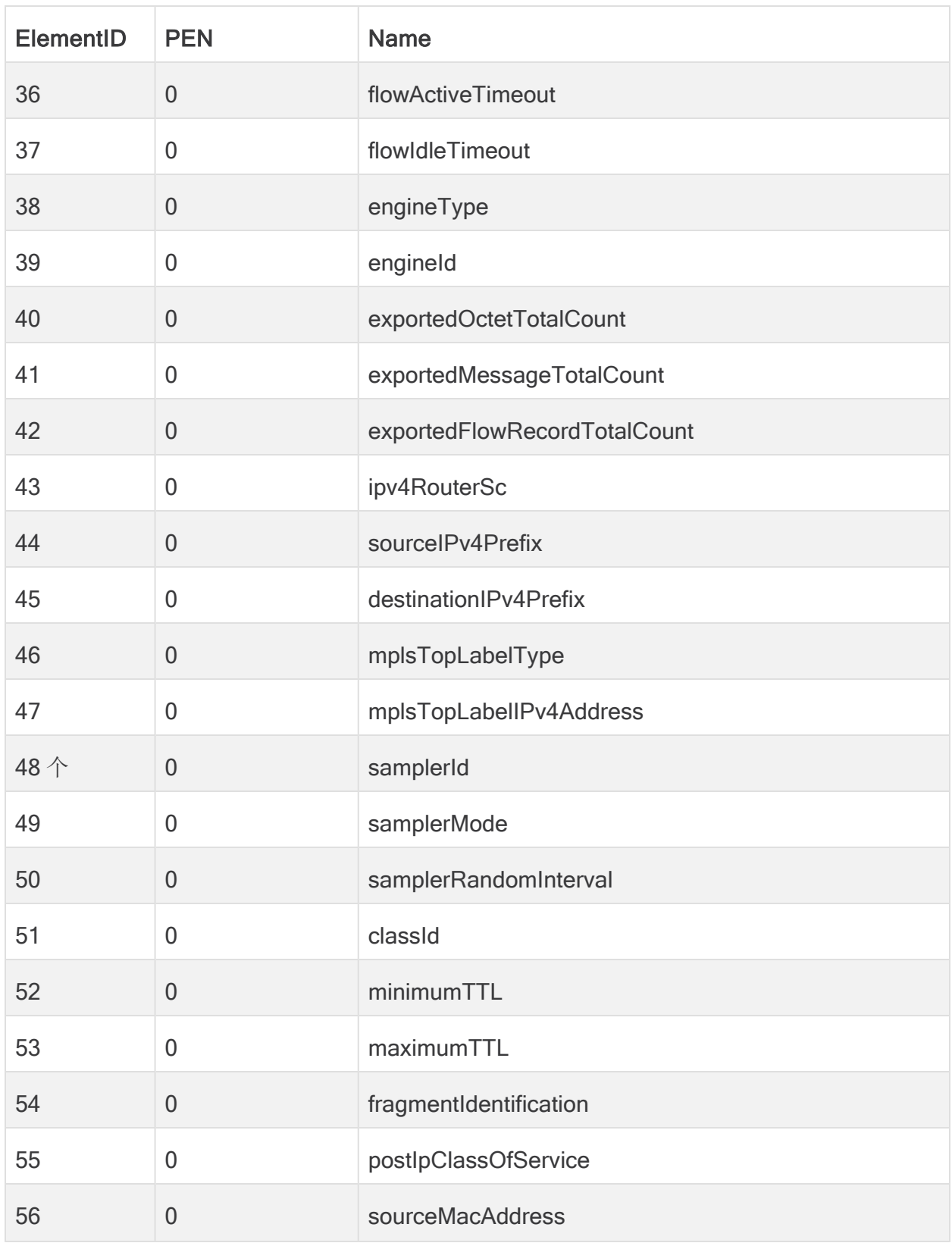

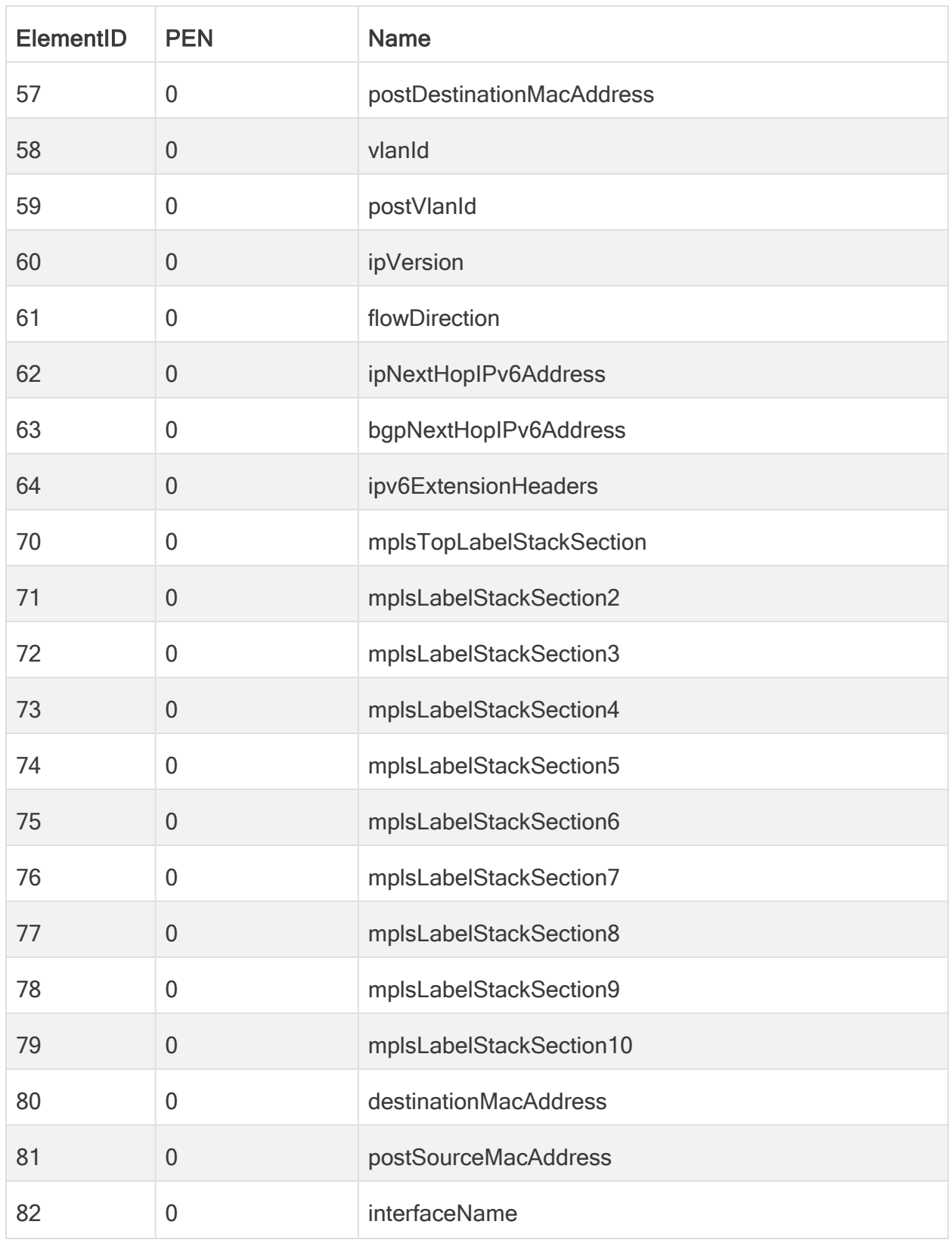

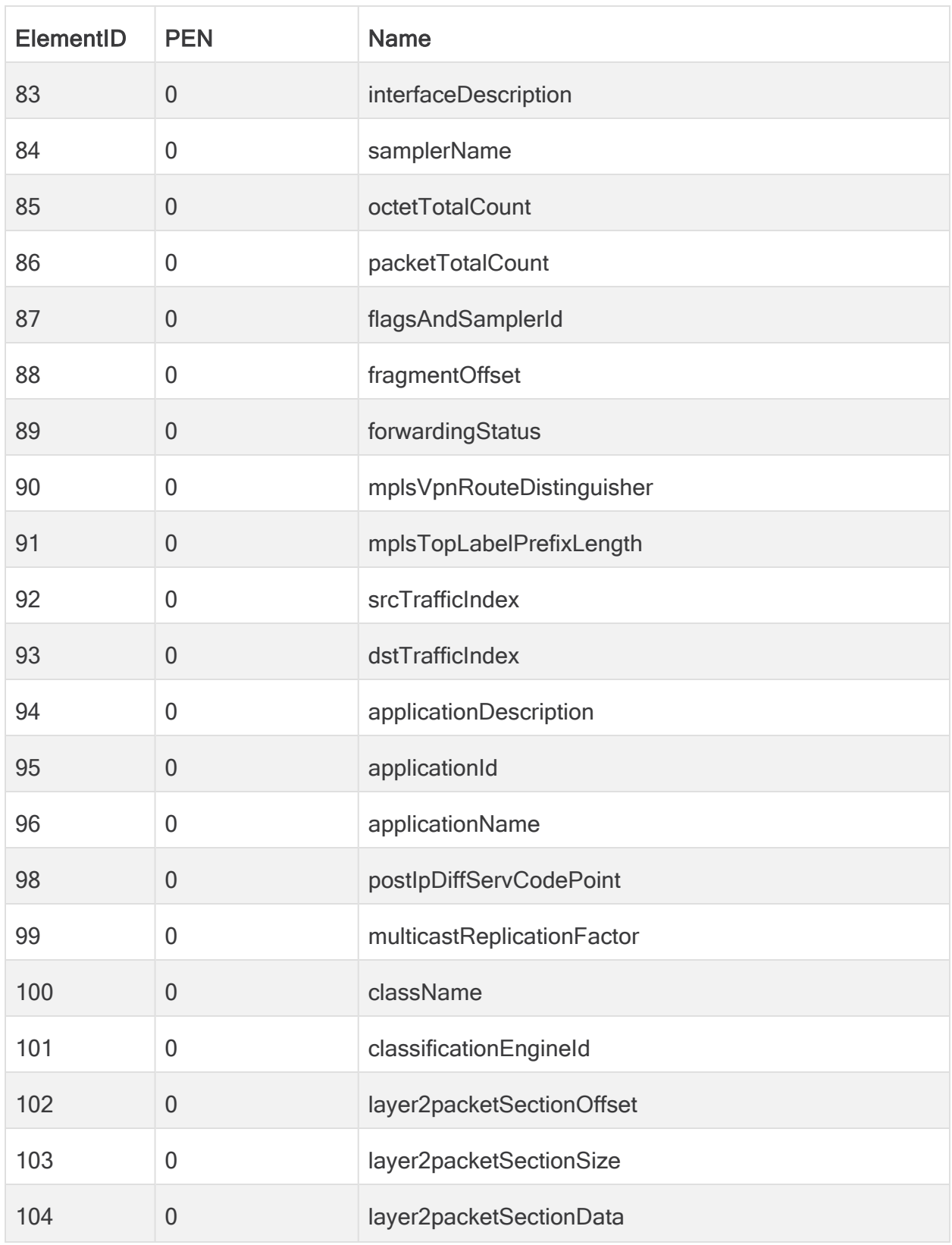

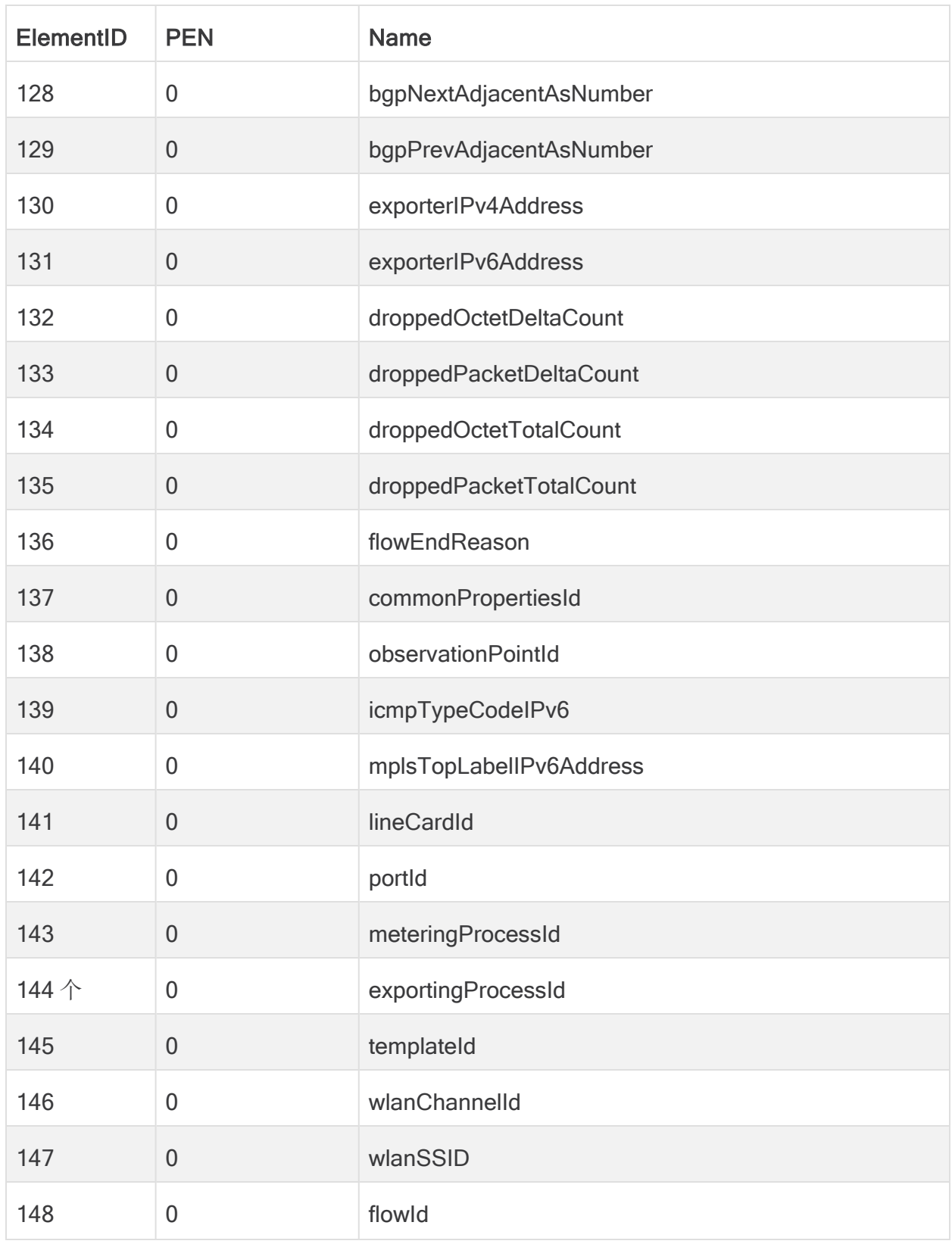

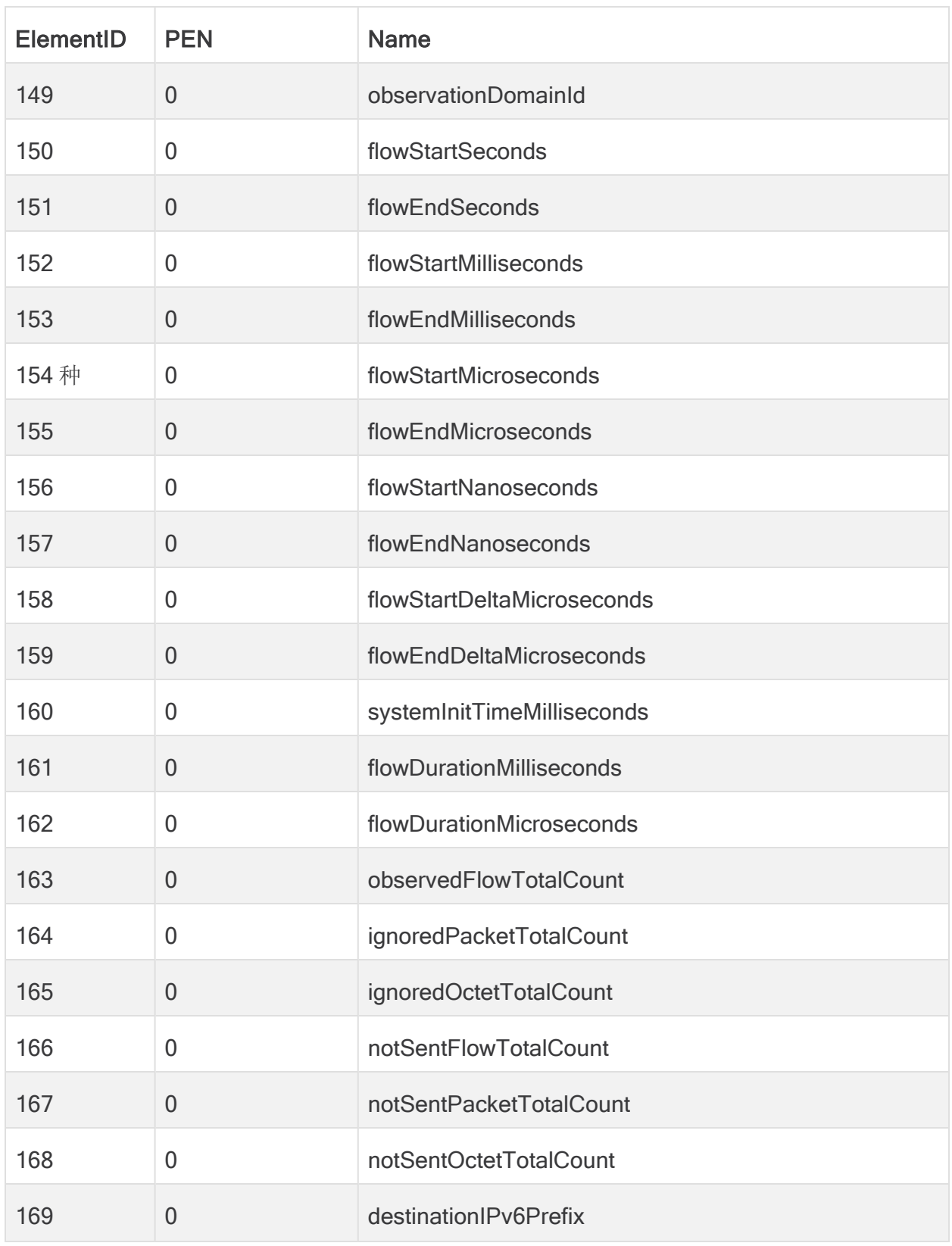

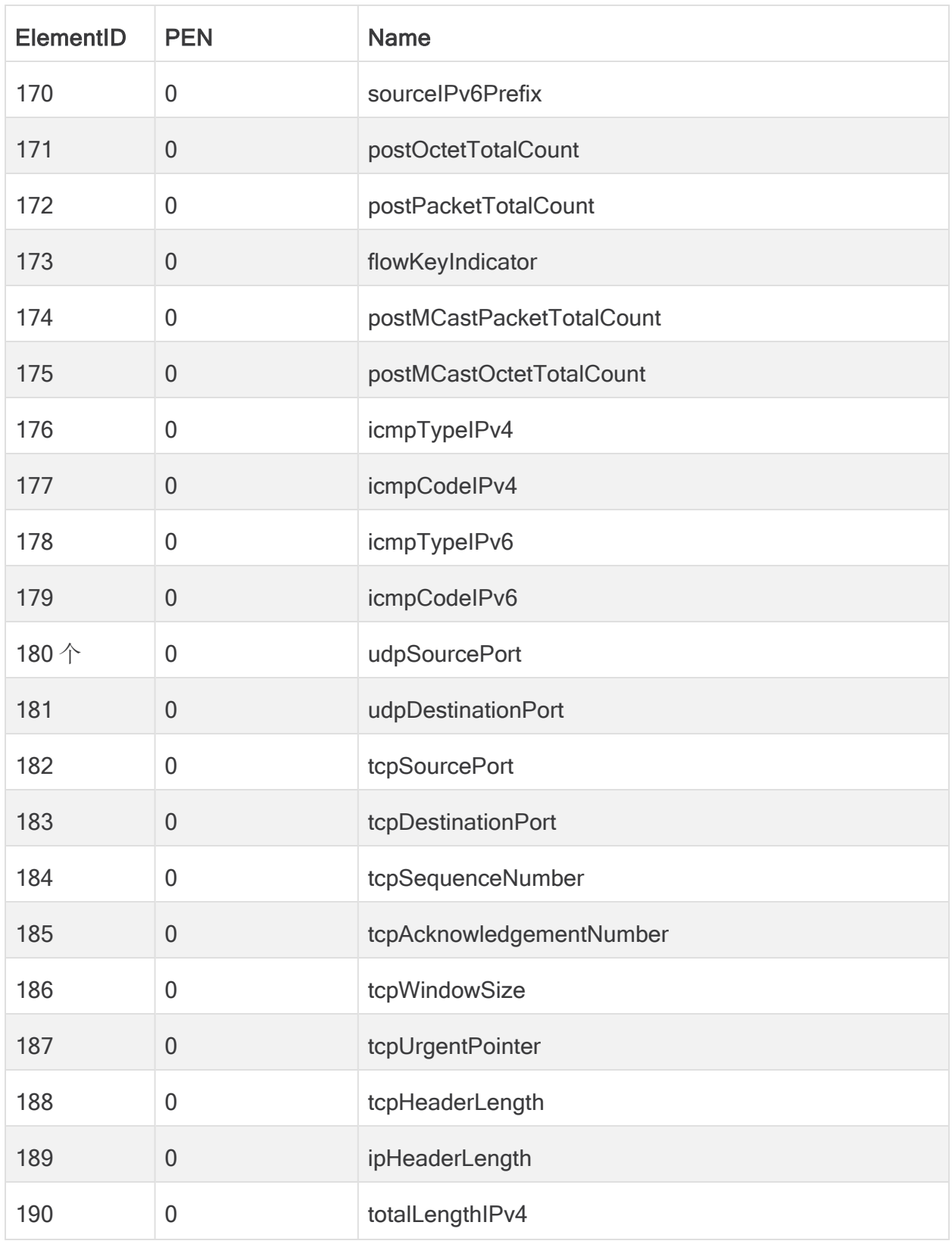

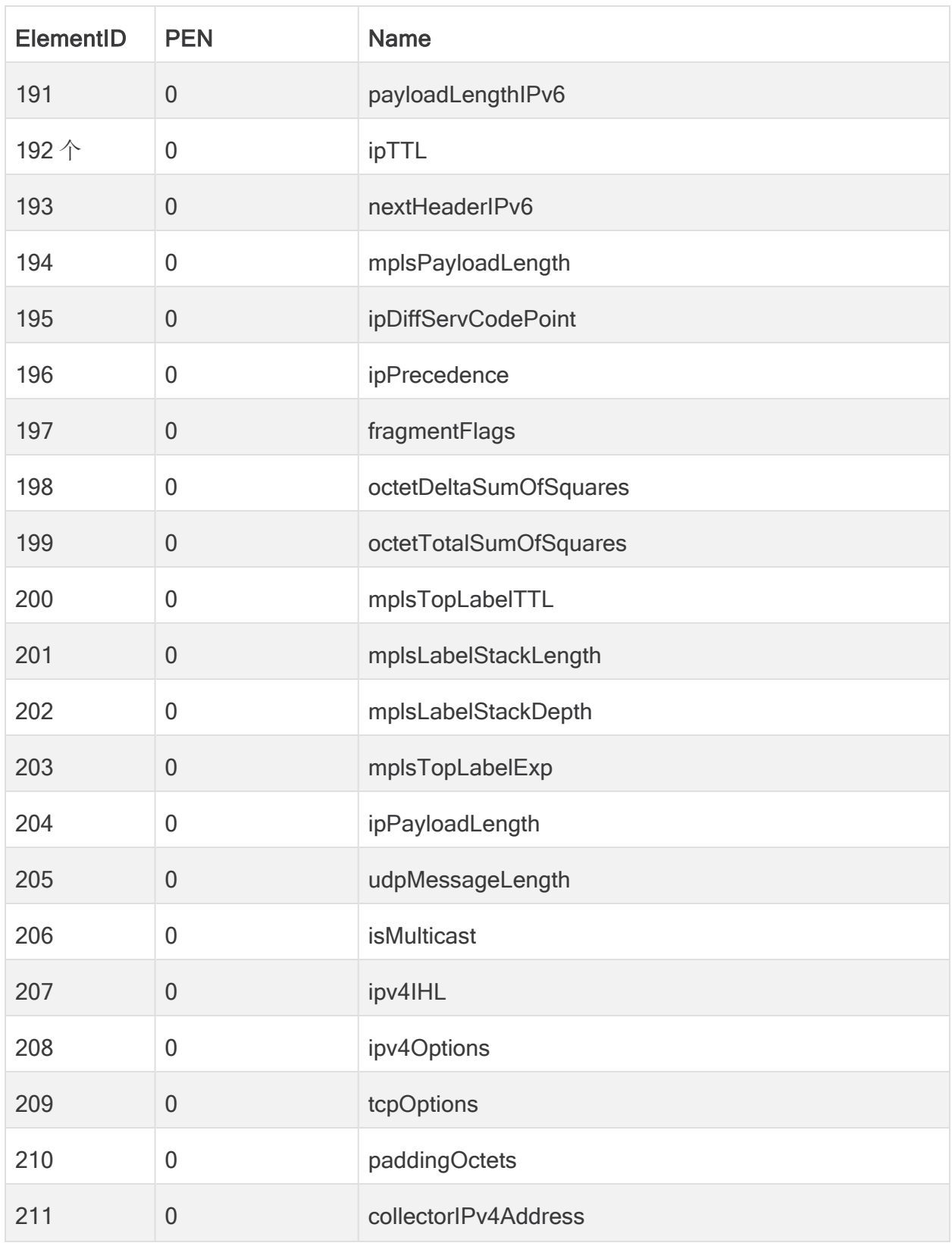

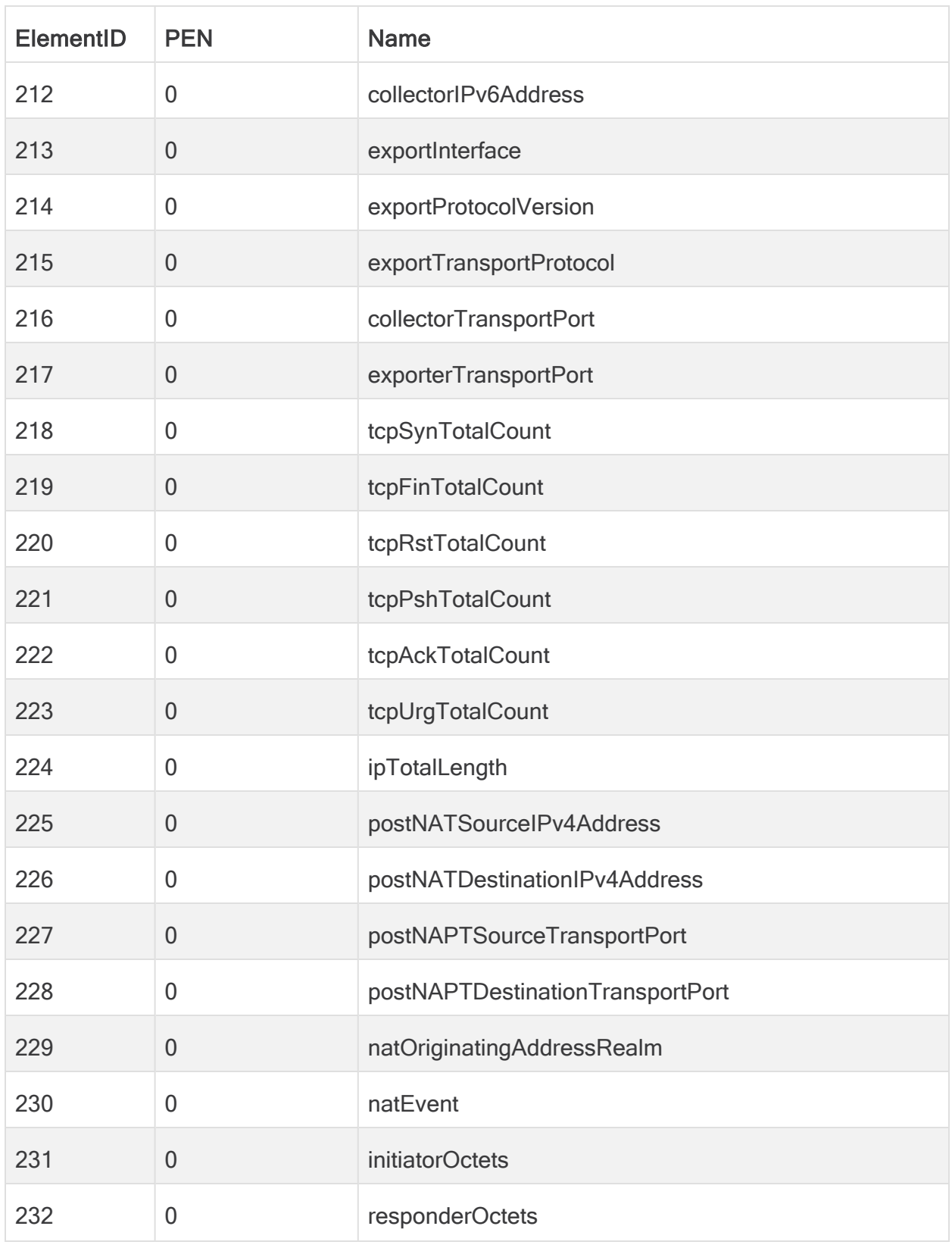

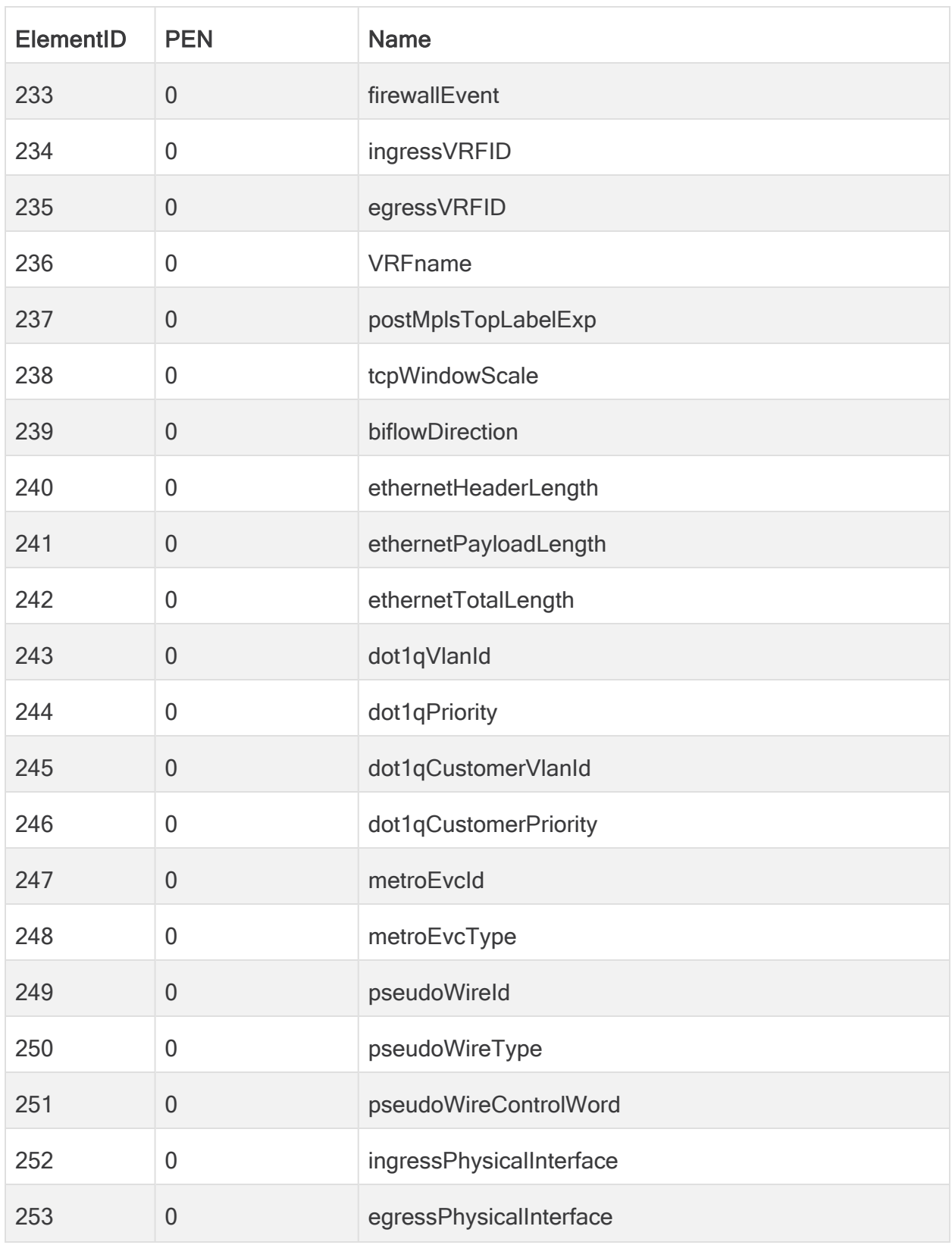
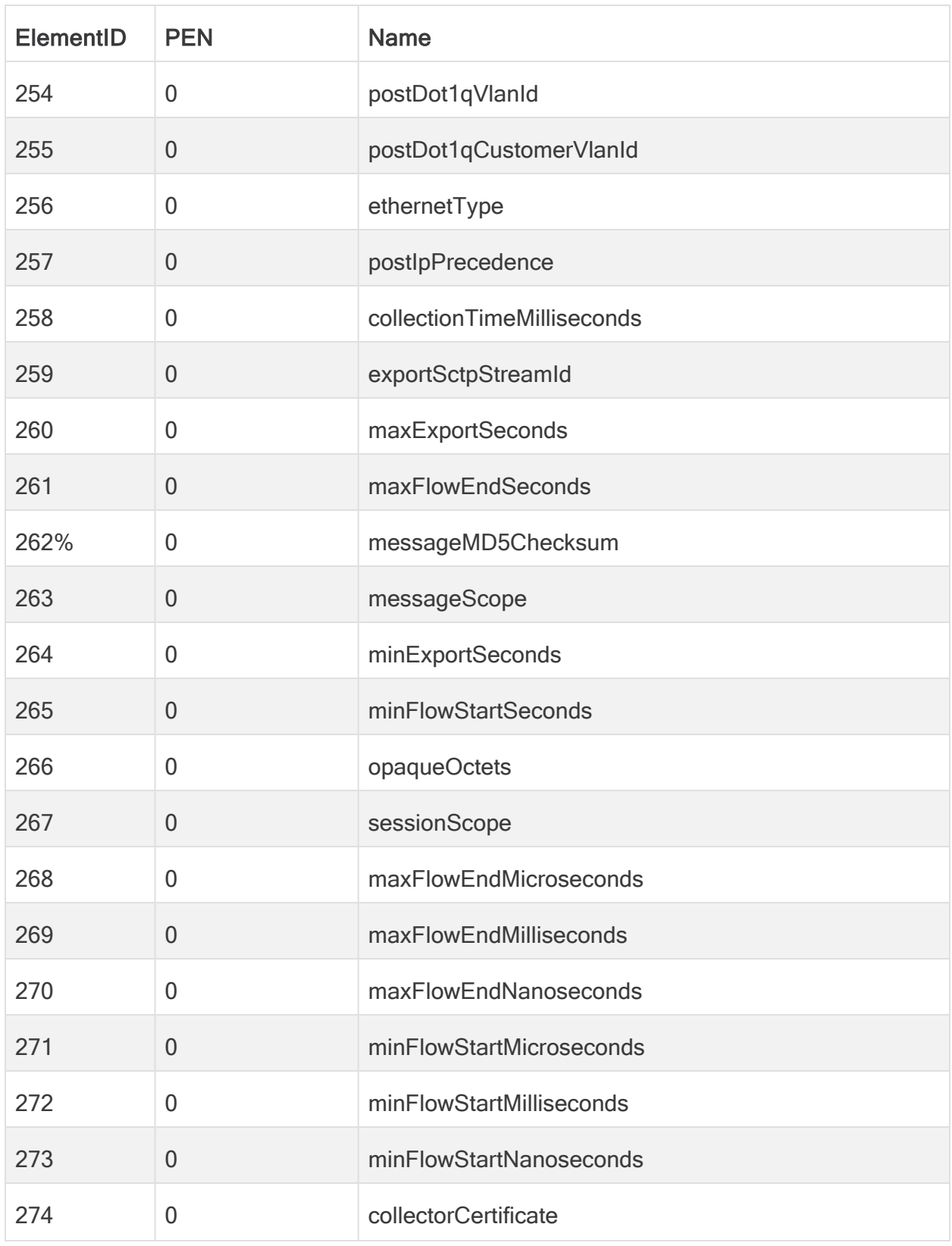

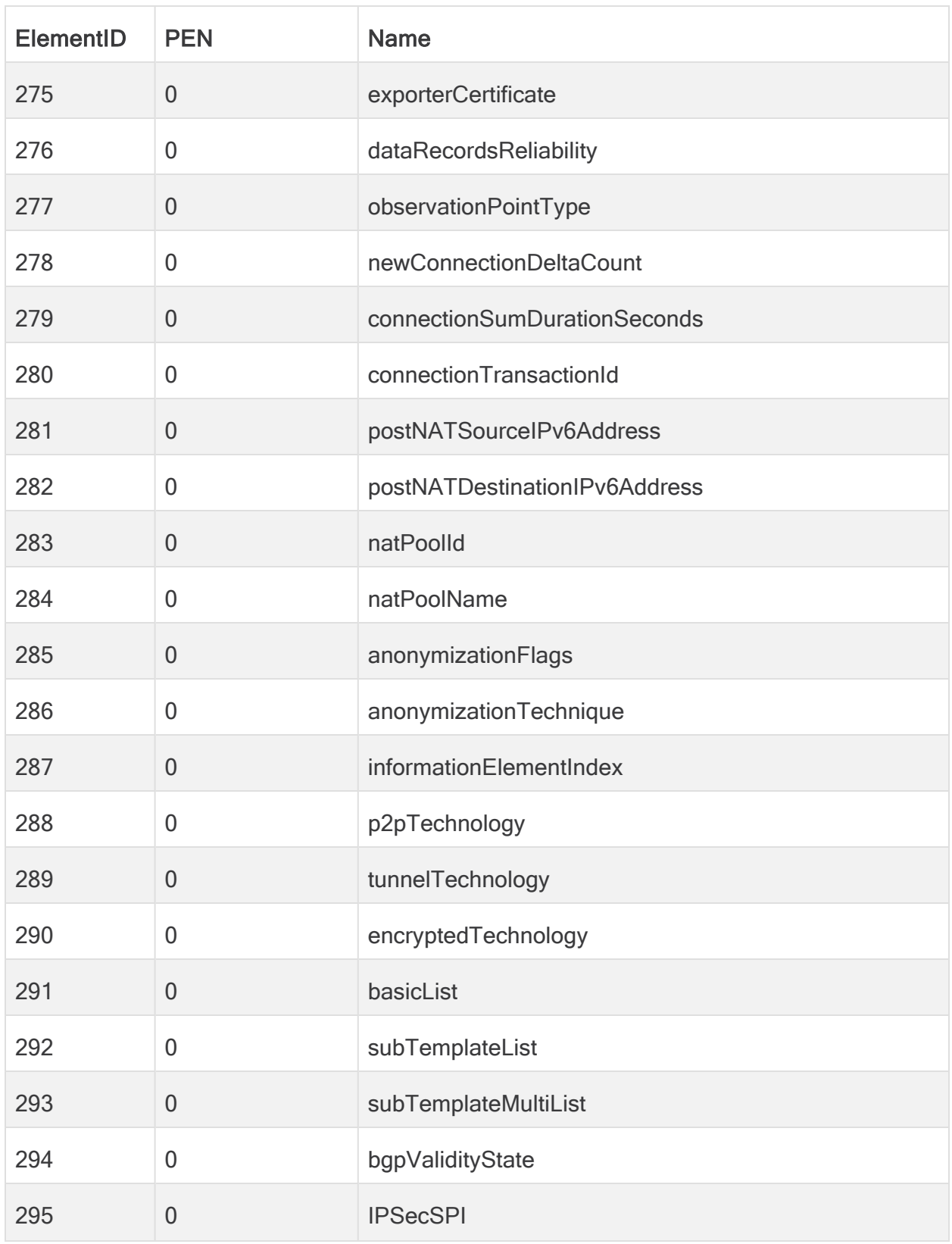

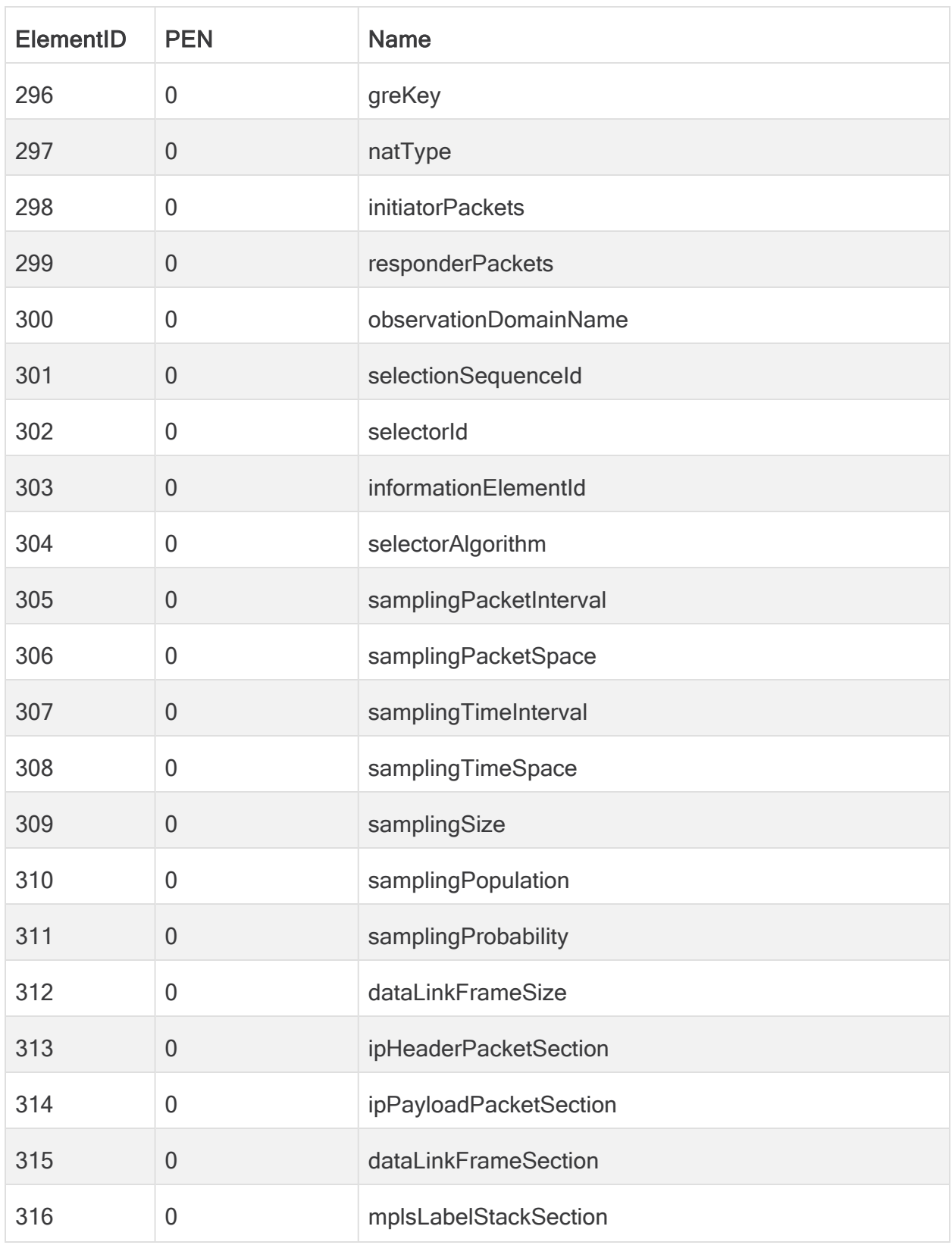

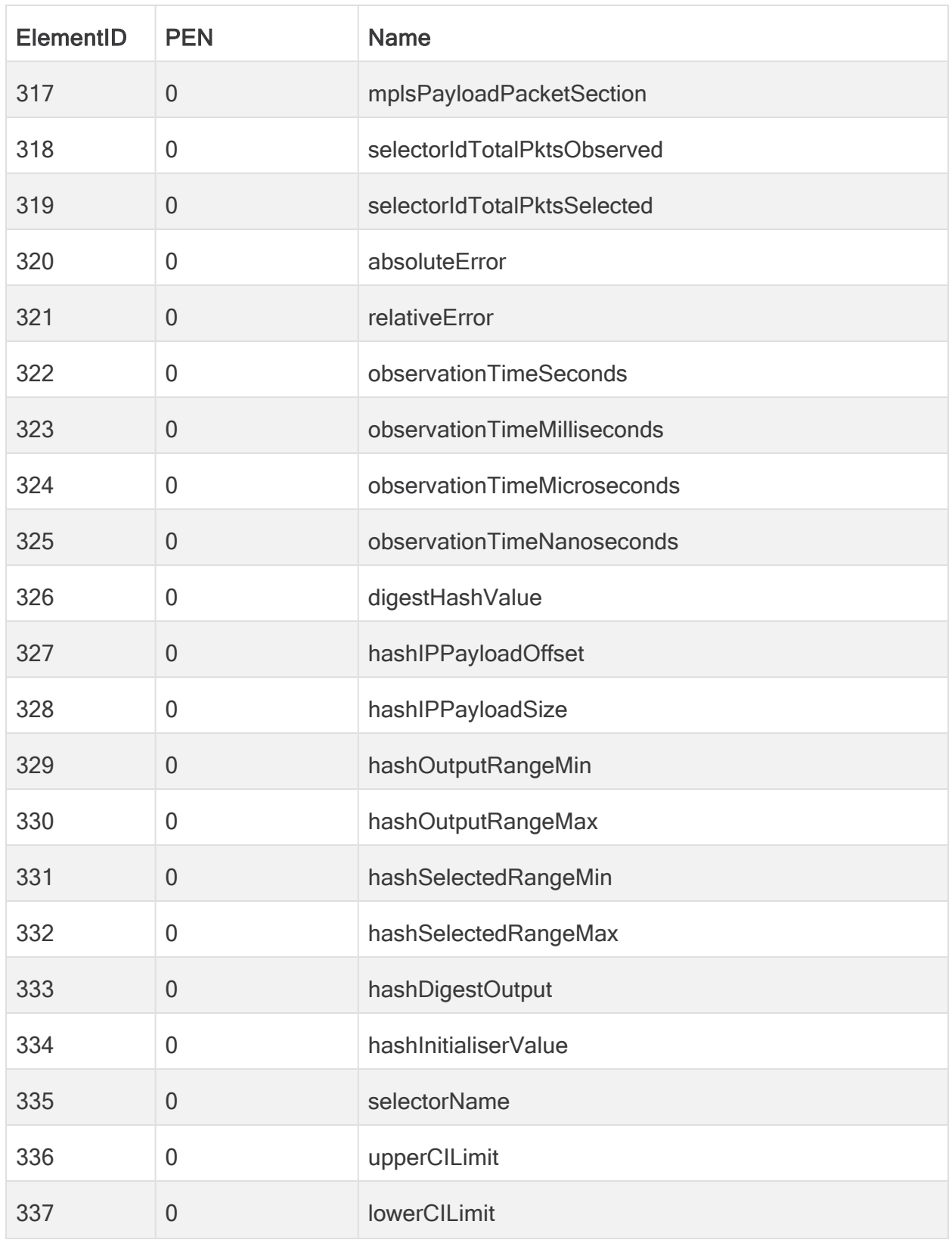

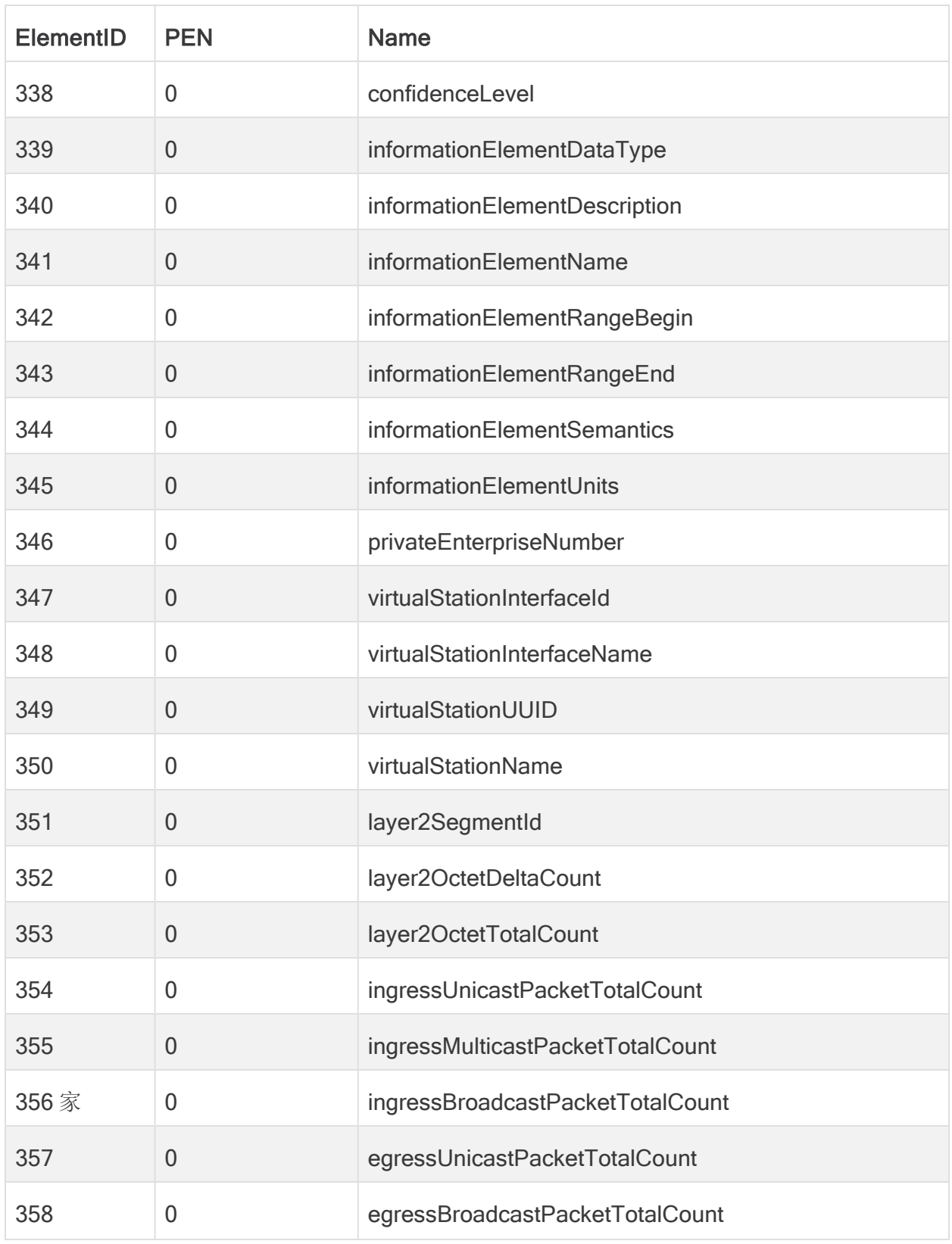

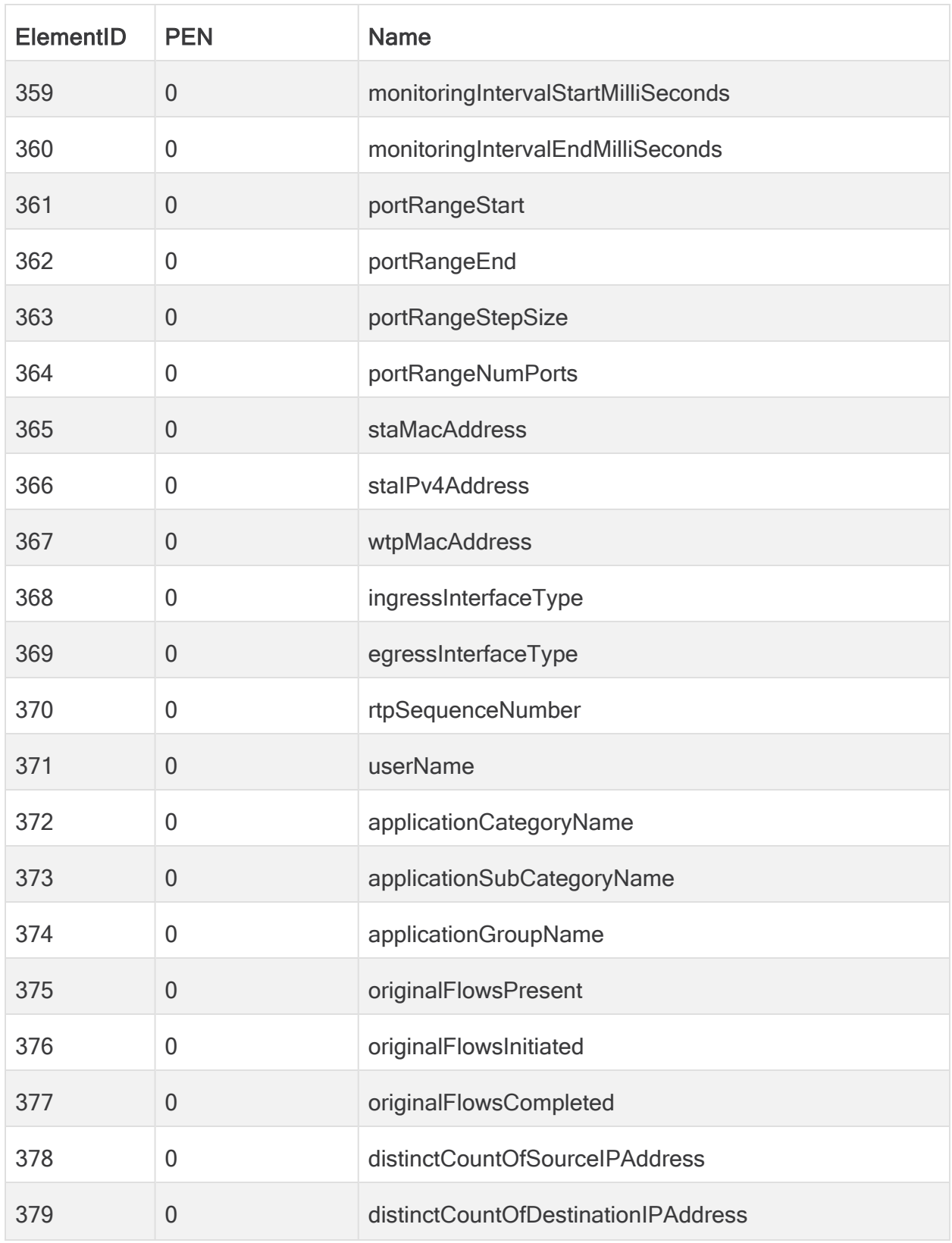

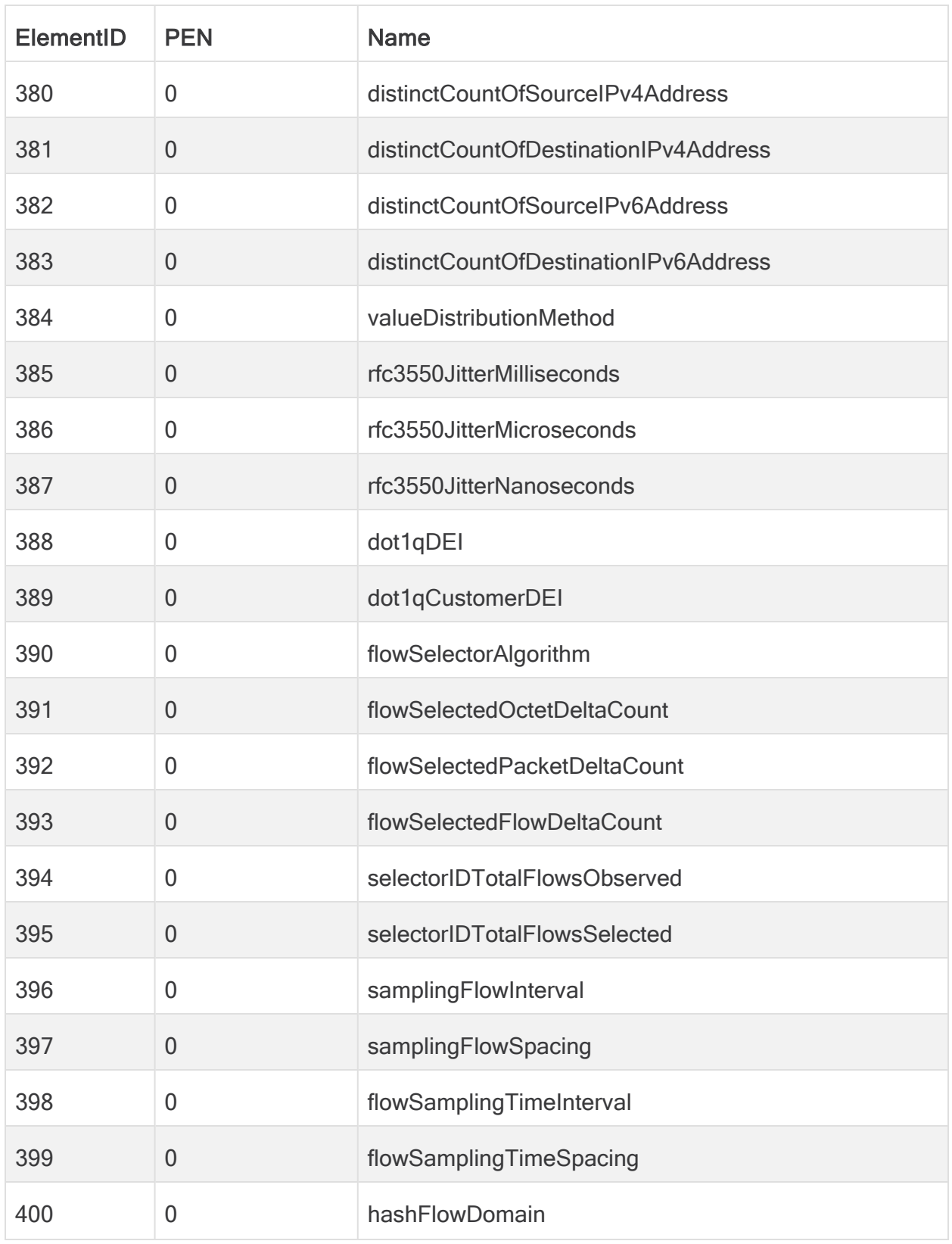

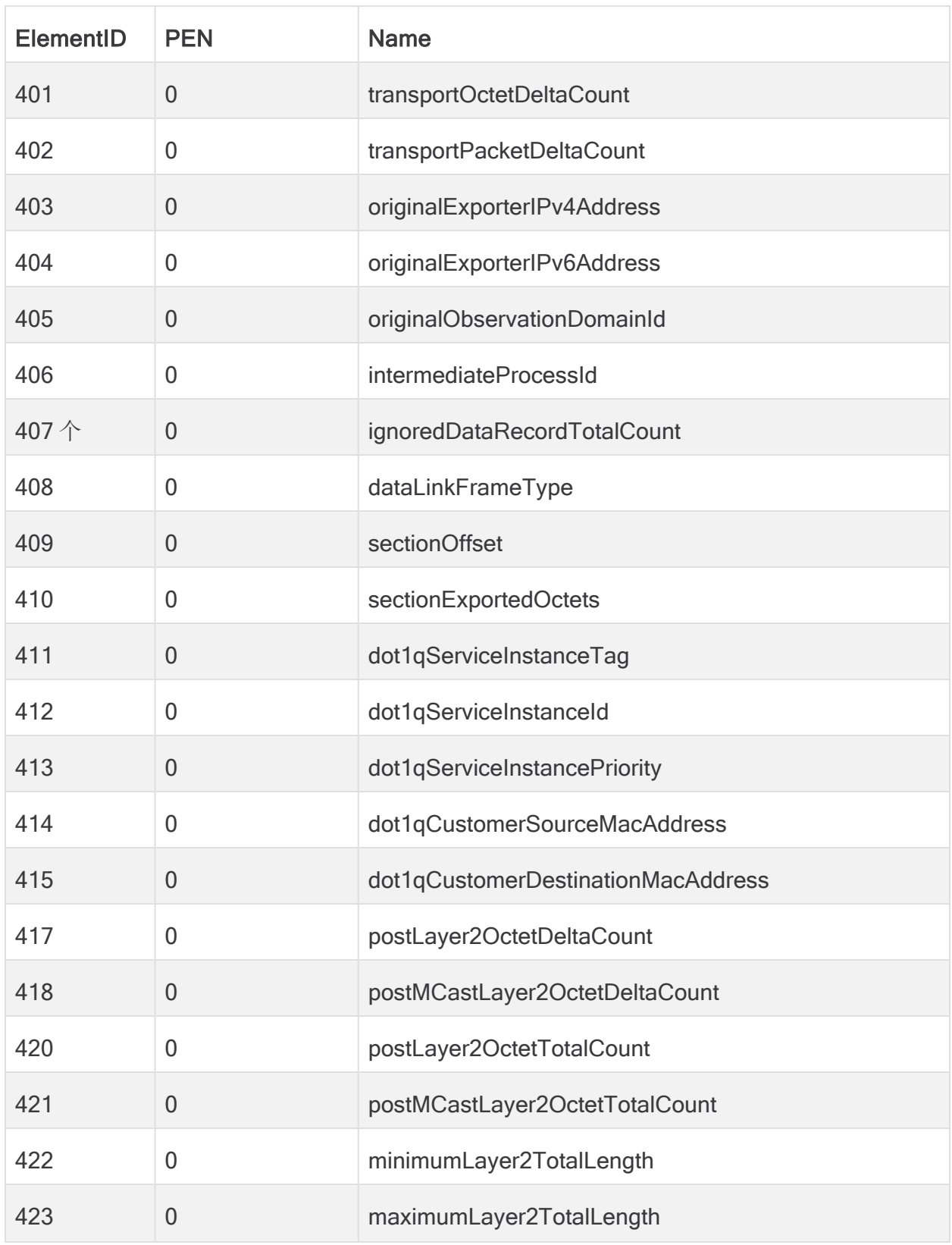

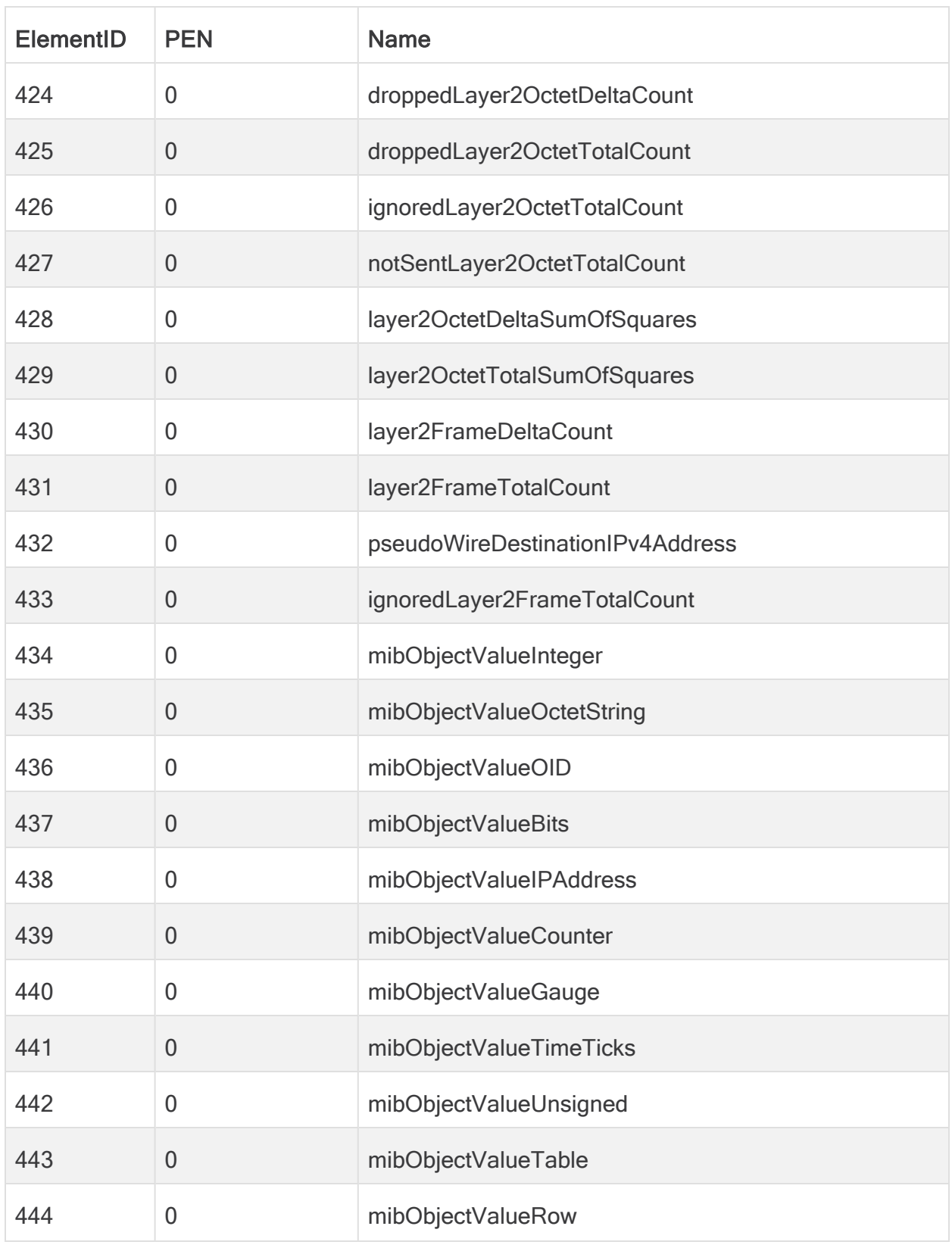

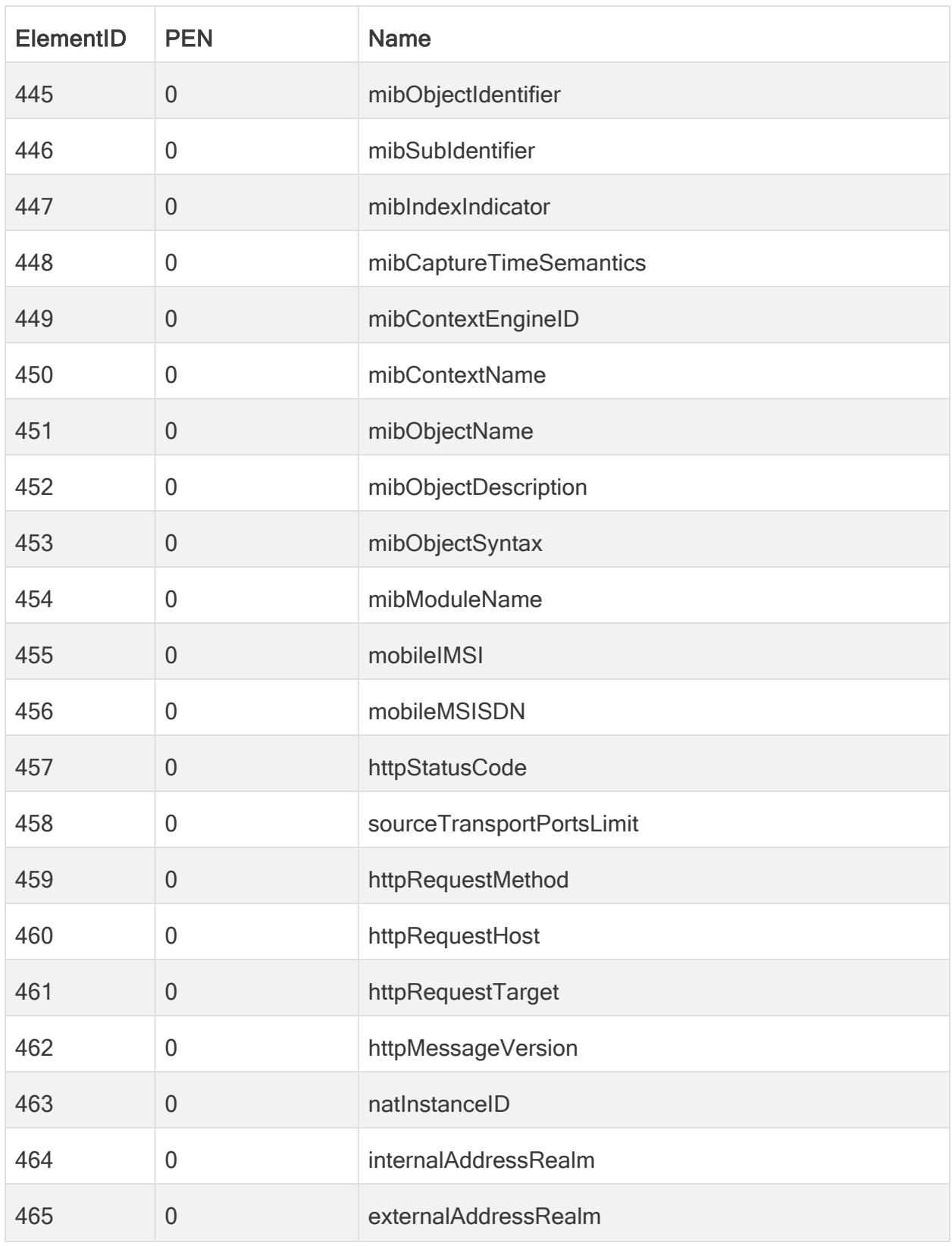

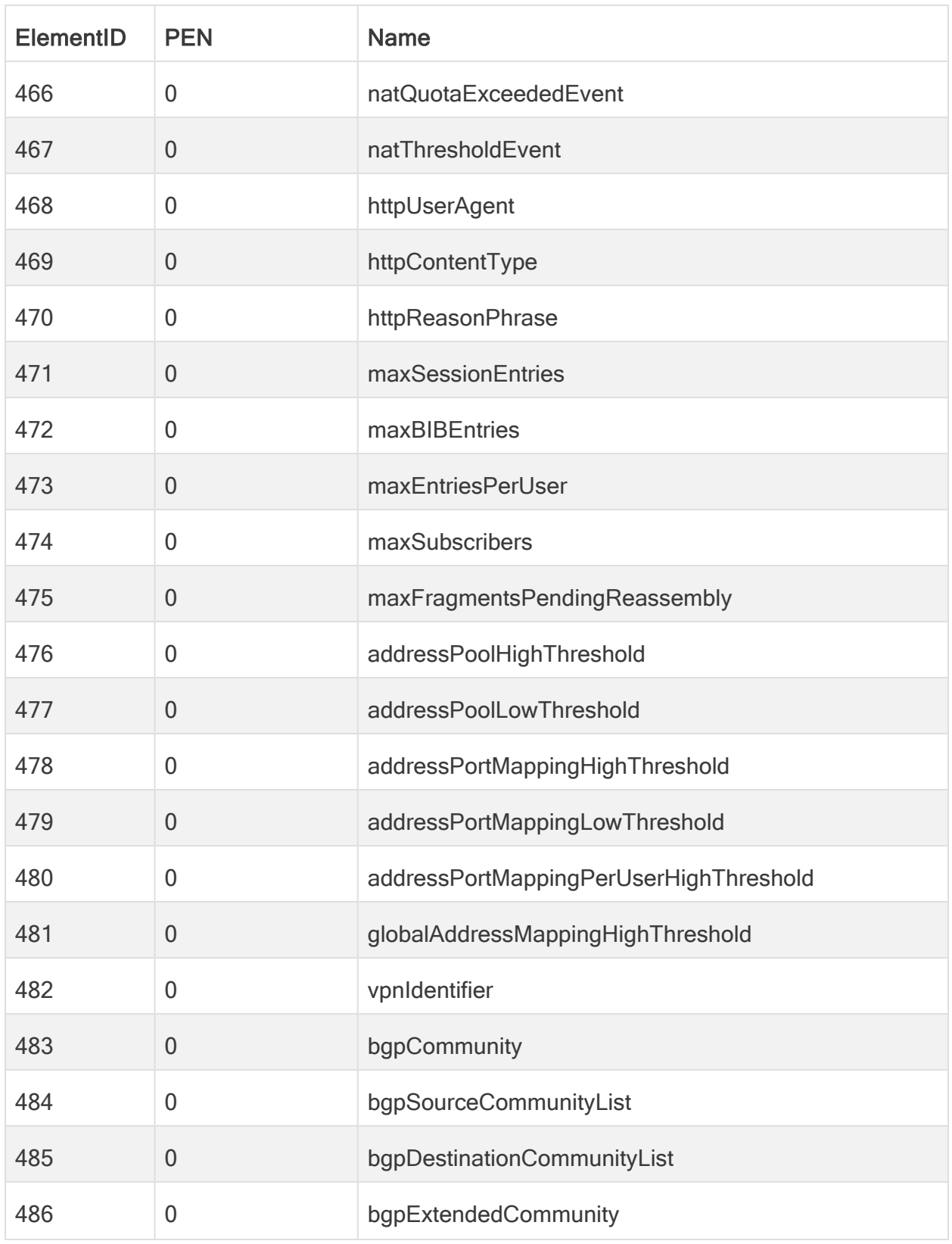

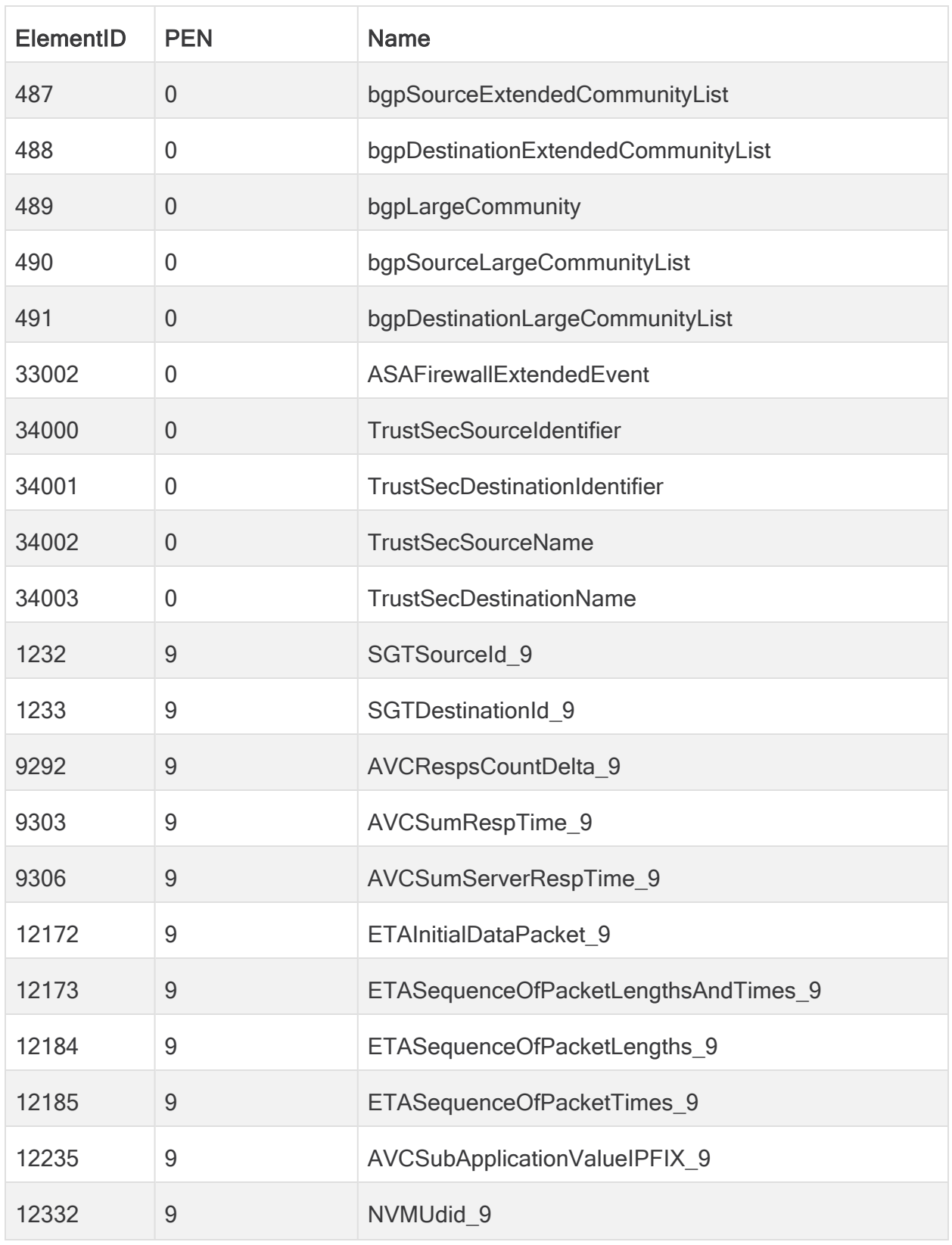

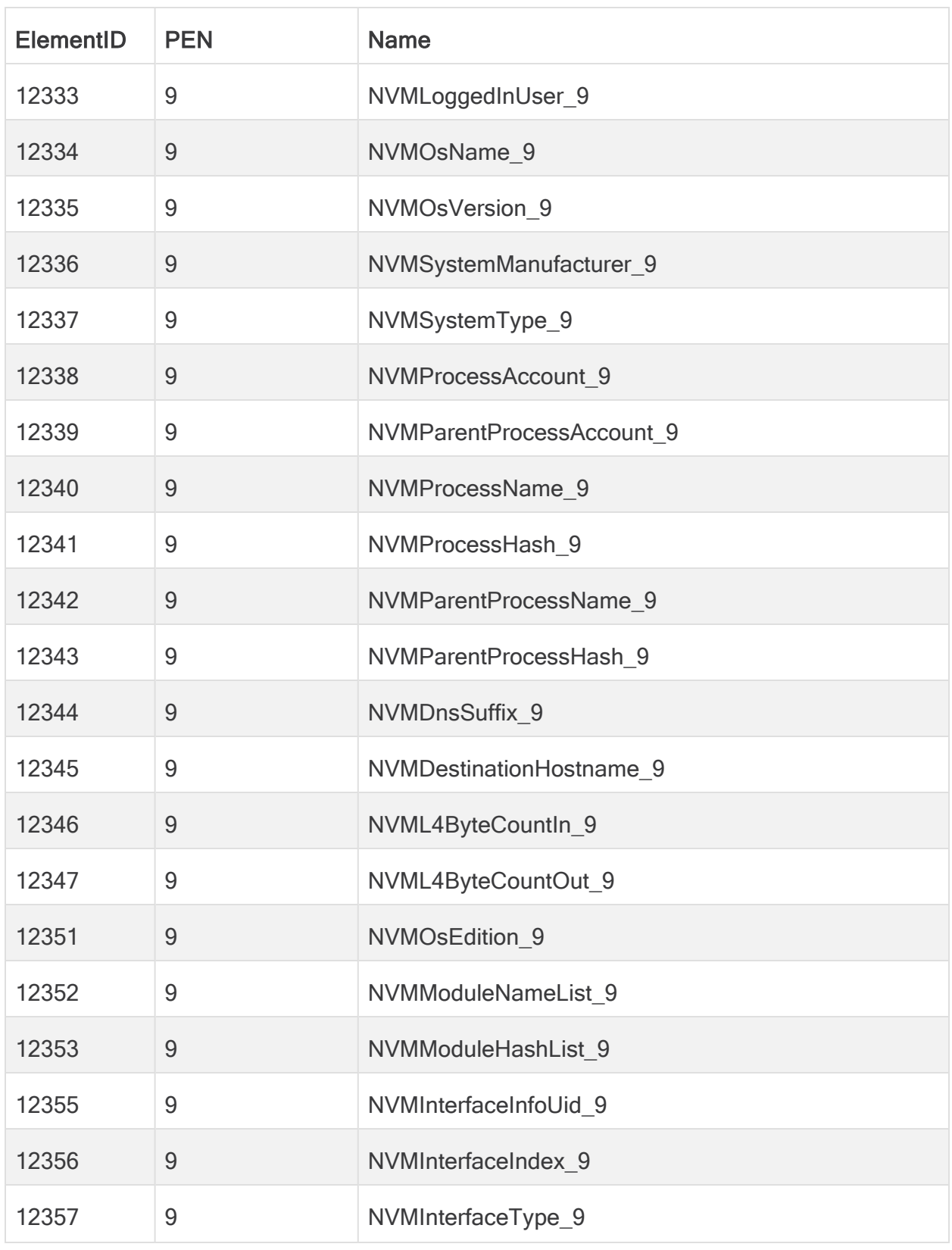

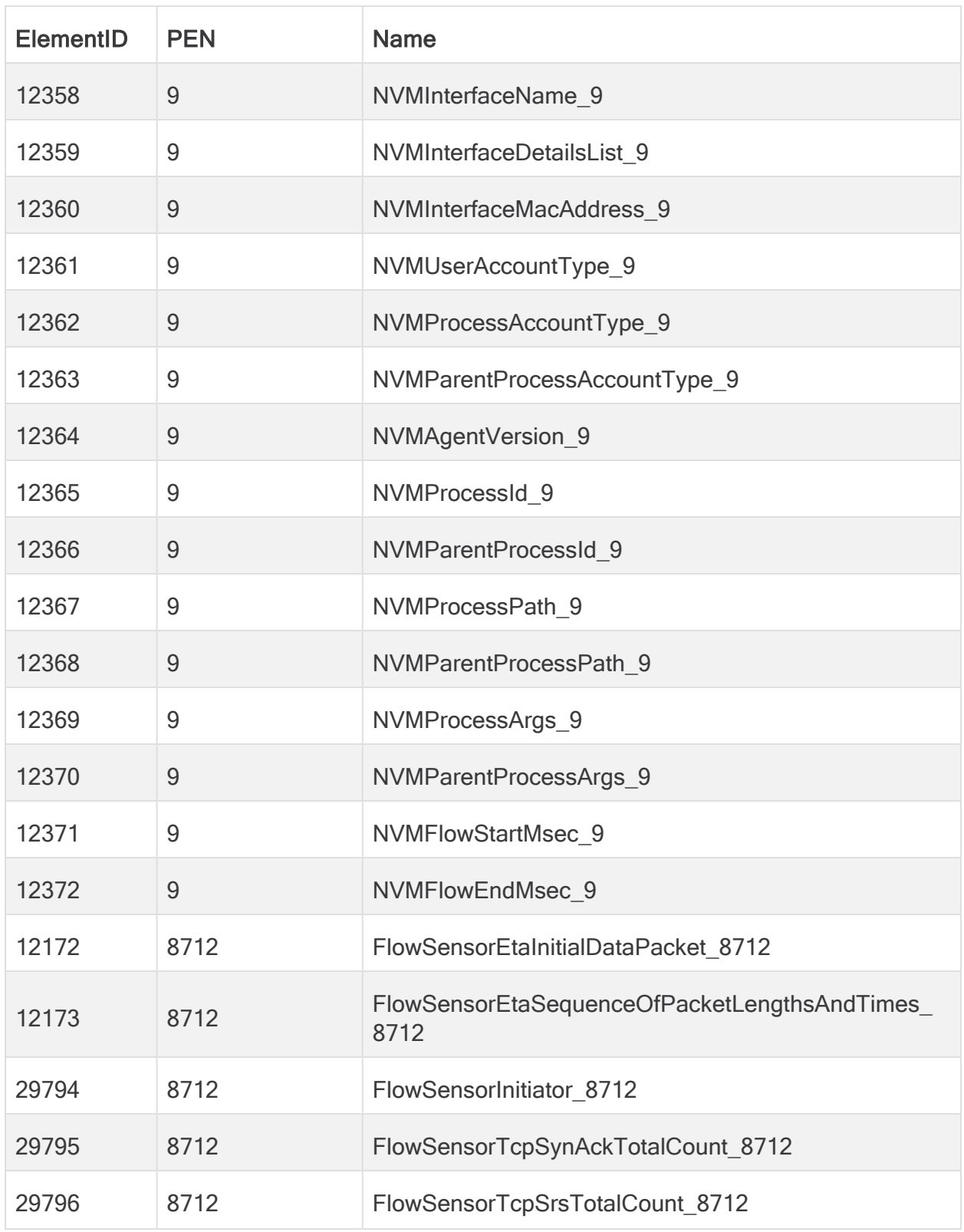

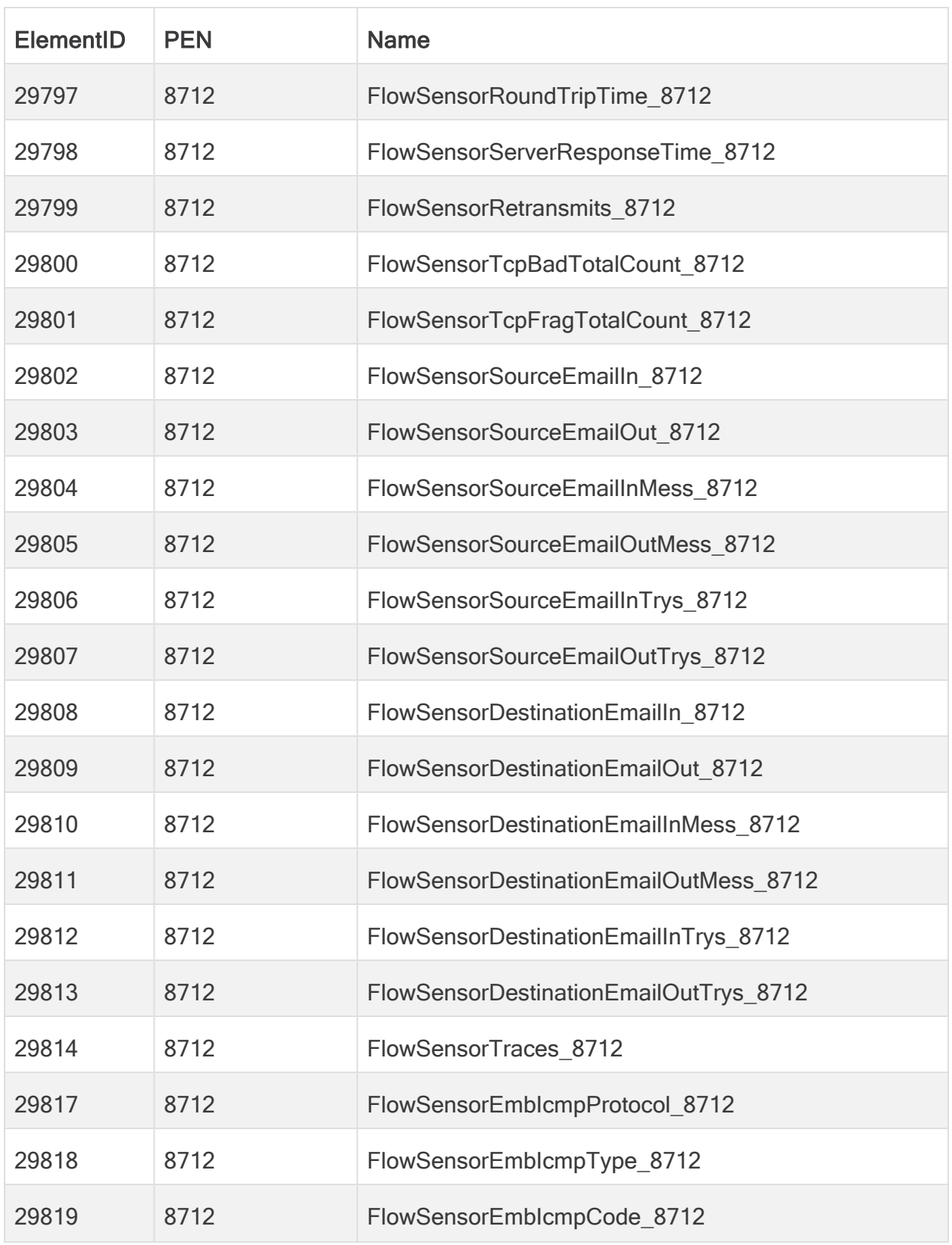

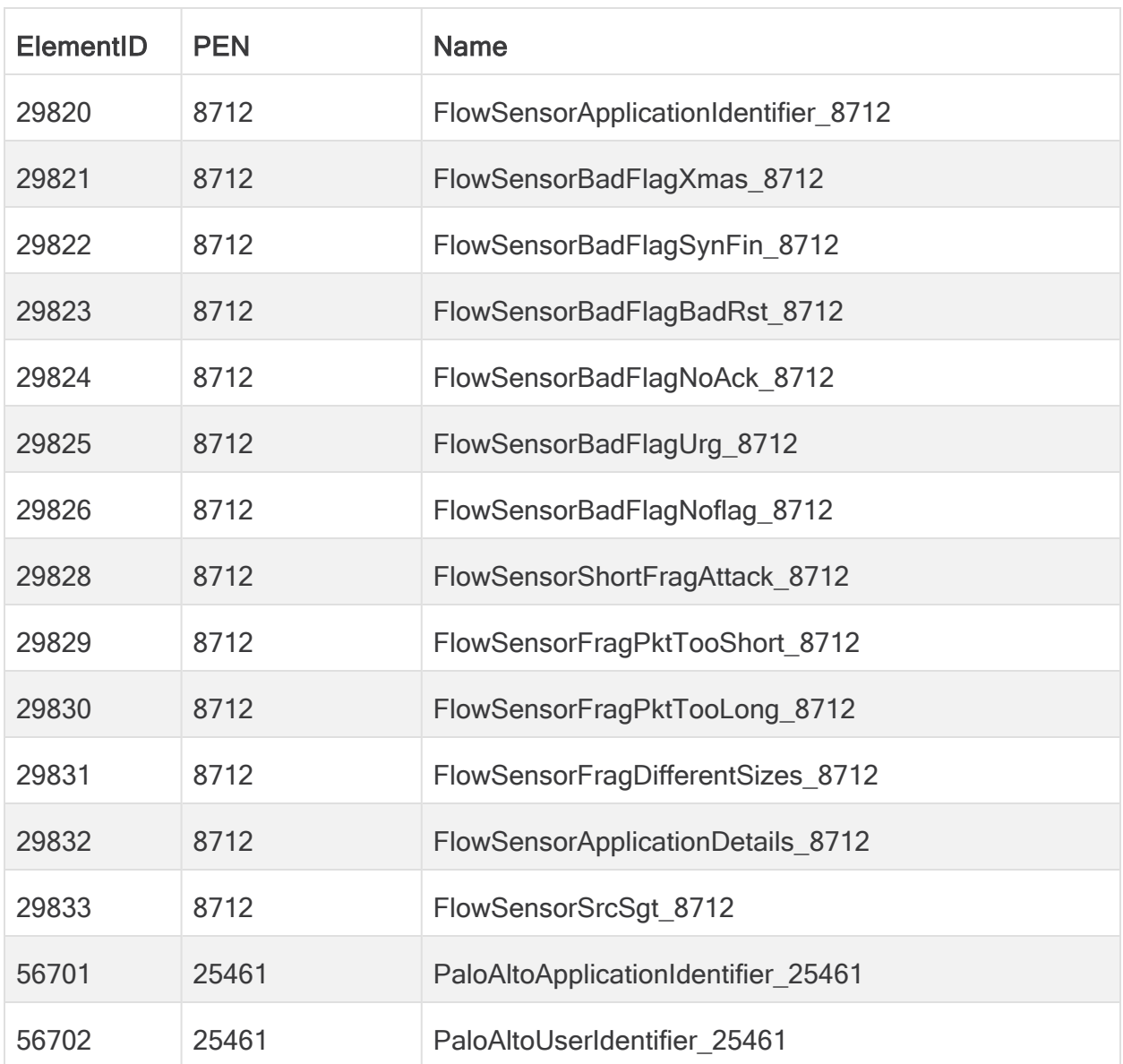

# 附录 B:支持的警报

下表包含思科遥测代理警报的列表。

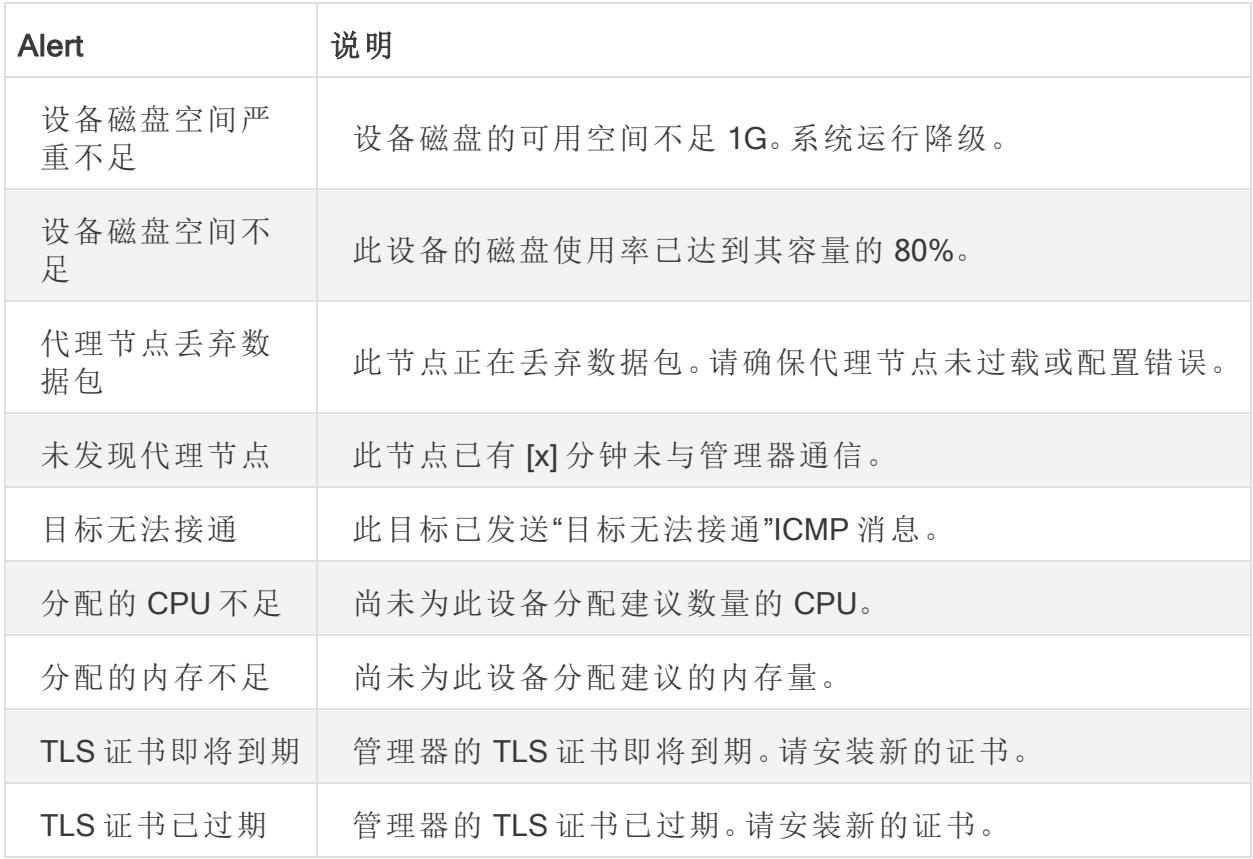

### 联系支持团队

如果需要技术支持人员,请执行以下操作之一:

- <sup>l</sup> 联系您当地的思科遥测代理合作伙伴
- <sup>l</sup> 联系思科遥测代理支持
- 通过以下网址反映问题:<http://www.cisco.com/c/en/us/support/index.html>
- 通过以下邮箱反映问题:[tac@cisco.com](http://tac@cisco.com/)
- <sup>l</sup> 美国支持电话:1-800-553-2447
- 全球支持电话:[https://www.cisco.com/c/en/us/support/web/tsd-cisco-worldwide](https://www.cisco.com/c/en/us/support/web/tsd-cisco-worldwide-contacts.html)[contacts.html](https://www.cisco.com/c/en/us/support/web/tsd-cisco-worldwide-contacts.html)

# 更改历史记录

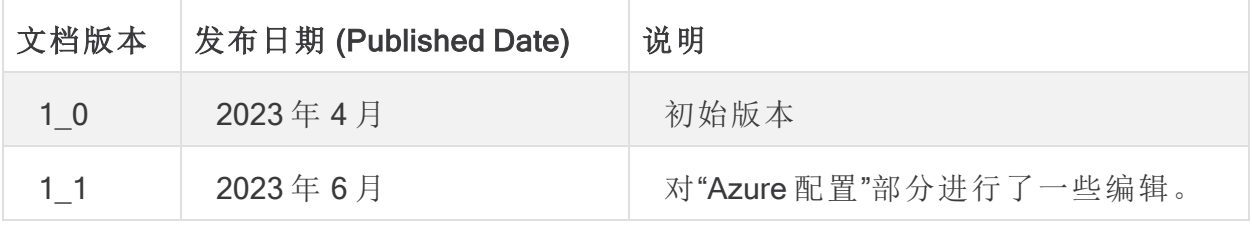

## 版权信息

思科和思科徽标是思科和/或其附属机构在美国和其他国家/地区的商标或注册商标。要 查看思科商标列表,请访问以下 URL:<https://www.cisco.com/go/trademarks>。文中提及的 第三方商标为其相应所有者的财产。"合作伙伴"一词的使用并不意味着思科和任何其他 公司之间存在合作伙伴关系。(1721R)

#### **CISCO**